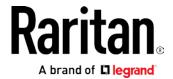

# **Dominion KX III User Station**

# **User Guide**

Release 1.2.0

Copyright © 2017 Raritan, Inc. KX3UST-0D-v1.2.0-E March 2017 255-62-0011-00 This document contains proprietary information that is protected by copyright. All rights reserved. No part of this document may be photocopied, reproduced, or translated into another language without express prior written consent of Raritan, Inc.

© Copyright 2017 Raritan, Inc. All third-party software and hardware mentioned in this document are registered trademarks or trademarks of and are the property of their respective holders.

#### **FCC** Information

This Equipment has been tested and found to comply with the limits for a Class B digital device, pursuant to Part 15 of the FCC rules. These limits are designed to provide reasonable protection against harmful interference in a residential installation. This equipment generates, uses and can radiate radio frequency energy and, if not installed and used in accordance with the instructions, may cause harmful interference to radio communications. However, there is no guarantee that interference will not occur in a particular installation. If this equipment does cause harmful interference to radio or television reception, which can be determined by turning the equipment off and on, the user is encouraged to try to correct the interference by one or more of the following measures:

- Reorient or relocate the receiving antenna.
- Increase the separation between the equipment and receiver.
- Connect the equipment into an outlet on a circuit different from that to which the receiver is connected.
- Consult the dealer or an experienced radio/TV technician for help.

VCCI Information (Japan)

この装置は、情報処理装置等電波障害自主規制協議会(VCCI)の基準に基づくクラスB情報技術装置です。この装置は、家庭環境で使用することを目的としていますが、この装置がラジオやテレビジョン受信機に近接して使用されると、受信障害を引き起こすことがあります。 取扱説明書に従って正しい取り扱いをして下さい。

Raritan is not responsible for damage to this product resulting from accident, disaster, misuse, abuse, non-Raritan modification of the product, or other events outside of Raritan's reasonable control or not arising under normal operating conditions.

If a power cable is included with this product, it must be used exclusively for this product.

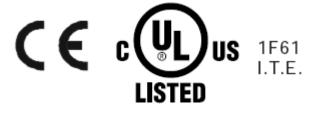

# **Contents**

| What's New in the Dominion User Station User Guide for Release 1.2.0 vii |    |  |
|--------------------------------------------------------------------------|----|--|
| Chapter 1 Introduction                                                   | ,  |  |
| Overview                                                                 |    |  |
| Package Contents                                                         |    |  |
| Product Photos and Features                                              |    |  |
| Product Features                                                         |    |  |
| Product Photos                                                           |    |  |
| Introduction to the User Station                                         |    |  |
| Front View                                                               |    |  |
| Rear View                                                                |    |  |
| Side View                                                                |    |  |
| Introduction to the Software                                             |    |  |
| Login Screen                                                             |    |  |
| Main Screen and Main Toolbar                                             |    |  |
| Online Help and Hotkeys Help                                             |    |  |
| Chapter 2 Getting Started                                                | 10 |  |
| Installation and Configuration                                           | 1  |  |
| Step 1: Connect the Equipment                                            | 1  |  |
| Step 2: Log in to the Dominion User Station                              | 1  |  |
| Step 3: Add KX III KVM Switches                                          | 1  |  |
| Step 4: Access KVM Switches and KVM Ports                                |    |  |
| Step 5: Use the KVM Client                                               |    |  |
| Basic Network Settings                                                   |    |  |
| Logout or Shutdown                                                       |    |  |
| VESA Mount (Optional)                                                    |    |  |
| Rackmount Using L-type Brackets (Optional)                               | 2  |  |
| Chapter 3 Managing KVM Switches and Ports                                | 2' |  |
| Licar Station Configuration                                              | 2  |  |
| User Station Configuration                                               |    |  |
| Editing KVM Switches                                                     |    |  |
| Deleting KVM Switches                                                    |    |  |
| Configuring KVM Ports                                                    |    |  |
| Unavailable Hotkeys for Port Access                                      |    |  |
| Port Data Retrieval Status                                               |    |  |

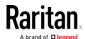

| Chapter 4 Navigation and Access to KVM Ports | 36 |
|----------------------------------------------|----|
| Port Navigator                               | 37 |
| Identifying States of KVM Switches and Ports | 39 |
| Identifying External Media                   | 41 |
| Dual Video Port Status                       | 41 |
| Using Search                                 | 42 |
| Using Filters                                | 42 |
| Chapter 5 Using the KVM Client               | 45 |
| Connection Properties                        | 46 |
| Default Connection Properties                | 48 |
| Text Readability                             |    |
| Color Accuracy                               | 49 |
| Video Mode                                   | 49 |
| Noise Filter                                 | 50 |
| Keyboard Macros                              | 50 |
| Mouse Settings                               | 51 |
| Synchronize Mouse                            | 52 |
| Single Mouse Cursor                          | 52 |
| Dual Mouse Modes                             | 53 |
| Mouse Synchronization Tips                   | 55 |
| Video Settings                               | 56 |
| Advanced Video Settings                      |    |
| Advanced Color Settings                      |    |
| Peripheral Devices and USB Settings          |    |
| Audio Device                                 |    |
| Virtual Media                                | 64 |
| SmartCard Reader                             |    |
| Disconnecting a Virtual Device               |    |
| USB Profiles                                 |    |
| Power Control                                |    |
| View Settings                                |    |
| Fit window to Target                         |    |
| Scale Video                                  |    |
| Show Window Decorations                      |    |
| Full-Screen Mode                             | 81 |

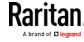

| Window Management                             |     |
|-----------------------------------------------|-----|
| Dual Video Port Connections                   | 84  |
| Chapter 6 Setting User Preferences            | 85  |
| Managing Keyboard Macros                      | 85  |
| Executing Macros                              | 87  |
| Editing or Deleting Macros                    |     |
| Keyboard Macro Example                        |     |
| Audio Settings                                |     |
| KVM Client Settings                           |     |
| Desktop Settings                              |     |
| Password Change                               | 93  |
| Chapter 7 Administration Features             | 95  |
| Users                                         |     |
| Editing or Deleting Users                     | 98  |
| User Groups                                   | 99  |
| Privileges                                    | 101 |
| Editing or Deleting User Groups               |     |
| LDAP                                          |     |
| Adding LDAP Servers                           |     |
| Enabling or Disabling the LDAP Authentication |     |
| Searching for LDAP Users and Groups           |     |
| Setting the Maximum Search Results            |     |
| Certificates                                  |     |
| Removing an Installed Certificate             |     |
| Certificate Failure Message                   |     |
| Security Settings                             |     |
| Display Settings                              | 122 |
| Chapter 8 Maintenance Features                | 124 |
| Event Log                                     | 125 |
| Event Type and Description                    |     |
| Event Log Archives                            | 128 |
| Backup and Restore                            | 132 |
| Exporting and Importing Backup Files          |     |
| Deleting Backup Files                         |     |
| Factory Reset                                 |     |
| Software Update                               |     |
| Support                                       |     |
| Support Login                                 | 140 |

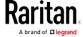

#### Contents

| Log Level for Diagnostic Log Files         | 141 |
|--------------------------------------------|-----|
| Diagnostic Log File                        | 141 |
| About this Device                          |     |
| Chapter 9 System Settings                  | 144 |
| Date/Time                                  | 144 |
| Date and Time                              | 145 |
| Time Zone                                  | 146 |
| Keyboard                                   | 147 |
| Layouts                                    | 148 |
| Mouse Keys                                 | 149 |
| Monitor                                    | 150 |
| Network Connections                        | 151 |
| IPv4 Settings                              | 154 |
| IPv6 Settings                              | 157 |
| Default Shortcut Icons in the Main Toolbar |     |
| Keyboard Layout Icon                       | 160 |
| Volume Icon                                |     |
| Network Icon                               | 161 |
| Clock Icon                                 |     |
| Location and Clock Time Format             | 147 |

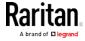

| Login Scr  | reen Settings                                                | 167 |
|------------|--------------------------------------------------------------|-----|
| Chapter 10 | Additional Features                                          | 168 |
|            | esume or Screen Unlocking<br>Reset at Startup                |     |
| Appendix A | Specification                                                | 171 |
| Appendix B | Authentication of User Stations and KVM Switches             | 172 |
| Appendix C | Available Key Sets                                           | 174 |
| Appendix D | Pre-programmed User Station Hotkeys                          | 177 |
|            | or Controlling the User Station                              |     |
| Appendix E | Card Reader Restriction Caused by KX III KVM Switch Settings | 180 |
| Appendix F | Certificate Requirements                                     | 181 |
| Index      |                                                              | 185 |

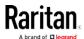

## What's New in the Dominion User Station User Guide for Release 1.2.0

The following sections have changed or information has been added to the Dominion User Station User Guide based on enhancements and changes to the equipment and/or user documentation.

- Window Management (on page 82): A new tool for managing KVM session windows.
- *Dual Video Port Connections* (on page 84): Support for dual video port groups on KX3 devices.
- *Event Log* (on page 125)
- *Display Settings* (on page 122): A new setting for monitor turn off and screen locking after idle timeout.
- **KVM Client Settings** (on page 90): A new setting for saving KVM session window position and size.
- Maintenance Features (on page 124): A new menu containing the Event Log function, as well as all maintenance functions that were previously under Administration.

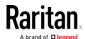

# Chapter 1 Introduction

This chapter introduces the Dominion KX III User Station (Dominion User Station).

## In This Chapter

| Overview                        | 1 |
|---------------------------------|---|
| Package Contents                | 2 |
| Product Photos and Features     |   |
| ntroduction to the User Station | 4 |
| ntroduction to the Software     |   |

#### Overview

The Dominion User Station (DKX3-UST) is designed to access servers and computer devices connected to Dominion KX III KVM switches from customer LAN/WAN networks. ALL KX III KVM switches are supported.

Note: For information on KX III KVM switches, access its user documentation from its application or the Dominion KX III section of the Raritan website's Support page (http://www.raritan.com/support/).

You can store the IP addresses of multiple KX III KVM switches on the Dominion User Station so that you can remotely access any IT device connected to these KVM switches with only one click.

#### ► Illustration diagram:

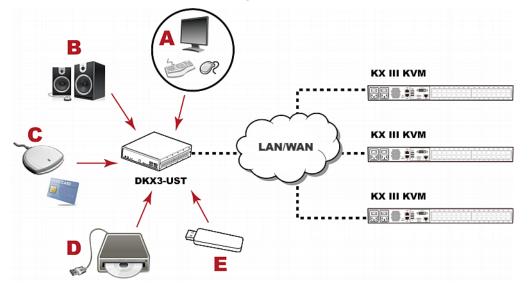

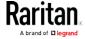

#### Chapter 1: Introduction

| Α                                                  | A USB Keyboard, USB mouse, and one or two HDMI- or DisplayPort-interfaced monitors |
|----------------------------------------------------|------------------------------------------------------------------------------------|
| В                                                  | Analog or digital audio appliances                                                 |
| С                                                  | Optional smart card reader for remote IT device authentication                     |
| D External drives as virtual media, such as CD-ROM |                                                                                    |
| E                                                  | USB drives for virtual media or User Station software update                       |

## Package Contents

The Dominion User Station ships with the following contents.

- Dominion User Station
- Power adapter
- VESA mount kit
- Quick Setup Guide
- Warranty card
- L-type rackmount kit (optional)

## **Product Photos and Features**

#### **Product Features**

Support KVM-over-IP connections to target servers

Note: The User Station CANNOT access a KVM port that is connected to a tiered KVM switch or a blade chassis server.

- Support a HDMI- or DisplayPort-interfaced monitor
- Support for dual video ports
- Support dual monitors
- Support dual LAN connections
- Support virtual media, including external DVD or USB drives

Note: Virtual media is supported only when the accessed KX III KVM switch supports it and you have permissions to use virtual media. See Virtual Media (on page 64).

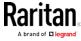

- Support USB audio
- Support power control for target servers (with Raritan PX PDUs)
- Support authentication to target servers via an optional smart card
- Support authentication and authorization via LDAP
- Support the optional FIPS 140-2 mode

#### **Product Photos**

#### **Dominion User Station**

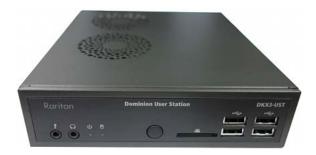

## Power adapter and cord

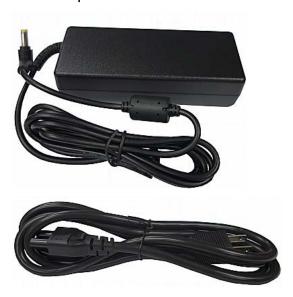

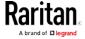

## VESA mount kit

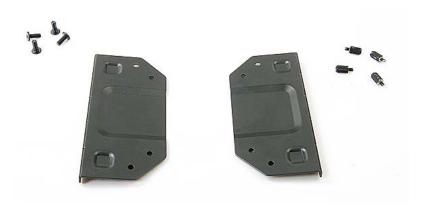

## Introduction to the User Station

## Front View

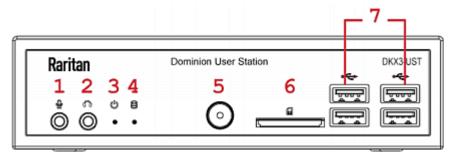

- 1. Microphone input
- 2. Audio output
- 3. Power LED
- 4. Hard disk LED
- 5. Power button
- 6. SD card reader
- 7. USB 2.0 ports

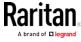

## **Rear View**

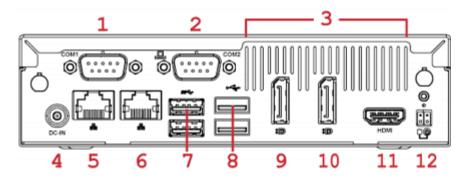

- 1. RS232/RS422/RS485
- 2. RS232
- 3. Ventilation
- 4. DC power input
- 5. Gigabit LAN port 1
- 6. Gigabit LAN port 2

- 7. USB 3.0 ports
- 8. USB 2.0 ports
- 9. DisplayPort (DP) video 1
- 10. DisplayPort (DP) video 2
- 11. HDMI video
- 12. Connector for external

power button

Note: Both RS232 ports are reserved and cannot be used by the user. The connector for external power button is reserved for future use.

#### Side View

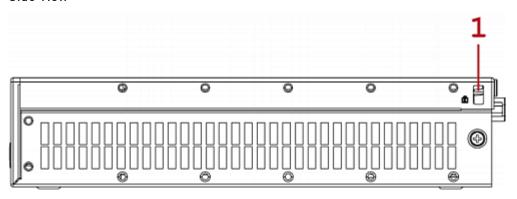

1. Kensington Lock holes

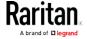

#### Introduction to the Software

After powering on the User Station, the Login Screen is shown.

After successfully logging in to the User Station, the Main Screen displays.

#### Login Screen

The following diagram illustrates the Login Screen.

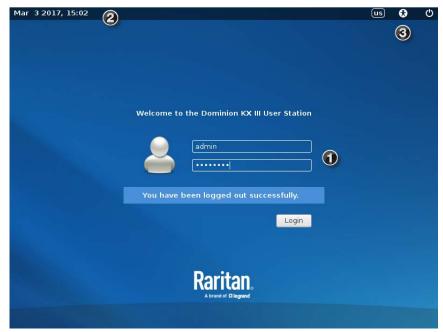

- Text box for entering user credentials:
   For initial login, see Step 2: Log in to the Dominion User Station (on page 11).
- 2. System date and time.
- 3. Icons to configure system settings in the Login Screen:

Click the desired icon to configure its settings. These settings apply to the Login Screen only. They do NOT impact the Main Screen, which is shown after login. The only setting that applies to both the Login Screen and Main Screen is the keyboard layout setting.

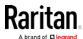

| Icons    | Description                                                                                                    |  |
|----------|----------------------------------------------------------------------------------------------------|--|
| us       | Determine the keyboard layout. The default is English (US).                                                                                                    |  |
| <b>@</b> | Turn on or off the following functions:  • Large Font • High Contrast  By default, these settings are turned OFF. For details, see Login Screen Settings (on page 167). |  |
| O        | Perform one of power control operations:  Suspend: Enters the power-saving mode.  Restart: Restarts the User Station.  Shut Down: Powers off the User Station.          |  |

#### Main Screen and Main Toolbar

The screen displayed after login is the Main Screen.

The Main Toolbar is located at the bottom of this screen. This toolbar shows the Main Menu, shortcut icons and lists any open User Station and KVM Client windows.

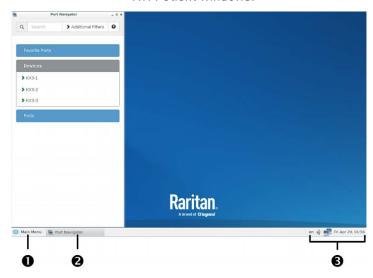

#### 1. Main Menu:

This menu contains the primary User Station commands and system settings.

#### 2. Open window(s):

If any window is launched, its name is shown in the Main Toolbar. In the above diagram, only the Port Navigator window is launched.

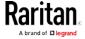

You can right-click any open window in the Main Toolbar to perform one of the following commands:

| Command       | Description                                                                                                    |
|---------------|----------------------------------------------------------------------------------------------------|
| Minimize      | Minimize the window.                                                                                                    |
|               | After a window is minimized, the Minimize command will be replaced by the Unminimize command. Select Unminimize to restore the window. |
| Maximize      | Maximize the window.                                                                                                    |
|               | After a window is maximized, the Maximize command will be replaced by the Unmaximize command. Select Unmaximize to restore the window. |
| Move          | After selecting this command, move your mouse to move the window.                                                                      |
| Resize        | After selecting this command, move your mouse to resize the window.                                                                    |
| Always On Top | When selected, the window is always on top of any open windows.                                                                        |
| Close         | Close the window.                                                                                                    |

## 3. Shortcut icons for viewing/configuring system settings:

Hover your mouse pointer over an icon to view information, or click or right-click it to configure settings.

Note: The above diagram shows factory default icons. More icons may be available if you change any system settings. For example, Displays (see 'Monitor' on page 150).

| Default icons     | Description                                                                                                  |
|-------------------|----------------------------------------------------------------------------------------------------|
| en                | The Keyboard Layout icon indicates the current keyboard layout. The default is <i>en</i> (American English). |
|                   | See <i>Keyboard Layout Icon</i> (on page 160).                                                               |
| <b>(</b> )        | This icon controls the volume. See <i>Volume Icon</i> (on page 160).                                         |
|                   | This icon shows or configures the network information. See <i>Network Icon</i> (on page 161).                |
| Fri Apr 29, 01:56 | The Clock icon indicates the day of the week, date and current time. See <i>Clock Icon</i> (on page 162).    |

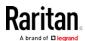

#### Online Help and Hotkeys Help

Both online help for using the Dominion User Station and information on pre-programmed hotkeys are available in the Main Menu.

#### Online help:

Choose Main Menu > Help > User Manual.
 As long as the User Station is connected to the Internet, the User Manual link directs you to the Dominion User Station's online help.

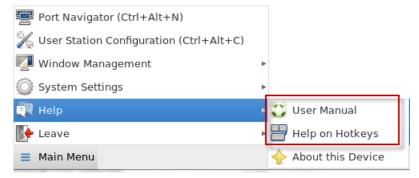

## Information on pre-programmed hot keys:

 Choose Main Menu > Help > Help on Hotkeys.
 A list of pre-programmed as well as user-configurable hot keys for the User Station displays onscreen.

Note: Information of most hot keys is also available in this User Guide. See Configuring KVM Ports (on page 31) and Hotkeys for Controlling User Station Windows (on page 177).

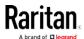

## Chapter 2 Getting Started

This chapter introduces the basic installation and configuration.

## In This Chapter

| Installation and Configuration             | 10 |
|--------------------------------------------|----|
| Basic Network Settings                     | 20 |
| Logout or Shutdown                         | 22 |
| VESA Mount (Optional)                      | 23 |
| Rackmount Using L-type Brackets (Optional) |    |

## Installation and Configuration

#### Step 1: Connect the Equipment

Only the basic hardware installation is described. For additional connection information, see *Overview* (on page 1).

#### ► To make a basic connection:

- 1. Disconnect all devices from power.
- 2. Connect a USB keyboard and mouse to the front or rear USB 2.0 ports.
- 3. **Optional.** Connect a microphone and speakers to the front panel.

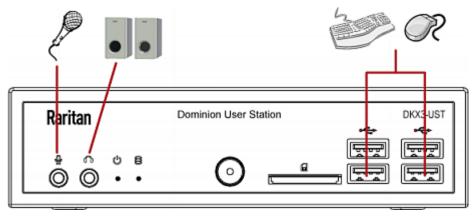

- 4. Connect the User Station to the network using either or both LAN ports on the rear panel.
- 5. Connect one or two monitors using either or both DisplayPort ports, or the HDMI port.

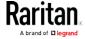

Note 1: DisplayPort and HDMI transmit both video and audio signals. Your monitors must support the audio transmission if audio is intended.

Note 2: Only one or two monitors can be connected to the User Station.

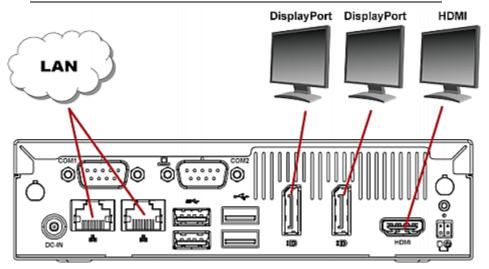

6. Power ON all devices.

## Step 2: Log in to the Dominion User Station

Use the factory default user credentials for initial login. User credentials are case sensitive.

#### ► To log in to the User Station:

- 1. Type the user name: admin
- 2. Type the password: raritan

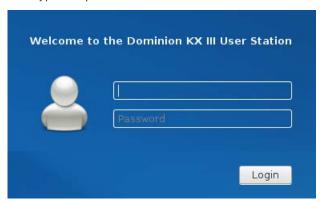

3. Click Login or press Enter.

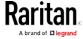

Note: It is strongly recommended to change the factory default password. If not yet, a reminder message appears in the User Station Configuration and Navigator windows. See Password Change (on page 93).

#### Step 3: Add KX III KVM Switches

If the User Station is connected to a non-DHCP network, you must manually configure the network settings prior to adding KX III KVM switches. See *Basic Network Settings* (on page 20).

KX III KVM switches are added in the User Station Configuration window.

#### ► To add KX III KVM switches:

- 1. Launch the User Station Configuration window using either method below.
  - Press Ctrl+Alt+C.
  - Choose Main Menu > User Station Configuration. For the Main Menu's location, see *Main Screen and Main Toolbar* (on page 7).

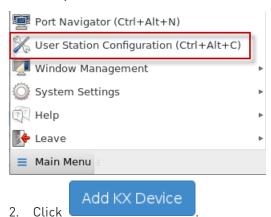

3. Enter the data for the KX III KVM switch.

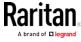

| * IP Address / Hostname | Type the KVM switch's IPv4/IPv6 address or hostname in this field.                                                                                                  |
|-------------------------|----------------------------------------------------------------------------------------------------|
| <u>*</u> Username       | User credentials on the KVM switch are required for querying this KVM switch's port information.                                                                    |
| * Password              | The user credentials may or may not be the same as your user credentials for the User Station. See  Authentication of User Stations and KVM Switches (on page 172). |

Note: If you enter incorrect user credentials for a KVM switch, you may be blocked if User Blocking has been enabled on that KVM switch and too many incorrect attempts are made. When this occurs, contact the KVM switch's system administrator for help.

## Add KX Device

- 4. Click to save your data.
- 5. Click Back to return to the KX Devices page. Then repeat the same steps to add more KVM switches.

Important: User credentials for querying a KVM switch's information are saved on a per-user basis. Other users must enter and save their own user credentials again for the KVM switches you added. See *Editing KVM Switches* (on page 30).

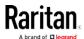

#### Step 4: Access KVM Switches and KVM Ports

You access the computer devices connected to a KVM switch's ports through the Port Navigator window, which contains 3 panels:

- Favorite Ports shows the favorite ports you have configured. See *Configuring KVM Ports* (on page 31).
- **Devices** shows all added KX III KVM switches and their ports.
- **Ports** shows only KVM ports.

This window is displayed by default. If not, launch it by pressing *Ctrl+Alt+N* or choosing Main Menu > Port Navigator.

Note: The User Station CANNOT access a KVM port that is connected to a tiered KVM switch or a blade chassis server. Therefore, such KVM ports are not shown in the Port Navigator window.

#### ► To access a KVM switch's ports:

1. Click a KVM switch in the Devices panel.

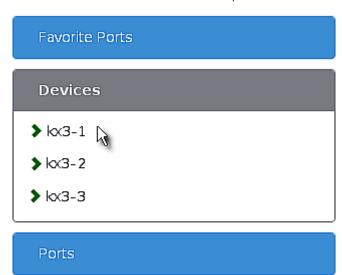

- Per default, only a list of "up" ports is displayed under the selected KVM switch. For dual port video, only the primary port must be "up" to be displayed.
  - Numbers in parentheses are the physical port numbers on the KVM switch.
  - Dual port video uses doubled icons, and shows the primary then secondary physical port numbers in parentheses.

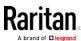

Note: To show KVM ports whose status is down, see Using Filters (on page 42).

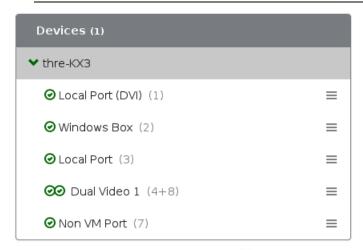

- 3. Click the desired KVM port's icon =, and select one option below.
  - Open in new KVM client: A new KVM Client window is opened.
  - Open in current KVM client: The port is launched into the current KVM Client window.

Another alternative to access the KVM port is to click the port's name, using any method below.

- A "single" click opens it in the current KVM Client window.
- A "double" click opens it in a new KVM Client window.
- A "right" click shows the KVM Client options.

Note: The behaviors of the left-mouse single and double clicks can be customized. See KVM Client Settings (on page 90).

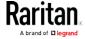

## ► To directly access a KVM port:

 Click the Ports panel, and all "up" KVM ports are displayed by default.
 For dual port video, only the primary port must be "up" to be displayed.

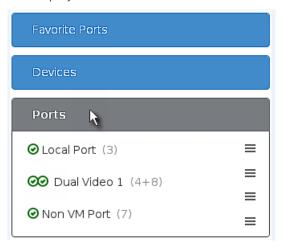

2. Click the desired port's name, or click its icon **\equiles**.

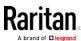

## Step 5: Use the KVM Client

The User Station's KVM Client window opens after accessing a KVM port. The video of the target server that is connected to the KVM port is displayed in the KVM Client. You can use the attached keyboard and mouse to control the target server.

A toolbar is available on the top of the KVM Client window for helpful user operations and settings.

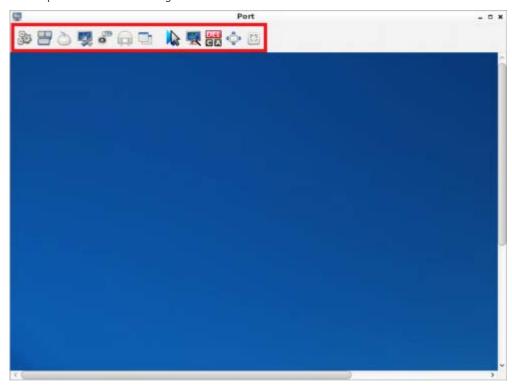

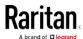

The toolbar is split into two groups.

The left group comprises the following buttons that you can use to change settings and properties.

| Button | Function                                                                                                    |
|--------|----------------------------------------------------------------------------------------------------|
|        | Connection Properties: This button manages streaming video performance over <i>your</i> connection to the target server. The settings are stored persistently for the accessed KVM port. In addition, this button can show information like FPS and video resolution. The factory default settings are ideal for most connections so it is not recommended to change the settings unless required. |
|        | Keyboard: This button shows a list of available hot key macros and sends the selected macro to the target server.                                                                                                    |
| à      | Mouse: This button switches between single mouse and various dual mouse modes, or synchronizes two mouse pointers onscreen.                                                                                                    |
|        | Video Settings: This button adjusts video sensing and color calibration settings.                                                                                                    |
| •      | Connect Audio, Mass Storage and SmartCard Devices: This button connects or disconnects a virtual media drive or a smart card reader from the target server, if the target supports virtual media. For example, you can mount a CD-ROM or USB flash drive onto the target server. In addition, you can configure the audio connection to the target server.                                         |

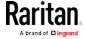

| Button | Function                                                                                                    |
|--------|----------------------------------------------------------------------------------------------------|
|        | Power Operations:                                                                                                  |
|        | This button turns on, off or power cycles the target server, if a Raritan PDU is connected to the same KVM switch. |
|        | View: This button shows several display options, such as Scale Video and Full-Screen Mode.                         |

The right group comprises the following shortcut buttons for frequently-used functions. These functions are also available in the left group, but the shortcut buttons allow quick access with a click.

| Button       | Function                                                                                                    |
|--------------|----------------------------------------------------------------------------------------------------|
| M            | Synchronize Mouse: This button forces the target server's mouse pointer to align with the User Station's in the dual mouse modes. |
| <b>—</b>     | Auto-sense Video: This button forces the video re-sensing to adjust the video display.                                            |
| DEL<br>CA    | Send Ctrl+Alt+Del: This button sends the hot key Ctrl+Alt+Del to the target server to ensure it is interpreted by that server.    |
| <b>0</b> ⊕ 0 | Full-Screen Mode: This button displays the target server's video in full screen. Press Ctrl+Alt+F to quit the Full-Screen mode.   |
| 64           | Fit window to Target: This button resizes the KVM Client window to the target server's desktop video.                             |

For detailed information on the toolbar buttons, see *Using the KVM Client* (on page 45).

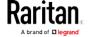

#### Connection Error Message

If there are problems accessing a KVM port/target server, such as a network connectivity issue, an error message appears while the KVM Client opens.

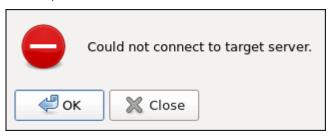

- To close the error message only, click OK. The KVM Client continues to display, with "Disconnected" shown on its title bar.
- To close both the error message and the KVM Client, click Close.

Note that switching to another KVM port automatically closes this error message.

Note: In FIPS mode, a similar connection error message appears if the KVM switch's certificate is not installed on the User Station. See

Certificate Failure in the FIPS Mode (see "Certificate Failure

Message" on page 119). Also, the User Station CANNOT connect to any targets on a KX III KVM switch with Security setting TLS 1.2 only.

#### **Basic Network Settings**

The User Station's default network configuration is set to Automatic (DHCP) for both IPv4 and IPv6 settings.

This section describes basic network configuration only. For details, see *Network Connections* (on page 151).

#### ► To configure basic network settings:

1. Choose Main Menu > System Settings > Network.

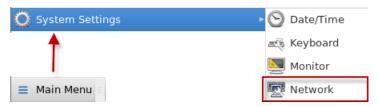

2. In the Network Connections dialog, two default network connections are available for two LAN ports. *Ethernet 1* is for LAN port 1, and *Ethernet 2* is for the other.

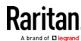

Select the desired one and click Edit.

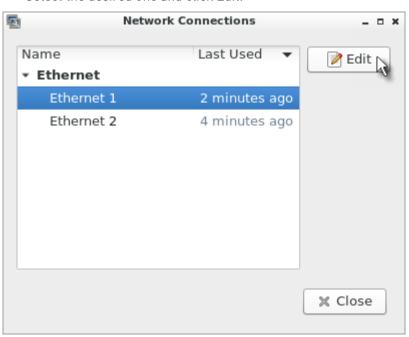

3. Click the IPv4 Settings tab.

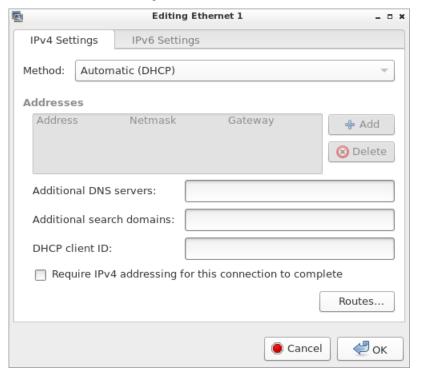

4. In the Method field, select one of the following options:

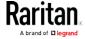

- Automatic (DHCP): The DHCP server automatically assigns an IPv4 address. This is the default.
- Automatic (DHCP) addresses only: The DHCP server automatically assigns the IP address only. DNS comes from manual input.
- Manual: This option configures static addressing. Click Add to specify at least one IPv4 address, netmask and gateway.
- Disabled: IPv4 networking is disabled.

For details, see *IPv4 Settings* (on page 154).

- 5. If your network supports IPv6, click the IPv6 Settings tab, and repeat the above step for configuring IPv6 settings. Note that IPv6 provides the "Ignore" option instead of the "Disabled" option to disable the IPv6 networking. See *IPv6 Settings* (on page 157).
- 6. Click OK. The new network settings apply now.

## Logout or Shutdown

Both logout and shutdown commands are available under Leave in the Main Menu.

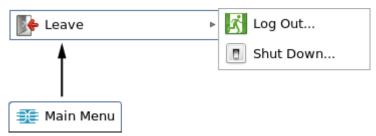

- Log Out: Logs the user out of the User Station.
- Shut Down: Provides the following options. Click the one you prefer, or the User Station will automatically shut down in one minute.

**Suspend**: Enters the power-saving mode. For detailed information, see *Device Resume or Screen Unlocking* (on page 168).

Restart: Restarts the User Station.

**Shut Down**: Powers off the User Station. You should always use the software command as the only method to power off your User Station.

Tip: An alternative to trigger the shutdown options is to press Ctrl+Alt+Delete. See Desktop Settings (on page 92).

Warning: Do NOT turn the User Station off by directly pressing its Power button or unplugging the power cord because such operations may damage the User Station.

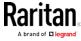

## VESA Mount (Optional)

You can mount the Dominion User Station onto the back of a monitor with 75 or 100 mm VESA standards.

Below shows the VESA MOUNT kit:

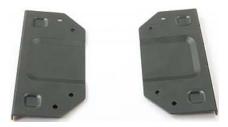

#### VESA mount procedure:

- 1. Turn OFF and disconnect all devices from the power sources, including the monitor.
- 2. Attach the VESA mount securely to the back of your monitor using four appropriate screws.

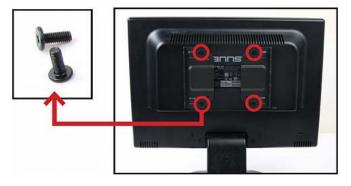

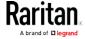

3. Align two screw holes on each side of the User Station with those on the VESA mount.

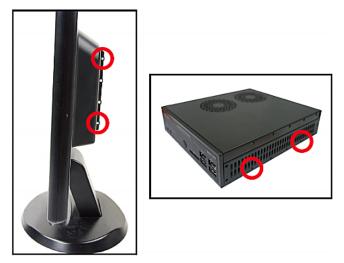

4. Tighten two sides securely using four appropriate screws.

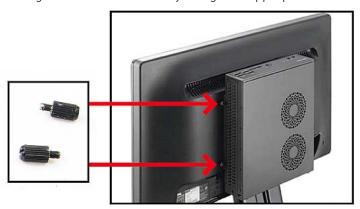

5. The Dominion User Station is now securely attached to the monitor.

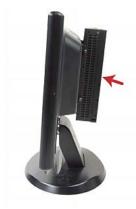

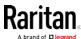

## Rackmount Using L-type Brackets (Optional)

To mount the User Station in a 19-inch data center rack, you must purchase the L-type rackmount kit from Raritan. One rackmount kit contains two L-type brackets, the cable-support bar and a number of screws.

The following diagram shows the L-type bracket.

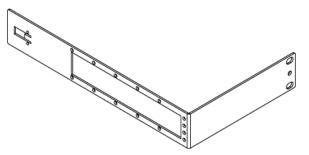

#### ► To rackmount the User Station using L-type brackets:

- 1. Attach the L-type brackets to two sides of the User Station, using the included screws.
- 2. Secure the cable-support bar to the back end of the L-type brackets, using two of the included screws.

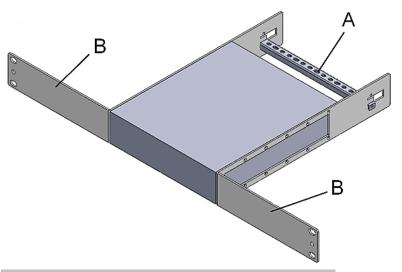

| Letter | Item                              |
|--------|-----------------------------------|
| А      | Cable-support bar                 |
| В      | Front arms of the L-type brackets |

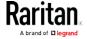

## Chapter 2: Getting Started

3. Attach the L-type brackets to the rack through the screw holes on the front arms, using your fasteners.

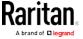

## Chapter 3 Managing KVM Switches and Ports

KVM switches and their KVM ports are added, configured and deleted in the User Station Configuration window.

## In This Chapter

| User Station Configuration | 27 |
|----------------------------|----|
| Adding KVM Switches        | 28 |
| Editing KVM Switches       | 30 |
| Deleting KVM Switches      | 31 |
| Configuring KVM Ports      | 31 |

## **User Station Configuration**

The User Station Configuration window is not displayed by default.

#### ► To launch this window:

- Press Ctrl+Alt+C.
- OR choose Main Menu > User Station Configuration.

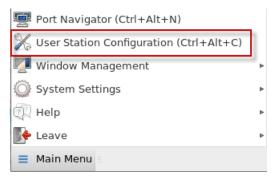

The User Station Configuration window opens.

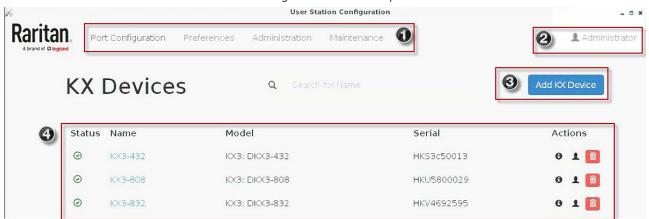

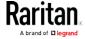

#### 1. Configuration tabs:

- Port Configuration: Manage KVM switches and KVM ports. See the other sections in this chapter.
- Preferences: Set personal preferences, such as audio settings.
   See Setting User Preferences (on page 85).
- Administration: Manage administration tasks. See
   Administration Features (on page 95).
- Maintenance: Manage maintenance tasks. See Maintenance Features (on page 124).

#### 2. Your user account:

Click to view your user account settings.

3. Add KX Device [Add KX Device button]:

This button adds KVM switches. See *Adding KVM Switches* (on page 28) or *Step 3: Add KX III KVM Switches* (on page 12).

A list of added KVM switches:
 Click the desired KVM switch to show all of its KVM ports.

## Adding KVM Switches

All KX III KVM switches added to this User Station can be seen by all users who log in to this User Station although they can only access those switches if they have provided proper user credentials. See *Editing KVM Switches* (on page 30).

Note: To add a KX device under CC-SG management, make sure "Allow direct access" is checked for the device in CC-SG, then add the KX device to Dominion User Station using an admin-level account that is different from the one used to authenticate the device on CC-SG.

#### ► To add a KVM switch:

1. Click in the User Station Configuration window. See *User Station Configuration* (on page 27).

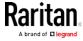

2. The following page opens, and the user must enter the required information. See *Step 3: Add KX III KVM Switches* (on page 12).

# Add new KX Device

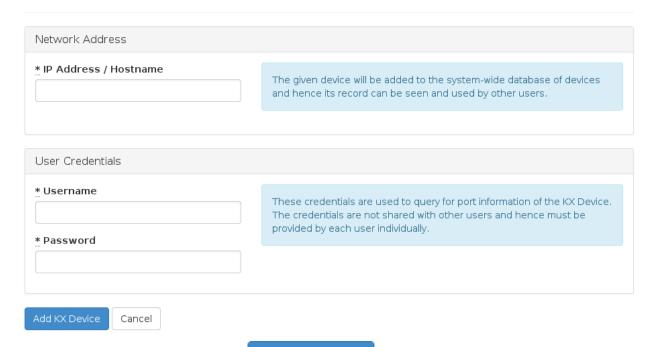

- 3. After clicking switch's content is shown. Click one of these buttons according to your needs.
  - Back: Return to the KX Devices page.
  - Edit: Modify the IP address or host name of this KVM switch.
  - Edit User Credentials: Modify the user credentials of this KVM switch.
  - Delete: Delete this KVM switch.

Important: User credentials for querying a KVM switch's information are saved on a per-user basis. Other users must enter and save their own user credentials again for the KVM switches you added. See *Editing KVM Switches* (on page 30).

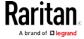

## **Editing KVM Switches**

Added KVM switches are listed in the User Station Configuration window.

Each KVM switch three icons in the Actions column. You must have Device Administration privileges to delete, edit or add KVM switches.

If you are not the one who added new KVM switches to the User Station, you must follow the procedure below to enter user credentials for newly-added KVM switches.

Note: For the difference between a KVM switch's and the User Station's user credentials, see Authentication of User Stations and KVM Switches (on page 172).

| Name | Model         | Serial     | Actions      |
|------|---------------|------------|--------------|
| КХЗ  | KX3: DKX3-808 | HKU5A00076 | <b>6 1 1</b> |
|      |               |            | <b>A A</b>   |

- To change the KVM switch's IP address/host name:
- 1. Click the desired KVM switch's button.
- 2. Click Edit to open the Edit KX Device page.
- 3. Modify the IP address or host name.
- 4. Click Update KX Device
- To enter new user credentials for a KVM switch:
- 1. Click the button of the desired KVM switch.
- 2. Enter new user credentials.
- 3. Click Save.

Note: If you enter incorrect user credentials for a KVM switch, you may be blocked if User Blocking has been enabled on that KVM switch and too many incorrect attempts are made. When this occurs, contact the KVM switch's system administrator for help.

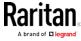

# **Deleting KVM Switches**

The final button in the Actions column is used to delete this KVM switch.

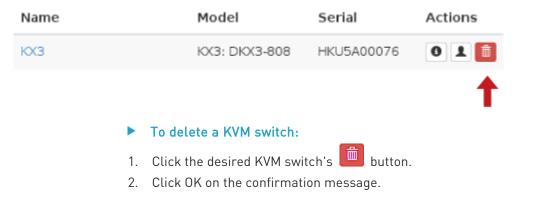

# **Configuring KVM Ports**

A KVM switch's ports are shown only after a KVM switch is selected.

## ► To configure a KVM port:

 Click the desired KVM switch, and all of its KVM ports are listed on the screen. Note, to return to the devices view, click the Back to all KX Devices link

In the Fav column:

- indicates that KVM port has been configured as a favorite port.
- O indicates that KVM port is not set as a favorite port.

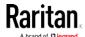

Note: The icon shown in the top-right corner of the "Ports" section indicates the KVM port information retrieval status. See Port Data Retrieval Status (on page 34).

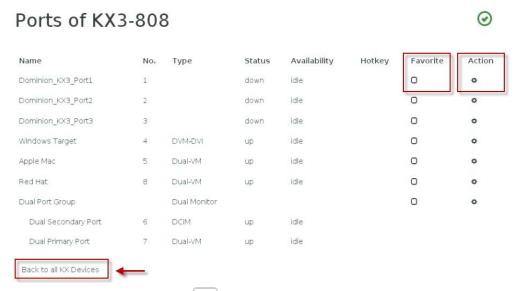

2. Click in the Action column of the KVM port that you want to configure. A page similar to the following appears.

# Settings for Port 1 of Dominion KX3

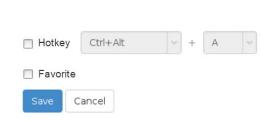

3. Configure the port as needed.

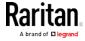

| Checkbox | Function                                                                                                    |
|----------|----------------------------------------------------------------------------------------------------|
| Hotkey   | Assign a hot key combination for quickly accessing this KVM port. Available options include:  • Ctrl + Shift + <character> • Ctrl + Alt + <character> • Shift + Alt + <character> • Ctrl + Shift + Alt + <character> <character> is an alphanumeric character or function key.  Some hot key combinations cannot be used for port access and thus are not available. See  Unavailable Hot Keys for Port Access (see  "Unavailable Hotkeys for Port Access" on page 331.</character></character></character></character></character> |
| Favorite | If this checkbox is selected, this KVM port is shown in the Favorite Ports panel. See <i>Port Navigator</i> (on page 37).                                                                                                    |

4. Click Save.

# Unavailable Hotkeys for Port Access

The following hotkey combinations are not available for accessing KVM ports.

| Unavailable hot keys                       | Notes                                                                                                    |
|--------------------------------------------|----------------------------------------------------------------------------------------------------|
| Ctrl + Shift + <number></number>           |                                                                                                    |
| Ctrl + Shift + Alt + <number></number>     | <number> = 0 to 9</number>                                                                                                    |
| Shift + Alt + <number></number>            |                                                                                                    |
| Ctrl + Alt + <function_key></function_key> | <function_key> = F1 to F12</function_key>                                                                                                    |
| Ctrl + Alt + C                             |                                                                                                    |
| Ctrl + Alt + F                             | O and the state of the state of |
| Ctrl + Alt + L                             | Conflict with the pre-programmed hotkeys of the User Station                                                                                                    |
| Ctrl + Alt + M                             | noticeys of the oser station                                                                                                    |
| Ctrl + Alt + N                             |                                                                                                    |

Besides, you must NOT use the hotkeys specified in the Desktop Settings for port access. See *Desktop Settings* (on page 92).

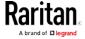

## Port Data Retrieval Status

An icon is displayed in the top-right corner of the Ports section in the User Station Configuration window. This icon indicates the data retrieval status of the KVM ports on the selected KVM switch.

# Ports of KX3-808

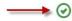

| Name                | No. | Туре         | Status | Availability | Hotkey | Favorite | Action |
|---------------------|-----|--------------|--------|--------------|--------|----------|--------|
| Dominion_KX3_Port1  | 1   |              | down   | idle         |        | 0        | 0      |
| Dominion_KX3_Port2  | 2   |              | down   | idle         |        | 0        | ٥      |
| Dominion_KX3_Port3  | 3   |              | down   | idle         |        | 0        | ٥      |
| Windows Target      | 4   | DVM-DVI      | up     | idle         |        | 0        | ٥      |
| Apple Mac           | 5   | Dual-VM      | up     | idle         |        | 0        | ٥      |
| Red Hat             | 8   | Dual-VM      | up     | idle         |        | 0        | ۰      |
| Dual Port Group     |     | Dual Monitor |        |              |        | 0        | ٥      |
| Dual Secondary Port | 6   | DCIM         | up     | idle         |        |          |        |
| Dual Primary Port   | 7   | Dual-VM      | up     | idle         |        |          |        |
|                     |     |              |        |              |        |          |        |

Back to all KX Devices

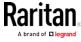

You can click this icon to view additional information.

The icon changes depending on the current retrieval status of KVM port information.

| Icon        | Port data retrieval state                                                                                                    |
|-------------|----------------------------------------------------------------------------------------------------|
| <b>②</b>    | Port information on the selected KVM switch is accessible.                                                                                                    |
| $\triangle$ | Port information on the selected KVM switch is NOT accessible.  Possible causes may include:                                                                                   |
|             | <ul> <li>Incorrect user credentials are entered for the KVM switch.</li> </ul>                                                                                                 |
|             | <ul> <li>The presented certificate of the device cannot be verified, when certificate checking is enabled</li> <li>Network connectivity issues.</li> </ul>                     |
|             | For example, the selected KVM switch is not connected to the network.                                                                                                    |
| 0           | Port information on the selected KVM switch is NOT accessible because NO user credentials have been entered for this KVM switch. See <i>Editing KVM Switches</i> (on page 30). |

The port data retrieval status will affect the device and port status shown in the Port Navigator window. See *Identifying States of KVM Switches and Ports* (on page 39).

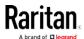

# Chapter 4 Navigation and Access to KVM Ports

Port access is performed in the Port Navigator window, which contains three panels for accessing KVM ports: *Favorite Ports, Devices* and *Ports*.

The Navigator remembers the last-opened panel and returns to it when Navigator is opened again.

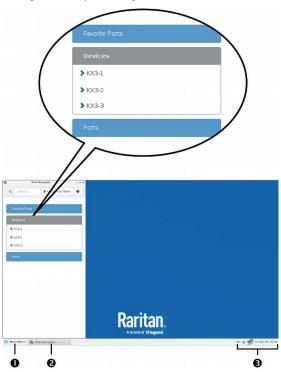

## ► To access a KVM port:

- Click a panel.
   Once opened, the panel color turns gray.
- 2. Click a KVM switch if the panel you opened is the Devices panel.
- 3. Click a KVM port.

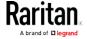

For details, see *Step 4: Access KVM Switches and KVM Ports* (on page 14).

Note: The User Station CANNOT access a KVM port that is connected to a tiered KVM switch or a blade chassis server. Therefore, such KVM ports are not shown in the Port Navigator window.

# In This Chapter

| Port Navigator                               | 37 |
|----------------------------------------------|----|
| Identifying States of KVM Switches and Ports | 39 |
| Identifying External Media                   | 41 |
| Dual Video Port Status                       | 41 |
| Using Search                                 | 42 |
| Using Filters                                | 42 |

# **Port Navigator**

The Port Navigator window is displayed by default.

- To launch Port Navigator:
- Press Ctrl+Alt+N.
- OR choose Main Menu > Port Navigator.

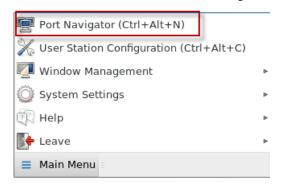

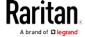

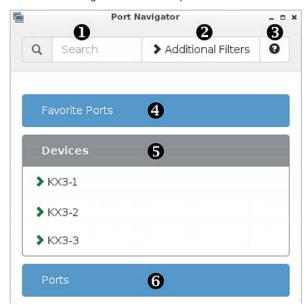

The Port Navigator window opens.

#### 1. Search:

Searches for KVM ports or switches containing the search word(s). See *Using Search* (on page 42).

#### 2. Additional Filters:

Determines which KVM switches and ports are displayed in this window based on KVM switch and port states. See *Using Filters* (on page 42).

# 3. **Help 1:**

Shows the colors and icons denoting KVM switch and port states. See *Identifying States of KVM Switches and Ports* (on page 39).

## 4. Favorite Ports panel:

Shows a list of the favorite KVM ports you have configured. See *Configuring KVM Ports* (on page 31).

## 5. Devices panel:

Shows a list of KVM switches. To view any switch's KVM ports, click the KVM switch.

The default is to show KVM switches whose status is Normal or Unknown. See *Using Filters* (on page 42).

## 6. Ports panel:

Shows a list of KVM ports by name.

The default is to show KVM ports whose status is Up. See *Using Filters* (on page 42).

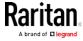

For dual port video, the name of the dual port video group is displayed instead of the port names. Dual port video groups whose primary port is Up will show in the list.

# Identifying States of KVM Switches and Ports

In the Port Navigator window, different icons and colors are applied to indicate current states of the added KVM switches and ports.

Icon and color information similar to the following is available by clicking

Doubled icons indicate a Dual Video Port.

#### Port icons:

| Icon       | Port state                                |
|------------|-------------------------------------------|
| <b>②</b>   | Up - no KVM sessions are active           |
| ⊗          | Down                                      |
| 00         | Up - Dual Video Port                      |
| •          | Up - at least one KVM session is active   |
| <b>®</b>   | Up - dual KVM sessions are active         |
| <b>4</b> > | Busy - an exclusive KVM session is active |

#### Port icon colors:

The following table explains the color changes only. Please ignore the icon shapes.

| Color | Port state           |
|-------|----------------------|
|       | Accessible           |
|       | Busy                 |
|       | Down                 |
|       | Status unknown       |
|       | Status being updated |
|       |                      |

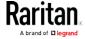

## KVM switch's icon and colors:

| Icon in color | KVM switch state                              |
|---------------|-----------------------------------------------|
| >             | Normal (accessible)                           |
| >             | Error while communicating with the KVM switch |
| >             | Status unknown                                |
| >             | Status being updated                          |

# Examples of KVM port states:

| Icon in color | Port state                                               |
|---------------|----------------------------------------------------------|
| 0             | Up, accessible, but no KVM session is active             |
| 00            | Up, accessible, dual video, but no KVM session is active |
| *             | Down                                                     |
| •             | Up, accessible, and at least one active KVM session      |
| <b>99</b>     | Up, accessible, dual video port, active KVM session      |
| <b>4</b> >    | Up and busy                                              |

Note: The KVM port data retrieval status will impact the device and port status shown in the Port Navigator window. See Port Data Retrieval Status (on page 34).

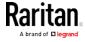

# Identifying External Media

When external media are connected to a port, the media icons display after the port name/number.

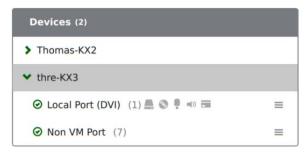

| Icon        | Port state        |
|-------------|-------------------|
|             | Mass Storage      |
|             | ISO/CD device     |
| ė           | Microphone        |
| <b>(</b> 1) | Speaker           |
| =           | Smart Card Reader |

## **Dual Video Port Status**

The primary port must have Status=Up to make a connection to both ports. The secondary port cannot be connected to directly, so its status is not reflected in the Navigator.

If the secondary port has Status=Down, there is still a dual monitor connection to both ports. There is either a "No Video" message or an error message such as "Cannot switch to port" on the secondary client. In this case, User Station acts differently from KX3, because User Station allows the user to connect to any target, independent of the status, using Filters. See *Using Filters* (on page 42).

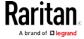

# **Using Search**

The search box allows you to search for the KVM ports or switches that match the user's search words.

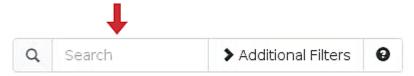

#### To search for KVM ports or switches:

- 1. Open the panel where you want to perform the search function.
  - To search for a KVM switch, click the Devices panel.
    - To search KVM ports of a specific KVM switch in addition to KVM switches, you can click the desired KVM switch to have its KVM ports displayed prior to using the Search function.

Note: The User Station will NOT search the KVM ports of those unselected KVM switches in the Devices panel.

- To search for a KVM port only, click the Ports panel.
- To search for a "favorite" KVM port, click the Favorite Ports panel.
- 2. Type the search word(s) in the Search box. Words are not case sensitive.
- 3. The currently opened panel immediately shows the search result.
  - If no KVM ports are found, the panel displays this message -- No port found.
  - If no KVM devices are found, the panel displays this message --No device found.

# **Using Filters**

Per default, the Port Navigator window only shows KVM switches that can be communicated properly, and the KVM ports that are up. You can change the display criteria by using filters.

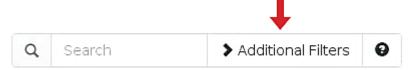

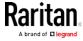

# ► To change the filter:

1. Click Additional Filters, and the following checkboxes will appear.

# **Device Connectivity**

- Normal
- Error
- Unknown

# Port State and Availability

- Up and Idle
- Up and Connected
- Up and Busy
- □ Down
- 2. Select or deselect any checkboxes to determine what kinds of KVM switches and KVM ports are shown.

| Checkbox | KVM switch's state                                                                          |
|----------|---------------------------------------------------------------------------------------------|
| Normal   | The KVM switch can communicate with the User Station, and the device state is normal.       |
| Error    | The KVM switch cannot communicate with the User Station.                                    |
| Unknown  | The KVM switch can communicate with the User Station but cannot determine its device state. |

| Checkbox         | KVM port's state                                                     |
|------------------|----------------------------------------------------------------------|
| Up and Idle      | The port is up, accessible and no KVM sessions are active.           |
| Up and Connected | The port is up, and at least one KVM session is active.              |
| Up and Busy      | The port is up, but busy because an exclusive KVM session is active. |
| Down             | The port is down.                                                    |

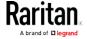

3. When completed, click Additional Filters again to hide the options.

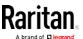

# Chapter 5 Using the KVM Client

A KVM Client window opens after accessing a KX III KVM port where a server is physically connected. When dual video ports are configured on a KX III device, connecting to the dual video port group opens two KVM client windows that are bound together. See *Dual Video Port Connections* (on page 84).

The server connected to a KVM port is called the *target server*.

The Dominion User Station's KVM Client settings are configured through the toolbar only. No menu bar is available.

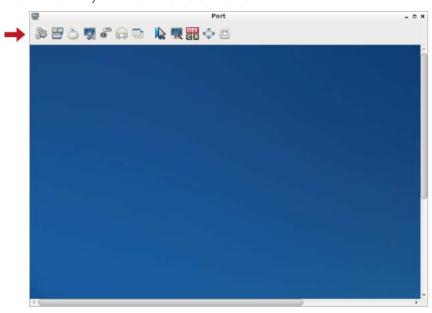

# In This Chapter

| Connection Properties               | 46 |
|-------------------------------------|----|
| Keyboard Macros                     |    |
| Mouse Settings                      | 51 |
| Video Settings                      |    |
| Peripheral Devices and USB Settings | 61 |
| Power Control                       | 79 |
| View Settings                       | 80 |
| Window Management                   |    |
| Dual Video Port Connections         | 84 |

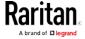

# **Connection Properties**

Connection properties manage streaming video performance over connections to target servers. The properties are applied only to your connection, not the connection of other users accessing the same target server.

# ► To configure connection properties:

1. Click to open the Connection Properties dialog.

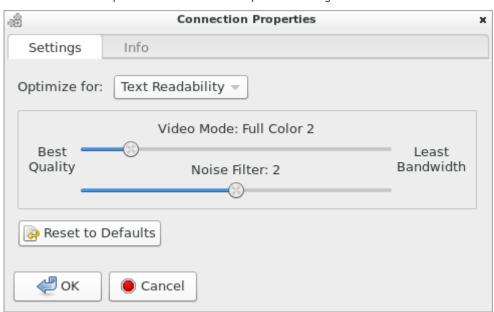

2. The default connection settings are the optimal settings for video performance most of the time. Do NOT make changes unless required. See *Default Connection Properties* (on page 48).

| Setting      | Description                                                                   |
|--------------|-------------------------------------------------------------------------------|
| Optimize for | Determine which aspect of video data is optimized for. There are two options: |
|              | <ul> <li>Text Readability (on page 49)</li> </ul>                             |
|              | • Color Accuracy (on page 49)                                                 |

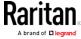

| Setting           | Description                                                                                                    |
|-------------------|----------------------------------------------------------------------------------------------------|
| Video Mode        | This slider controls the video quality as well as the bandwidth.                                                             |
|                   | <ul> <li>Left: higher quality with higher<br/>bandwidth consumed.</li> </ul>                                                 |
|                   | <ul> <li>Right: lower quality with less<br/>bandwidth consumed. This is useful<br/>for low-bandwidth connections.</li> </ul> |
|                   | See <i>Video Mode</i> (on page 49).                                                                                          |
| Noise Filter      | This slider controls the noise filter threshold.                                                                             |
|                   | Left: higher threshold.                                                                                                    |
|                   | Right: lower threshold.                                                                                                    |
|                   | See <i>Noise Filter</i> (on page 50).                                                                                        |
| Reset to Defaults | Reset connection properties to the factory defaults.                                                                         |

3. Click OK to save any changes made. The settings are stored persistently for the accessed KVM port.

#### ► To view connection information:

• Click the Info tab in the same dialog.

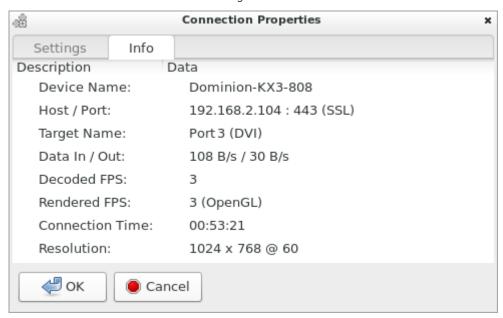

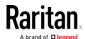

| Item            | Description                                                                                                    |
|-----------------|----------------------------------------------------------------------------------------------------|
| Device Name     | The KVM switch's name.                                                                                                    |
| Host / Port     | The KVM switch's IP address, and the TCP/IP port used to access the KVM switch.                                                                         |
| Target Name     | The accessed KVM port's name.                                                                                                    |
| Data In / Out   | Rate of data received and sent out to the KVM switch in bytes per second.                                                                               |
| Decoded FPS     | Number of frames per second that were received and decoded by the KVM Client.                                                                           |
| Rendered FPS    | Number of frames per second that were displayed onscreen. Usually this number is similar to "Decoded FPS", but it may be lower on high graphics demand. |
| Connection Time | Duration of the current connection.                                                                                                    |
| Resolution      | Video resolution of the target server connected to this KVM port.                                                                                       |

## **Default Connection Properties**

The Dominion User Station comes configured to provide optimal performance for the majority of video streaming conditions.

Default connection settings are:

- Optimized for: Text Readability video modes are designed to maximize text readability.
  - This setting is ideal for general IT and computer applications, such as performing server administration.
- Video Mode defaults to Full Color 2.
   Video frames transmit in high-quality, 24-bit color. This setting is suitable where a high-speed LAN is used.
- Noise Filter defaults to 2.

The noise filter setting does not often need to be changed.

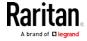

## **Text Readability**

Text Readability is designed to provide video modes with lower color depth but text remains readable. Greyscale modes are even available when applying lower bandwidth settings.

This setting is ideal when working with computer GUIs, such as server administration.

When working in full color video modes, a slight contrast boost is provided, and text is sharper.

In lower quality video modes, bandwidth is decreased at the expense of accuracy.

## Color Accuracy

When Color Accuracy is selected, all video modes are rendered in full 24-bit color with more compression artifacts.

This setting applies to viewing video streams such as movies or other broadcast streams.

In lower quality video modes, sharpness of fine detail, such as text, is sacrificed.

#### Video Mode

The Video Mode slider controls each video frame's encoding, affecting video quality, frame rate and bandwidth.

In general, moving the slider to the left results in higher quality at the cost of higher bandwidth and, in some cases, lower frame rate.

Moving the slider to the right enables stronger compression, reducing the bandwidth per frame, but video quality is reduced.

In situations where system bandwidth is a limiting factor, moving the video mode slider to the right can result in higher frame rates.

When Text Readability is selected as the Optimized setting, the four rightmost modes provide reduced color resolution or no color at all.

These modes are appropriate for administration work where text and GUI elements take priority, and bandwidth is at a premium.

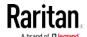

#### Noise Filter

Unless there is a specific need to do so, do not change the noise filter setting. The default setting is designed to work well in most situations.

The Noise Filter controls how much interframe noise is absorbed by the Dominion User Station.

Moving the Noise Filter slider to the left lowers the filter threshold, resulting in higher dynamic video quality. However, more noise is likely to come through, resulting in higher bandwidth and lower frame rates.

Moving the slider to the right raises the threshold, allows less noise and less bandwidth is used. Video artifacts may be increased.

Moving the noise filter to the right may be useful when accessing a computer GUI over severely bandwidth-limited connections.

## **Keyboard Macros**

Click to select one of the pre-programmed hotkey macros.

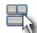

Send Ctrl+Alt+Del

Send LeftAlt+Tab

Note: If you have manually created any hotkey macros and have them enabled, these macros are displayed below "Send LeftAlt+Tab." See Managing Keyboard Macros (on page 85).

#### Send Ctrl+Alt+Del:

To send this key sequence to the target server you are accessing:

- Click > Send Ctrl+Alt+Del.
- OR click □□

### Send LeftAlt+Tab:

This hotkey macro switches between open windows on the target server you are accessing.

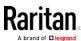

Warning: If you physically press *Ctrl+Alt+Del* or *Left Alt+Tab* using the KEYBOARD, these key sequences are processed on the User Station by default, instead of being transferred to the target server. To change the default behaviors so that they are processed on the target servers after being pressed on the keyboard, see *Desktop Settings* (on page 92).

## Mouse Settings

You can operate in either single mouse mode or dual mouse mode.

Single mouse mode displays only one mouse pointer while dual mouse mode displays two.

In any mouse mode, when the mouse pointer lies within the KVM Client's target server window, mouse movements and clicks are directly transmitted to the target server.

Click to select one mouse command or mode.

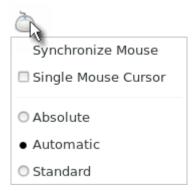

Single Mouse Cursor is for single mouse mode. Absolute, Automatic and Standard are the dual mouse modes.

Important: Make sure you have configured mouse settings on the target servers properly. For information on configuring mouse settings of target servers, refer to the KX III KVM switch's user documentation from its application or the Dominion KX III section of the Raritan website's Support page (http://www.raritan.com/support/).

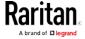

## Synchronize Mouse

In the dual mouse mode, the Synchronize Mouse command forces realignment of the target server's mouse cursor with the User Station's. See *Dual Mouse Modes* (on page 53).

## ► To synchronize the mouse cursors:

- Click > Synchronize Mouse.
- OR click

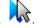

Note: This option is available in Automatic and Standard mouse modes only. However, mouse synchronization may not always be successful with this option. When this occurs, first check Mouse Synchronization Tips (on page 55). If the mouse synchronization issue still cannot be resolved, enter the Absolute or single mouse mode. See Single Mouse Cursor (on page 52) and Absolute Mouse Mode (on page 53).

#### Single Mouse Cursor

In the single mouse mode, you only use the target server's mouse cursor, and the User Station's mouse cursor no longer appears on the screen.

On fast LAN connections, you can use single mouse mode, and view only the target server's pointer.

## To enter the single mouse mode:

- 1. Click 🔷 > Single Mouse Cursor.
- 2. Click OK on the confirmation message.

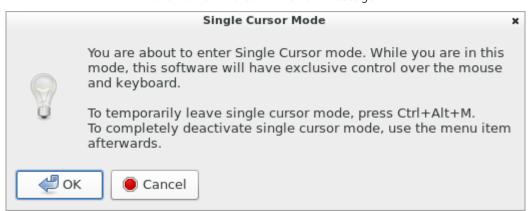

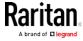

- To temporarily exit the single mouse mode and then return to this mode:
- 1. Press Ctrl+Alt+M on your keyboard. A message appears, indicating that the single mouse mode is temporarily suspended.
  - Now you can use the mouse to control the User Station.
- 2. To return to the single mouse mode, click anywhere on the target server's image in the KVM Client.

#### **Dual Mouse Modes**

In the dual mouse modes, two cursors appear onscreen. They are:

- The mouse cursor of the User Station.
- The mouse cursor of the target server connected to the KVM port you are accessing.

Two mouse cursors align if properly configured.

While in motion, the User Station's mouse pointer slightly leads the target server's mouse pointer.

#### Absolute Mouse Mode

In this mode, absolute coordinates are used to keep the User Station's and target server's cursors in synch, even when the target server's mouse is set to a different acceleration or speed.

This mode is supported on target servers with USB ports and is the default mode for virtual media CIMs.

Use of virtual media CIMs on target servers is required for this mouse mode. See *Virtual Media CIMs* (on page 70).

Most modern operating systems on the target servers shall support the Absolute mouse mode.

Note: Some Linux, UNIX, Solaris or very "unusual" operating systems as well as some USB profiles may not support the Absolute mouse mode. In this case, use other mouse modes. For detailed information of each USB profile, see the section titled "Available USB Profiles" in the KX III KVM switch's user documentation, which is accessible from the KVM switch application or the Raritan website's Support page

http://www.raritan.com/support/).

- ► To enter the Absolute mouse mode:
- Click > Absolute.

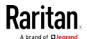

#### Automatic Mouse Mode

In this mode, the User Station can detect the target server's mouse settings and synchronize the mouse cursors accordingly, allowing mouse acceleration on the target server.

This mode is the default for non-VM target servers.

Note: A non-VM target server is the target server using a CIM that does not support virtual media.

#### ► To enter the Automatic mouse mode:

Click > Automatic.

#### Automatic mouse synchronization requirements:

The Synchronize Mouse command automatically synchronizes mouse cursors during moments of inactivity in the Automatic mouse mode. See *Synchronize Mouse* (on page 52).

For this to work properly, the following conditions must be met:

- The active desktop should be disabled on the target server.
- No windows should appear in the top-left corner of the target server's page.
- There should not be an animated background in the top-left corner of the target server's page.
- The target server's mouse cursor shape should be normal and not animated.
- The target server's mouse speeds should not be set to very slow or very high values.
- Advanced mouse properties such as "Enhanced pointer precision" or "Snap mouse to default button in dialogs" should be disabled on the target servers.
- Choose "Best Possible Video Mode" in the Video Settings dialog of the KVM Client.
- The edges of the target server's video should be clearly visible (that is, a black border should be visible between the target server's desktop and the KVM Client window when you scroll to an edge of the target video image).

After autosensing the target server's video, manually perform the Synchronize Mouse command. This also applies when the resolution of the target server changes if the mouse cursors start to desync from each other.

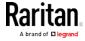

If automatic mouse synchronization fails, this mode will revert to standard mouse synchronization behavior. See Standard Mouse *Mode* (on page 55).

Note that mouse configurations will vary on different target servers' operating systems. Consult your OS guidelines for further details.

Note: Automatic mouse synchronization does not work with UNIX target servers.

#### Standard Mouse Mode

Standard mouse mode uses a standard mouse synchronization algorithm. The algorithm determines relative mouse positions on the User Station and target server.

In order for the User Station's and target server's mouse cursors to stay in synch, mouse acceleration must be disabled. Additionally, specific mouse parameters must be set correctly.

- To enter the Standard mouse mode:
- Click > Standard.

## Mouse Synchronization Tips

If you have an issue with mouse synchronization:

- 1. Verify that the selected video resolution and refresh rate are among those supported by your User Station.
  - The KVM Client's Connection Properties dialog displays the actual values the User Station is seeing.
- 2. Force a video auto-sense by clicking the KVM Client's Auto-sense Video button
- 3. If that does not improve the mouse synchronization (for Linux, UNIX, and Solaris target servers):
  - a. Open a terminal window.
  - b. Enter this command: xset mouse 1 1
  - c. Close the terminal window.
- 4. Click the KVM Client's mouse synchronization button

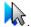

Note: If the mouse synchronization issue still cannot be resolved, enter the Absolute or single mouse mode. See Single Mouse Cursor (on page 52) and Absolute Mouse Mode (on page 53).

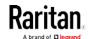

# **Video Settings**

Click to open the Video Settings dialog.

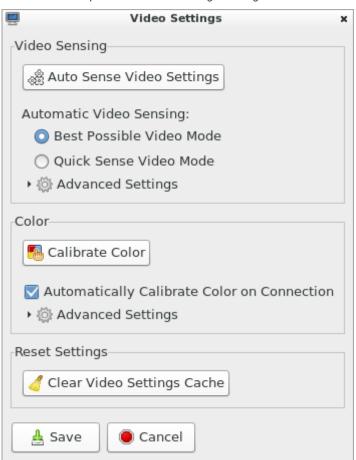

## Video Sensing settings:

| Setting                      | Description                                                                                                    |
|------------------------------|----------------------------------------------------------------------------------------------------|
| Auto Sense Video<br>Settings | This command automatically detects the target server's video settings (resolution, refresh rate) and redraws the video screen.  Clicking in the toolbar results in the same video re-sensing function. |

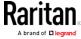

| Setting                     | Description                                                                                                    |
|-----------------------------|----------------------------------------------------------------------------------------------------|
| Best Possible<br>Video Mode | The User Station will perform the full Auto Sense process when switching target servers or target resolutions. Selecting this option calibrates the video for the best image quality. |
| Quick Sense Video<br>Mode   | The User Station will use a quick video Auto Sense in order to show the target server's video sooner.                                                                                 |
|                             | This option is especially useful for entering a target server's BIOS configuration right after a reboot.                                                                              |
| Advanced Settings           | Adjusts the clock, phase, horizontal and vertical offset. See <i>Advanced Video Settings</i> (on page 58).                                                                            |

Note: Some background screens, such as screens with very dark borders, may not center precisely. Use a different background or place a lighter colored icon in the upper-left corner of the screen.

# Color settings:

| Setting                                           | Description                                                                                                    |
|---------------------------------------------------|----------------------------------------------------------------------------------------------------|
| Calibrate Color                                   | This command optimizes the color levels (hue, brightness, saturation) of the transmitted video images. The color settings are on a target server-basis.  Note that this command applies to the current connection only. |
| Automatically<br>Calibrate Color on<br>Connection | Selecting this checkbox causes the User Station to automatically update the color calibration once connected to a target server.                                                                                        |
| Advanced Settings                                 | Adjusts brightness and contrast levels of red, green and blue colors. See <i>Advanced Color Settings</i> (on page 60).                                                                                                  |

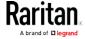

## Reset Settings:

The Clear Video Settings Cache button resets the cache where video settings are stored, which is useful when old video settings no longer apply, such as when a target server is replaced.

After calibrating the colors for a target server, color values are cached and reused whenever accessing that server. Changing resolutions resets the video to the cached values again.

Note that changes to the brightness and contrast levels are NOT cached.

When resetting the video settings cache, the User Station automatically does a video auto-sense and color calibration. New values are cached and reused for accessing that target server next time.

## **Advanced Video Settings**

In the Video Settings dialog, click Advanced Settings in the Video Sensing section to show additional settings.

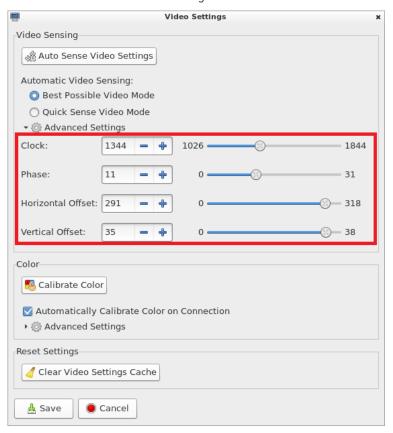

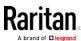

Click or , drag sliders, or type a new numeric value in the text box to adjust corresponding settings.

| Setting           | Description                                                                                                    |
|-------------------|----------------------------------------------------------------------------------------------------|
| Clock             | Controls how quickly video pixels are displayed across the video screen. Changes made to clock settings cause the video image to stretch or shrink horizontally. |
|                   | Under most circumstances, this setting should not be changed because the autodetect is usually quite accurate.  Odd number settings are                          |
|                   | recommended.                                                                                                    |
| Phase             | Phase values range from 0 to 31 and will wrap around. Stop at the phase value that produces the best video image for the active target server.                   |
| Horizontal Offset | Controls the horizontal positioning of the target server display on your monitor.                                                                                |
| Vertical Offset   | Controls the vertical positioning of the target server display on your monitor.                                                                                  |

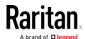

## **Advanced Color Settings**

In the Video Settings dialog, click Advanced Settings in the Color section to show additional color settings.

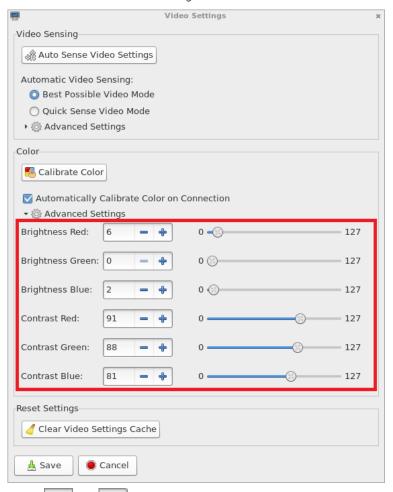

Click or drag sliders, or type a new numeric value in the text box to adjust corresponding settings.

| Setting          | Description                                                                |
|------------------|----------------------------------------------------------------------------|
| Brightness Red   | Controls the brightness of the target server's display for the red signal. |
| Brightness Green | Controls the brightness of the green signal.                               |
| Brightness Blue  | Controls the brightness of the blue signal.                                |

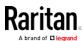

| Setting        | Description                         |
|----------------|-------------------------------------|
| Contrast Red   | Controls the red signal contrast.   |
| Contrast Green | Controls the green signal contrast. |
| Contrast Blue  | Controls the blue signal contrast.  |

# Peripheral Devices and USB Settings

Click to open the "Audio, Mass Storage and SmartCard Devices" dialog, where you can virtually connect up to two devices of different types to a target server.

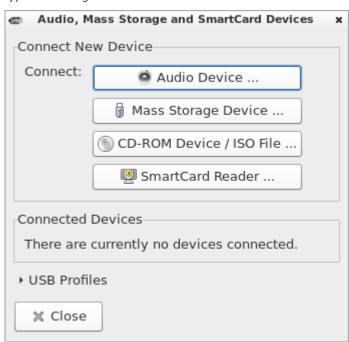

Important: It is strongly recommended to mount virtual media or audio devices onto the target server prior to the smart card reader. If the sequence is reversed, you will be logged out of the target's operating system as the card reader will be temporarily disconnected while connecting the audio or virtual media device.

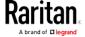

| Section               | Description                                                                                                    |
|-----------------------|----------------------------------------------------------------------------------------------------|
| Connect New<br>Device | <ul> <li>Audio Device</li> <li>Click this button to virtually connect an audio device to the target server.</li> <li>See Audio Device (on page 63).</li> </ul>                                                                                                    |
|                       | <ul> <li>Mass Storage Device</li> <li>Click this button to mount a USB drive onto the target server.</li> <li>CD-ROM Device / ISO File</li> <li>This button mounts a DVD drive,</li> <li>CD-ROM drive, or an ISO image onto the target server.</li> <li>See Virtual Media (on page 64).</li> <li>SmartCard Reader</li> </ul> |
|                       | This button connects a smart card reader to the target server.  See <i>SmartCard Reader</i> (on page 71).                                                                                                    |
| Connected<br>Devices  | This section lists all devices which have been "virtually" connected to the target server.  See <i>Disconnecting a Virtual Device</i> (on page 75).                                                                                                    |
| USB Profiles          | Click it to select a USB configuration profile that best applies to the target server. See <i>USB Profiles</i> (on page 76).                                                                                                    |

Note: For detailed information of each USB profile, see the section titled "Available USB Profiles" in the KX III KVM switch's user documentation, which is accessible from the KVM switch application or the Raritan website's Support page (http://www.raritan.com/support/).

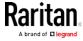

#### **Audio Device**

The User Station supports end-to-end, bidirectional, digital audio connections with a target server for digital audio playback and capture devices.

One of the following CIMs must be used:

- D2CIM-DVUSB
- D2CIM-DVUSB-DVI
- D2CIM-DVUSB-HDMI
- D2CIM-DVUSB-DP

#### **Connecting Audio Devices**

If an audio device is physically connected to the User Station, you can virtually connect it to one or multiple target servers simultaneously.

Note: Prior to connecting the audio devices to the target server, you may have to specify the audio devices you want to use. Per default, the front-panel analog speakers and microphone are used. See Audio Settings (on page 89).

## ► To connect an audio device to the target server:

- Click to open the "Audio, Mass Storage and SmartCard Devices" dialog.
- 2. Click the "Audio Device ..." button. The Connect Audio Device dialog appears.

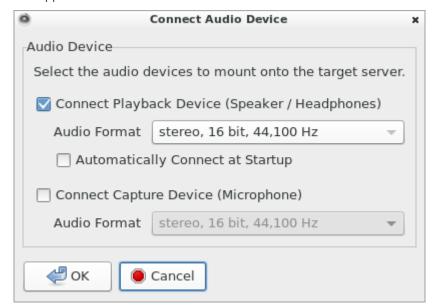

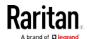

| Checkbox                                             | Description                                                                                                    |
|------------------------------------------------------|----------------------------------------------------------------------------------------------------|
| Connect Playback<br>Device (Speaker /<br>Headphones) | To manually connect an available audio playback device to the target server, select this checkbox.                                                |
|                                                      | <ul> <li>Set the playback audio format in the<br/>Audio Format field.</li> </ul>                                                                  |
| Automatically<br>Connect at Startup                  | If enabling this checkbox, the selected playback device is automatically connected to the current target server whenever that target is accessed. |
| Connect Capture<br>Device<br>(Microphone)            | To manually connect an available audio recording device to the target server, select this checkbox.                                               |
|                                                      | <ul> <li>Set the recorded audio format in<br/>the Audio Format field.</li> </ul>                                                                  |

- 3. Click OK.
- ► To disconnect the audio device from the target server:
- See *Disconnecting a Virtual Device* (on page 75).

#### Virtual Media

The Dominion User Station supports virtual media (VM). Virtual media extends KVM capabilities by enabling target servers to remotely access media from the User Station and network file servers.

With this feature, media mounted onto the User Station and network file servers are essentially "mounted virtually" by the target server. The target server can then read from and write to that media as if it were physically connected to the target server itself.

Virtual media sessions are secured using 128 or 256 bit AES encryption.

Virtual media provides the ability to perform tasks remotely, such as:

- Transferring files
- Running diagnostics
- Installing or patching applications
- Complete installation of the operating system
- Record and playback of digital audio

Important: Once you are connected to a virtual media drive, do not change mouse modes in the KVM client if you are performing file transfers, upgrades, installations or other similar actions. Doing so may cause errors on the virtual media drive or cause the virtual

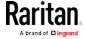

### media drive to fail.

For the VM types supported by the Dominion User Station, see *Supported Virtual Media Types* (on page 65).

## Prerequisites for Using Virtual Media

### KVM switch requirements:

- If you want to access virtual media, your "KVM switch" permissions must be set to allow access to the relevant KVM ports, as well as virtual media access (VM Access port permission) for those ports.
   KVM switch permissions are determined according to the user credentials you entered for the KVM switches. See *Editing KVM Switches* (on page 30).
- A USB connection through the virtual media CIM must exist between the KVM switch and the target server.

### ► Target server requirements:

- You must choose the correct USB profile for the target server. See *Peripheral Devices and USB Settings* (on page 61).
- KVM target servers must support USB connected drives.
- USB 2.0 ports are faster and preferred.

### CIM requirements:

 A virtual media CIM is required on the target server. See Virtual Media CIMs (on page 70).

### Supported Virtual Media Types

- External hard drives
- USB-mounted CD/DVD drives
- USB mass storage devices
- ISO images (disk images)
   ISO9660 is the standard supported by Raritan. However, other ISO standards can be used.

Note: Connecting digital audio devices onto the target server is also supported. See Audio Device (on page 63).

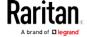

## Mounting Local Drives

This option mounts an entire disk drive virtually onto the target server. Use this option for external drives only. It does not include CD-ROM, or DVD-ROM drives.

### ► To mount a local drive:

- 1. Click to open the "Audio, Mass Storage and SmartCard Devices" dialog.
- 2. Click the "Mass Storage Device ..." button. The Connect Mass Storage Device dialog appears.

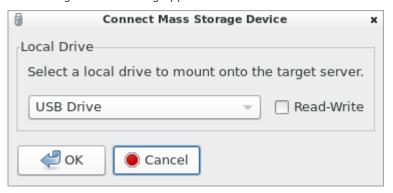

- 3. Choose the drive from the Local Drive drop-down list.
- 4. If you want Read and Write capabilities, select the Read-Write checkbox.
  - This option is not configurable in some scenarios. See Scenarios
     When Read/Write is Unavailable (on page 67).
  - When selected, you will be able to read or write to the connected USB drive.

Note: Improper unmounting of the USB drive from the target server may result in data corruption. See Disconnecting a Virtual Device (on page 75). Therefore, if you do not require Write access, leave this option unselected.

5. Click OK.

The media will be mounted on the target server virtually. You can access the media just like any other drive.

- ► To disconnect the local drive from the target server:
- See *Disconnecting a Virtual Device* (on page 75).

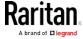

### Scenarios When Read/Write is Unavailable

Virtual media Read/Write is not available in the following situations:

- The drive is write-protected.
- The user credentials you entered for the KVM switch does not allow Read/Write permission on the KVM port you are accessing.
   For information on how to enter user credentials for KVM switches, see *Editing KVM Switches* (on page 30).

# Mounting CD-ROM/DVD-ROM/ISO Images

ISO9660 format is the standard supported by Raritan. However, other CD-ROM extensions may also work.

Note: Audio CDs are not supported by virtual media so they do not work with the virtual media feature.

- ► To mount a CD-ROM , DVD-ROM or ISO image:
- 1. Click to open the "Audio, Mass Storage and SmartCard Devices" dialog.

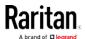

2. Click the "CD-ROM Device / ISO File ..." button. The Connect CD-ROM Drive / ISO Image dialog appears.

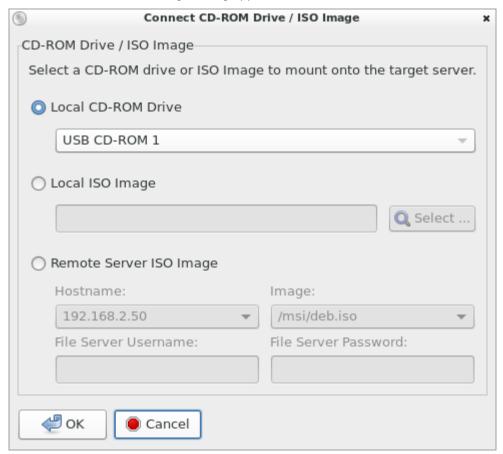

- 3. For USB CD-ROM/DVD-ROM drives:
  - a. Select the Local CD-ROM Drive option.
  - b. Choose the drive from the Local CD-ROM Drive drop-down list, which shows all available CD-ROM/DVD-ROM drive names.
- 4. For ISO images:

ISO images must be on an external drive connected to the KXUST via USB. There is no other way to access ISO files.

- a. Select the Local ISO Image option. Use this option when you want to access a disk image of a CD-ROM. ISO format is the only format supported.
- b. Click Select to navigate to the path containing the disk image you want to use.
- 5. For remote ISO images on a file server:

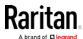

Remote ISO images must be setup in KX3 to be available for selection by the KVM-Client. See Virtual Media File Server Setup in KX3's online help.

(http://help.raritan.com/kx-iii/v3.4.0/en/#33617.htm has instructions for KX3 v3.4)

- a. Select the Remote Server ISO Image option.
- b. Select Hostname and Image from the drop-down list.
  The hostnames (file servers) and image paths available in the list are those that you configured using the KX III KVM switch's File Server Setup page. See the KVM switch's user documentation for further information.
- c. File Server Username User name required for access to the file server. The name can include the domain name such as mydomain/username.
- d. File Server Password Password required for access to the file server (field is masked as you type).
- 6. Click OK.

The media will be mounted on the target server virtually. You can access the media just like any other drive.

Note: If you are working with files on a Linux® target server, use the Linux Sync command after the files are copied using virtual media in order to view the copied files. Files may not appear until a sync is performed.

- ► To disconnect the CD-ROM, DVD-ROM or ISO image from the target server:
- See *Disconnecting a Virtual Device* (on page 75).

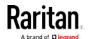

#### Virtual Media CIMs

It requires the use of the following virtual media (VM) CIMs on the target servers you are accessing.

- D2CIM-VUSB
- D2CIM-DVUSB
- D2CIM-DVUSB-DVI
- D2CIM-DVUSB-HDMI
- D2CIM-DVUSB-DP

The black USB connector on the DVUSB CIMs are used for the keyboard and mouse. The gray connector is used for virtual media.

### Keep both USB plugs of the CIM connected to the device.

The device may not operate properly if both plugs are not connected to the target server.

### Number of Supported Virtual Media Drives

With the virtual media feature, you can mount up to two drives (of different types) that are supported by the USB profile currently applied to the target server. These drives are accessible for the duration of the KVM session.

For example, you can mount a specific CD-ROM, use it, and then physically disconnect it when you are done. The CD-ROM virtual media "channel" will remain open, however, so that you can virtually mount another CD-ROM. These virtual media "channels" remain open until the KVM session is closed as long as the USB profile supports it.

To use virtual media, connect/attach the media to the User Station or network file server that you want to access from the target server.

This needs not be the first step, but it must be done prior to attempting to access this media.

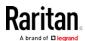

### SmartCard Reader

If any target server requires a smart card for authentication, then mount a smart card reader onto it.

If other virtual devices than the card reader are also required, *it is strongly recommended to connect them prior to the card reader.*Otherwise, a USB reconfiguration is triggered, forcing a user logout of the target's operating system, which requires the user to log in again.

Make sure you meet the following requirements for mounting a card reader to a target server.

### CIMs required for mounting a smart card reader:

- D2CIM-DVUSB
- D2CIM-DVUSB-DVI
- D2CIM-DVUSB-HDMI
- D2CIM-DVUSB-DP

### Supported card readers:

 Refer to the topic titled "Supported and Unsupported Smart Card Readers" in the KX III KVM switch's user documentation, which is accessible from its application or the Dominion KX III section of the Raritan website's *Support page* (http://www.raritan.com/support/).

### ► Target server requirements:

 Refer to the topic titled "Target Server Requirements" in the KX III KVM switch's user documentation.

### Mounting a Card Reader

You can physically connect multiple smart card readers to the User Station, but only one smart card reader can be virtually mounted onto a target server at a time.

### ► To mount a smart card reader:

- 1. Make sure a *supported* smart card reader has been physically connected to the User Station.
- 2. Click to open the "Audio, Mass Storage and SmartCard Devices" dialog.
- 3. Click the "SmartCard Reader ..." button. The Connect SmartCard Reader dialog appears.

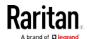

If this button is disabled, it may be impacted by the KX III KVM switch's settings. See Card Reader Restriction Caused by KX III KVM Switch Settings (on page 180).

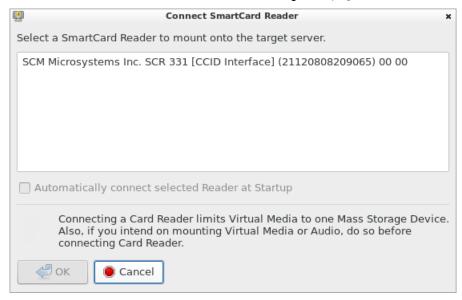

- 4. Select the desired card reader from the list shown in the dialog.
  - To automatically connect the selected card reader to the current target server whenever that target server is accessed, select the "Automatically connect selected Reader at Startup" checkbox.
- 5. Click OK to connect it.

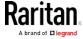

6. When the card reader is listed as a virtual device in the "Audio, Mass Storage and SmartCard Devices" dialog, you can insert the card.

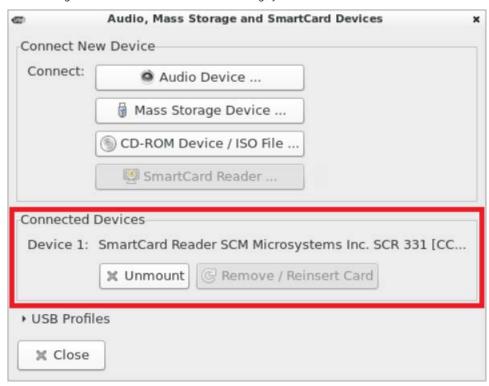

- ► To disconnect the card reader from the target server:
- Click the Unmount button in the "Audio, Mass Storage and SmartCard Devices" dialog. For details, see *Disconnecting a Virtual Device* (on page 75).

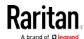

### **Emulating the Card Reinsertion**

If the authentication on the target server fails while the card is being properly inserted into the card reader, you can attempt to solve the issue by removing and reinserting the card.

The User Station is able to emulate the card reinsertion without physically removing and reinserting the card.

- ► To emulate the card removal and reinsertion:
- Click to open the "Audio, Mass Storage and SmartCard Devices" dialog.

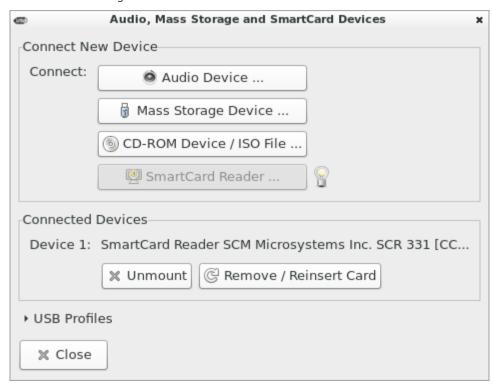

2 Click Remove / Reinsert Card

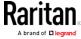

#### Card Reinsertion Scenarios

The card is not detected in one of the following scenarios, you must reinsert the card or emulate the card reinsertion to solve the issue.

# The scenario where you must physically remove and reinsert the card:

- a. The smart card reader with a card inserted is physically connected to the User Station and is configured to automatically connected to a specific target server at startup.
- b. You establish and close the connections to that target server for several times.
- c. When the card is no longer detected, PHYSICALLY remove and reinsert the card.

### ► The scenario where you need to emulate the card reinsertion:

- a. Both the smart card reader and audio device are configured to automatically connected to a specific target server at startup.
- b. You establish a connection to that target server, and the audio device and card reader with a card inserted are automatically connected to the target.
- c. The card is not detected. You can emulate the card reinsertion to re-detect it. See *Emulating the Card Reinsertion* (on page 74).

### Disconnecting a Virtual Device

When the KVM Client is closed, the virtual media connection to the target server is closed. Devices are also disconnected when switching the KVM Client to a different port or KX.

You can also use the Disconnect or Unmount button without closing the current KVM Client.

## To disconnect the virtual peripheral device(s):

- 1. It is highly recommended to first "safely remove" or "eject" the virtual media drive that you want to disconnect from the target server. If you have enabled the read/write mode, it may result in data loss when you do not perform this operation.
  - Refer to the user documentation of the target server's operating system for how to "safely remove" or "eject" a drive.
- Click to open the "Audio, Mass Storage and SmartCard Devices" dialog.

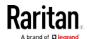

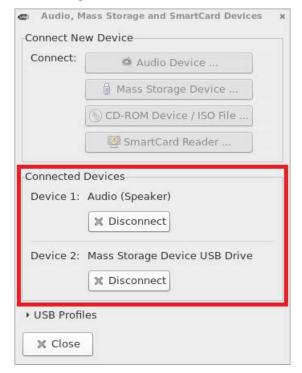

Existing virtual devices are listed in the Connected Devices section.

The devices that you can no longer mount onto the target server are disabled. Hover your mouse for a tooltip showing reasons.

- 3. Click the Disconnect button for the device you want to disconnect.
  - Click the Unmount button if you are disconnecting the smart card reader.
- 4. Click Yes on the confirmation message.

### **USB Profiles**

Usually the "Generic" USB profile works fine for most target servers. In case any of your target servers requires a special USB profile to have the remote audio devices, virtual media and card reader work properly, select a different USB profile for it.

- ► To apply an appropriate USB profile to the target server:
- 1. Click to open the "Audio, Mass Storage and SmartCard Devices" dialog.

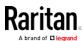

2. Click USB Profiles to expand it.

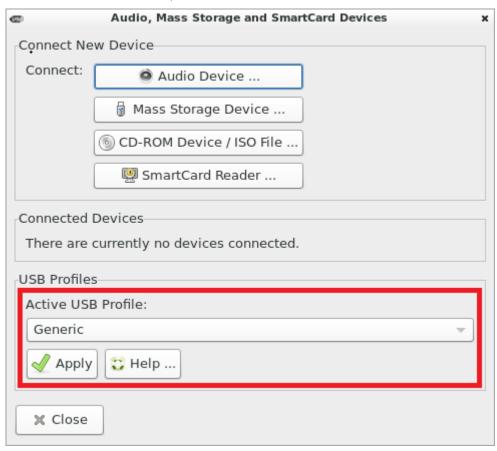

- 3. Select the desired USB profile from the Active USB Profile drop-down list, and click Apply.
  - If intended, click the Help button to view information similar to *USB Profile Overview* (on page 78).
  - For detailed information of each USB profile, see the section titled "Available USB Profiles" in the KX III KVM switch's user documentation, which is accessible from the KVM switch application or the Raritan website's *Support page* [http://www.raritan.com/support/].

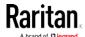

#### **USB Profile Overview**

Audio and mass storage devices are connected to the target server via USB ports of the CIM. Most of the time, this works without any problems. However, if you encounter any compatibility issues, you may have to change the USB configuration of the CIM.

Raritan provides a standard selection of USB configuration profiles for a wide range of operating system and BIOS-level server implementations. These are intended to provide an optimal match between remote USB device and target server configurations.

The 'Generic' profile meets the needs of most commonly deployed target server configurations.

Additional profiles are made available to meet the specific needs of other commonly deployed server configurations (for example, Linux® and Mac OS X®).

There are also a number of profiles (designated by platform name and BIOS revision) to enhance virtual media function compatibility with the target server, for example, when operating at the BIOS level.

Administrators configure the KVM port with the USB profiles that best meet the needs of the user, and the target server configuration.

A user connecting to a target server chooses among these preselected profiles in the KVM Client, depending on the operational state of the target server.

For example, if the server is running Windows® operating system, it would be best to use the Generic profile.

To change settings in the BIOS menu or boot from a virtual media drive, depending on the target server model, a BIOS profile may be more appropriate.

If none of the standard USB profiles provided by Raritan work with a provided target server, contact Raritan Technical Support for assistance.

For detailed information of available USB profiles, refer to the user documentation of the Dominion KX III KVM switch.

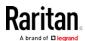

### Power Control

You can power on, power off, and power cycle a target server through the outlet(s) it is connected to.

This power control button is enabled only when the power control requirements are met.

### Power control requirements:

- On the KX III KVM switch, a PDU's outlet(s) must be associated with the selected KVM port.
- The user credentials you entered for the KVM switch grant you the power control permission.

See the KVM switch's user documentation for more information.

# ► To power on, off or power cycle the target server:

- 1. Click to select a power control option.
  - Power On: Turns ON the server.
  - Power Off: Turns OFF the server.
  - Power Cycle: Turns OFF and then turns ON the server.

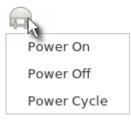

2. Click Yes on the confirmation message.

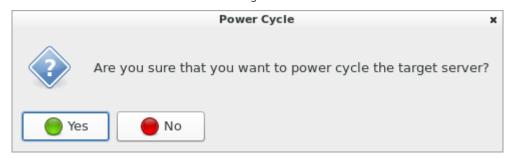

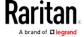

# **View Settings**

Click to show available view options.

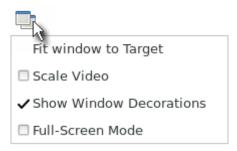

### Fit window to Target

The "Fit window to Target" command enlarges or shrinks the size of the KVM Client window to the target server's video resolution.

The KVM Client's scroll bars may or may not appear, depending on whether the target server's resolution is small enough for the KVM Client window to show the target server's entire desktop video.

- ► To fit the KVM Client window to the target server:
- Click -> Fit window to Target.
- OR click 🖫.

### Scale Video

Selecting the Scale Video checkbox increases or reduces the size of the target server's video to fit the KVM Client window size.

This feature maintains the aspect ratio so that you see the entire target server's desktop without using the scroll bars.

Tip: You can have this display option automatically enabled or disabled by setting your preferences on the KVM Client Settings page. See KVM Client Settings (on page 90).

- ► To toggle video scaling:
- Click > Scale Video.

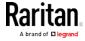

### **Show Window Decorations**

You can use the KVM Client with or without the window decorations, including the window title and scroll bars.

Tip: You can have this display option automatically enabled or disabled by setting your preferences on the KVM Client Settings page. See KVM Client Settings (on page 90).

# To toggle the display of the window decorations:

• Click > Show Window Decorations.

### Full-Screen Mode

When you enter the full screen mode, the target server's video displays in the full screen and acquires the same resolution as the target server.

In the full screen mode, the KVM Client's scroll bars are invisible, and its toolbar displays for several seconds only before disappearing from the screen.

### ► To enter full screen mode:

- 1. Click > Full-Screen Mode, or click .
- 2. A message indicating that the toolbar will be hidden and the key combination to trigger it temporarily displays on the screen and then disappears.

## ► To display the toolbar in this mode:

• Move your mouse to the top of the screen.

# ► To exit full screen mode:

- Press Ctrl+Alt+F on your keyboard.
- OR click 📑 in the toolbar.
- OR click -> Full-Screen Mode.

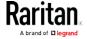

# Window Management

Window Management helps you organize open KVM sessions. Other User Station windows, such as Port Navigator, are not included in window management. If two monitors are connected to the User Station, the feature works separately on each monitor. KVM windows are not moved from one monitor to another. Windows crossing the edges of the monitor are restored so that the windows are fully within the monitor. If enabled, your tiling is saved on logout, and reopens on your next login.

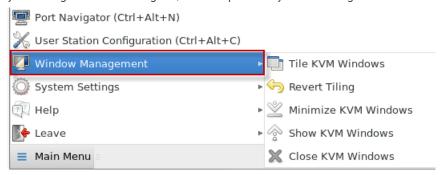

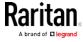

- Tile KVM Windows: arranges all KVM windows in a tiled layout on desktop. Minimized windows will be unminimized.
- Revert Tiling: Undo last tiling operation and restore previous window sizes. Previously minimized windows will be minimized again.
- Minimize KVM Windows: Minimizes all KVM windows from desktop to task bar.
- Show KVM windows: Restores all KVM windows from task bar and to desktop
- Close KVM Windows: Closes all KVM windows.

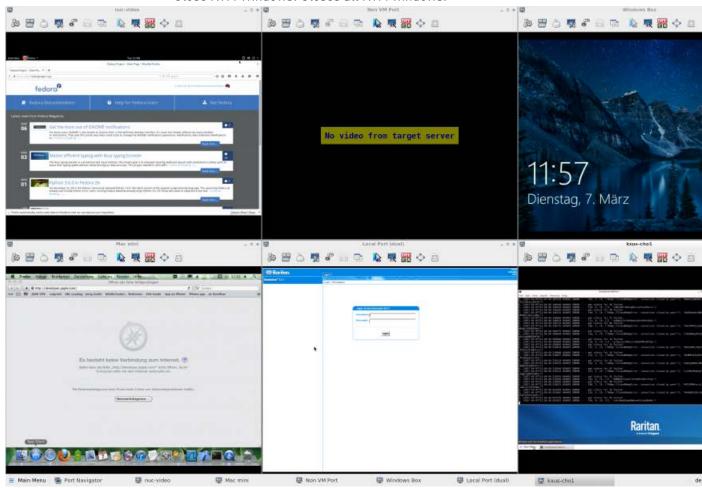

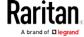

## Session handling on logout:

By default, all KVM windows will be closed on logout and after next login, you start with an only Port Navigator shown.

If the "Save Sessions on Logout" feature is enabled, the User Station will save all open KVM window sizes and positions and will open them again on the next user login.

See KVM Client Settings (on page 90).

## **Dual Video Port Connections**

When connecting to a Dual Video port, two KVM client windows are opened. The two client windows are bound to each other.

Window title: [<group\_name>] port\_name.

When one window is closed, the other one is closed automatically

Switching to and from Dual Video ports is not possible. When switching from a single port to a Dual Video port, the old connection is closed prior to connecting. When switching from a Dual Video port to another port, the connections are closed prior to connecting to the new port.

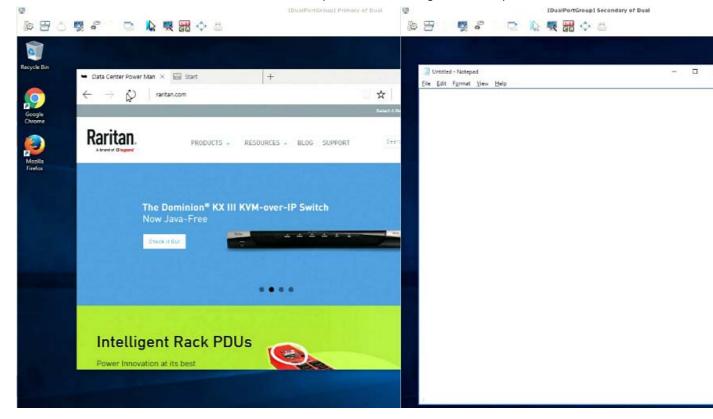

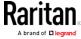

# Chapter 6 Setting User Preferences

In the User Station Configuration window, click Preferences to customize the following user settings.

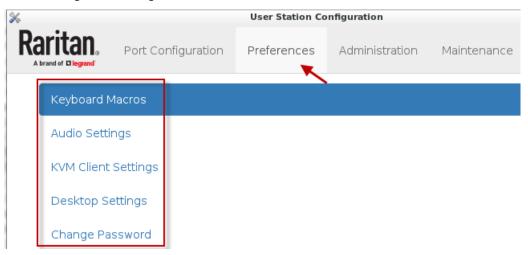

# In This Chapter

| Managing Keyboard Macros | 85 |
|--------------------------|----|
| Audio Settings           | 89 |
| KVM Client Settings      |    |
| Desktop Settings         | 92 |
| Password Change          | 93 |

# Managing Keyboard Macros

Keyboard macros can be created to use instead of physical keystroke combinations, so that the actions intended for the target server are sent to and interpreted only by the target server. Otherwise, they might be interpreted by the User Station itself.

Keyboard macros are stored on the User Station, and only the user who created them can see and use these macros.

## ► To create a keyboard/hotkey macro:

1. If not displayed, launch the User Station Configuration window. See *User Station Configuration* (on page 27).

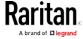

Click Preferences > Keyboard Macros > Keyboard Macro page opens.

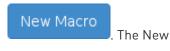

# **New Keyboard Macro**

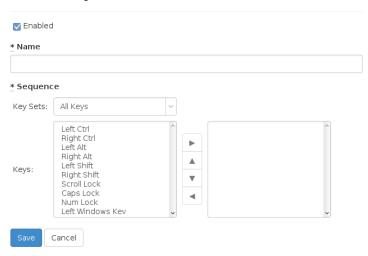

3. Enter information for the new keyboard macro. The fields marked with the symbol \* are mandatory.

| Field/option | Description                                                                                                    |
|--------------|----------------------------------------------------------------------------------------------------|
| Enabled      | Select this checkbox so that the new macro can appear in the KVM Client of this User Station. See <i>Executing Macros</i> (on page 87). |
| Name         | Type a name for the new macro.                                                                                                    |
| Key Sets     | Select the key set containing the desired keys. See <i>Available Key Sets</i> (on page 174).                                            |
|              | All keys that the selected key set contains are listed in the Keys box.                                                                 |

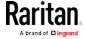

| Field/option | Description                                                                                                    |
|--------------|----------------------------------------------------------------------------------------------------|
| Keys         | Select each desired key from the list and click ▶to add it to the right box.  Double-click also adds.                                                                    |
|              | <ul> <li>Select the keys in the order by which<br/>they are to be pressed.</li> </ul>                                                                                    |
|              | <ul> <li>A Release key command is<br/>automatically added for each key<br/>added to the right box. See <i>Keyboard</i><br/><i>Macro Example</i> (on page 88).</li> </ul> |

- 4. If needed, make changes to the keys shown in the right box.
  - To resort the key commands, select a key command and click ▲
     or ▼ to move it up or down.
  - To remove a key command, select it and click <.
- 5. Click Save, and the new macro's content is shown.
- 6. Click one of these buttons according to your needs.
  - Back: Return to the Keyboard Macro page.
  - Edit: Modify this macro.
  - Delete: Remove this macro.

## **Executing Macros**

Manually-created keyboard macros, if they are enabled, appear following the pre-programmed keyboard macros in the keyboard pull-down list of the KVM Client. See *Using the KVM Client* (on page 45).

Click to show the keyboard macro list, and select the desired macro to send it to the target server.

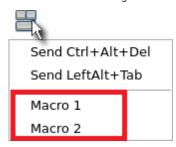

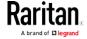

# **Editing or Deleting Macros**

To view all manually-created keyboard macros in the User Station Configuration window, click Preferences > Keyboard Macros.

# **Keyboard Macros**

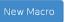

| Enabled      | Name    |                        |
|--------------|---------|------------------------|
| ଓ            | Macro 1 | <b>☑</b> Edit          |
| <b>&amp;</b> | Macro 2 | <b>©</b> Edit          |
| 0            | Macro 3 | <b>Ø</b> Edit ☐ Delete |

### In the Enabled column:

- An enabled macro shows **©**.
- A disabled macro shows  $oldsymbol{\mathsf{O}}$ .

# ► To edit a keyboard macro:

- 1. Click the desired macro's **Edit** button.
- Make necessary changes to the information shown. See Keyboard Macros (see "Managing Keyboard Macros" on page 85).

# ► To delete a keyboard macro:

- 1. Click the desired macro's Delete button.
- 2. Click OK on the confirmation message.

## Keyboard Macro Example

For example, you can create a keyboard macro to close a window by selecting Left Alt+F4.

The macro's content looks like the following.

Press Left Alt
Press F4
Release F4
Release Left Alt

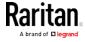

# **Audio Settings**

The default audio playback/capture devices used by the User Station are the front-panel analog speakers and microphone.

You can change this by setting other audio devices you prefer as the audio playback and/or capture devices. Note that the audio configuration changes made by any user apply on a User Station basis so the changes impact all users of this User Station.

### ► To determine the audio appliances used by the User Station:

- 1. If not displayed, launch the User Station Configuration window. See *User Station Configuration* (on page 27).
- 2. Click Preferences > Audio Settings. The Audio Settings page opens, indicating the current audio playback and capture devices being used.

# **Audio Settings**

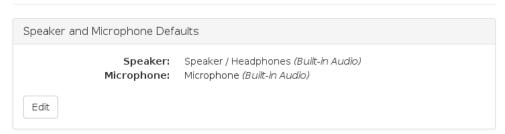

- 3. Click Edit, if intending to make changes.
- 4. In the Speaker section, select the audio playback device you prefer.
  - The audio playback devices which are not available are marked with ■\*
- 5. In the Microphone section, select the audio capture device you prefer.
- 6. Click Save.
- 7. (Optional) To test whether the currently selected speaker works, click the Test Speaker buttons.

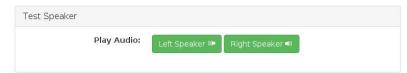

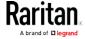

# **KVM Client Settings**

You can configure the following settings for the KVM Client window:

- Mouse button behaviors for the user to launch the KVM Client
- Preferred positioning, display and mouse mode settings that apply when the KVM Client opens

### ► To set your KVM Client preferences:

- 1. If not displayed, launch the User Station Configuration window. See *User Station Configuration* (on page 27).
- 2. Click Preferences > KVM Client Settings. The KVM Client Settings page opens, showing the current preferences.
  - indicates the setting is enabled.
  - O indicates the setting is disabled.

# **KVM** Client Settings

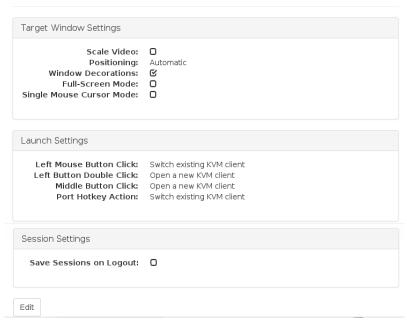

- 3. Click Edit to make changes.
- 4. The Target Window Settings section determines the initial settings applied to the KVM Client.
  - Display- and mouse-related settings:

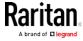

| Checkbox                        | Description                                                                                                    |
|---------------------------------|----------------------------------------------------------------------------------------------------|
| Scale Video                     | Enable or disable the Scale Video function.                                                                        |
|                                 | For details on Scale Video, see <i>Scale Video</i> (on page 80).                                                   |
| Window<br>Decorations           | Show or hide the window decorations. For details on window decorations, see  Show Window Decorations (on page 81). |
| Full-Screen<br>Mode             | Enable or disable full-screen mode for KVM sessions.                                                               |
|                                 | To exit full-screen mode, press Ctrl + Alt + F in the KVM Client.                                                  |
| Start in Single<br>Mouse Cursor | Enable or disable the single mouse mode.                                                                           |
| Mode                            | For details on this mouse mode, see<br><b>Single Mouse Cursor</b> (on page 52).                                    |
|                                 | Note: Does not apply to Dual Video Port targets.                                                                   |

 Positioning setting that configures where the KVM Client shows up on the screen. Note: Does not apply to Dual Video Port targets.

| Positioning           | Description                                                                                                    |
|-----------------------|----------------------------------------------------------------------------------------------------|
| Automatic             | The positioning of the KVM Client is not restricted.                                                                                                    |
|                       | For example, the first KVM Client that appears may align with the top-left corner of the screen, but the second KVM Client may align with the bottom-right corner of the screen. |
| Left Upper<br>Corner  | Every KVM Client aligns with the top-left corner of the screen.                                                                                                    |
| Right Upper<br>Corner | Every KVM Client aligns with the top-right corner of the screen.                                                                                                    |

5. In the Launch Settings section, you determine how to launch the selected target server with a single left-mouse click. Then the system automatically swaps the settings of both the double left-mouse click and single middle-mouse click for the other option. You can also select how the port hotkey will launch the target.

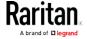

| Option                        | Description                                               |
|-------------------------------|-----------------------------------------------------------|
| Switch existing<br>KVM client | The target server opens in the current KVM Client window. |
| Open a new KVM client         | The target server opens in a new KVM Client window.       |

- 6. In the Session Settings section, select Save Session on Logout to save the position of open KVM sessions and re-open them upon next login. See *Window Management* (on page 82).
- 7. Click Save.

# **Desktop Settings**

By default, you can use common window control and shutdown hot key combinations to control the User Station windows or the User Station, which are listed on the Desktop Settings page.

# **Desktop Settings**

Close Window: Alt+F4
 Next Window: Alt+Tab
 Previous Window: Shift+Alt+Tab
 Lock Screen: Ctrl+Alt+L
 Shutdown User Station: Ctrl+Alt+Delete

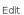

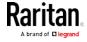

These hot keys, when pressed, are executed on the User Station rather than being transmitted to any target servers you are operating. To use any of these hot keys to control the target servers instead of the User Station, you must disable or change these hot key settings on the User Station.

Tip: In the KVM Client, you can use two pre-programmed macros "Send Ctrl+Alt+Del" and "Send LeftAlt+Tab" to send the key sequences Ctrl+Alt+Delete and Alt+Tab to the target servers. See Keyboard/Hot Key Settings (see 'Keyboard Macros' on page 50).

For information on additional hot keys that can control the User Station or its windows, see *Pre-programmed User Station Hot Keys* (see "*Pre-programmed User Station Hotkeys*" on page 177).

Note: If you lock the screen with the lock screen hot key, see Device Resume or Screen Unlocking (on page 168) for instructions on unlocking the screen.

## To change the window control or shutdown hot keys:

- 1. If not displayed, launch the User Station Configuration window. See *User Station Configuration* (on page 27).
- 2. Click Preferences > Desktop Settings. The Desktop Settings page opens, showing the current hot key settings.
- 3. Click Edit to change the desired hot key combination.
  - To disable a hot key, select Disabled from its drop-down list.
- 4. Click Save.

# Password Change

You can change your own password. If you have never changed your initial or default password, a password change reminder message as shown below is displayed across various pages in the User Station Configuration and Navigator windows.

You're still using your initial password. Please change it!

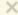

### ► To change your password:

- 1. If not displayed, launch the User Station Configuration window. See *User Station Configuration* (on page 27).
- 2. Click Preferences > Change Password. The Change Password page opens, and you can enter new password.
- 3. Click Save.

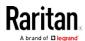

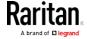

# **Chapter 7** Administration Features

In the User Station Configuration window, click Administration to perform the following User Station administration tasks.

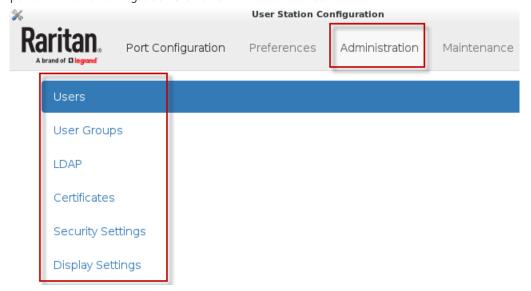

# In This Chapter

| Users             | 95  |
|-------------------|-----|
| User Groups       | 99  |
| LDAP              |     |
| Certificates      | 117 |
| Security Settings | 120 |
| Display Settings  | 122 |

# Users

The Dominion User Station provides a built-in administrator account, which is ideal for initial login and system administration.

| User name | Privileges                                |
|-----------|-------------------------------------------|
| admin     | <ul> <li>System Administration</li> </ul> |
|           | Device Administration                     |
|           | ■ Device Access                           |
|           | See <i>Privileges</i> (on page 101).      |

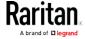

You can add user profiles with configurable privileges for other users to operate and administer the User Station.

Note that the Dominion User Station's user profiles determine the permissions users are granted to have on the User Station instead of the KVM switches. See *Authentication of User Stations and KVM Switches* (on page 172).

# ► To create a user profile:

- 1. If not displayed, launch the User Station Configuration window. See *User Station Configuration* (on page 27).
- 2. Click Administration > Users > New User opens. The New User page

# **New User**

| * Login                 |                                                            |
|-------------------------|------------------------------------------------------------|
| ☐ Authenticate via LDAP |                                                            |
| Email                   |                                                            |
| Name                    |                                                            |
| * Password              |                                                            |
| Unchanged               |                                                            |
| * Password confirmation |                                                            |
| * Selected User Groups  | Available User Groups                                      |
|                         | System Administrators Devices Administrators Devices Users |
| Save Cancel             |                                                            |

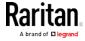

3. Enter information for the new user. The fields marked with \* are mandatory.

| Field                   | Description                                                                                                    |
|-------------------------|----------------------------------------------------------------------------------------------------|
| Login                   | User name for logging in to the User Station.                                                                                                    |
|                         | Make sure it meets these requirements, or the login fails.                                                                                                    |
|                         | <ul> <li>Start with an alphanumeric character, including A-Z, a-z and 0-9</li> <li>Comprise only alphanumeric characters, underscores (_) and/or dashes (-)</li> </ul> |
|                         | Comprise 2 to 32 characters                                                                                                    |
| Authenticate via LDAP   | Select this checkbox if this user will be authenticated via LDAP. See <i>LDAP</i> (on page 103).                                                                       |
|                         | If deselected, this user is authenticated via the local database of the User Station and you must store user passwords on the User Station.                            |
| Email                   | The email address to reach the user.                                                                                                    |
| Name                    | Real name or nickname of the user.                                                                                                    |
| Password,<br>Password   | Password for logging in to the User Station.                                                                                                    |
| confirmation            | A minimum of five characters are required.                                                                                                    |
| Selected User<br>Groups | Assigning user groups determines the permissions granted to this user. See <i>User Groups</i> (on page 99).                                                            |
|                         | To select all available user groups, click .                                                                                                    |
|                         | < <to <.<="" and="" available="" box,="" click="" group,="" groups="" in="" it="" one="" p="" select="" the="" user=""></to>                                           |
|                         | <ul> <li>To remove one user group from the<br/>Selected User Groups box, select it,<br/>and click &gt;.</li> </ul>                                                     |
|                         | ■ To remove all user groups in the Selected User Groups box, click >>.                                                                                                 |

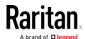

- 4. Click Save, and the new user profile's content is shown.
- 5. Click one of these buttons according to your needs.
  - Back: Return to the Users page.
  - Edit: Modify this user profile.
  - Delete: Remove this user profile.

### Editing or Deleting Users

To view existing user profiles in the User Station Configuration window, click Administration > Users.

Select an option in the Type field to show the desired user types. Note that this field is configurable only for users with the "System Administration" permission.

- Local: Shows local users only, who are authenticated via the User Station's local database. This is the default when the LDAP authentication is disabled.
- *LDAP*: Shows the users who are authenticated via LDAP. This is the default when the LDAP authentication is enabled.
- All: Shows all users, including local and LDAP-authenticated users.

Note: The default Type is either Local or LDAP. To list all users, select All.

#### Users Type All Email Privileges User Groups Actions Login Name System Administration admin Administrator Local **ⓒ** Edit Device Administration Device Access User-1 John john@raritan.com LDAP Authenticated Device Access Devices Users Devices Administrators User-2 Mary mary@raritan.com LDAP Authenticated Device Administration Device Access Devices Users User-3 Tom tom@raritan.com Local Device Administration Devices Administrators Device Access

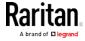

The Privileges column indicates the permissions granted to each user. Privileges are determined based on the user groups assigned to each user. See *User Groups* (on page 99).

Each user profile shows a maximum of five user groups. If there are more than five user groups for a user profile, it shows a message below the fifth user group -- "... and <n> more", where <n> is the number of additional user groups.

You can click each user's login name to view its details.

Note that you cannot delete the built-in *admin* user, but you can modify its data other than the privileges (user groups).

### ► To modify a user profile:

- 1. If you are a user with the "System Administration" permission, make sure you have selected the appropriate option in the Type field.
- 2. Click the desired user's **Edit** button. The Edit User page opens.
- 3. Make necessary changes to the information shown. See *Users* (on page 95).
  - You cannot change the login name.
  - To change the user's password, type the new password in the "Password" and "Password confirmation" fields. A minimum of five characters are required.
- 4. Click Save.

### ► To delete a user profile:

- 1. If you are a user with the "System Administration" permission, make sure you have selected the appropriate option in the Type field.
- 2. Click the desired user's button.
- 3. Click OK on the confirmation message.

# **User Groups**

A user group determines the privileges its members can have.

There are three factory default user groups.

| User groups              | Default privileges                                          |
|--------------------------|-------------------------------------------------------------|
| System<br>Administrators | System Administration. See <i>Privileges</i> (on page 101). |
| Device<br>Administrators | Device Administration.  Device Access.                      |

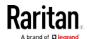

| User groups  | Default privileges |
|--------------|--------------------|
| Device Users | Device Access.     |

You can create a new user group if the default user groups do not satisfy your needs.

### ► To create a new user group:

- 1. If not displayed, launch the User Station Configuration window. See *User Station Configuration* (on page 27).
- 2. Click Administration > User Groups > New User Group page opens.

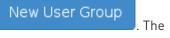

# New User Group

| * Name    |                                       |  |  |  |  |  |
|-----------|---------------------------------------|--|--|--|--|--|
| * Privile | ges                                   |  |  |  |  |  |
| _         | e Access<br>e Administr<br>m Administ |  |  |  |  |  |
| Save      | Cancel                                |  |  |  |  |  |

3. Enter information for the new user group.

| Field      | Description                                                                                   |
|------------|-----------------------------------------------------------------------------------------------|
| Name       | Type a name for the new user group.                                                           |
| Privileges | Assign one or multiple privileges to the new user group. See <i>Privileges</i> (on page 101). |

- 4. Click Save, and the new user group's data is shown.
- 5. Click one of these buttons according to your needs.
  - Back: Return to the User Groups page.

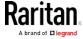

Edit: Modify this user group.

Delete: Remove this user group.

#### Privileges

| Privilege                | Operations permitted                                                                                                    |
|--------------------------|----------------------------------------------------------------------------------------------------|
| System<br>Administration | All operations on the User Station are permitted.                                                                                                    |
| Device<br>Administration | <ul> <li>Log in to the User Station.</li> <li>Modify personal settings.</li> <li>Access a KVM port.</li> <li>Add, delete and modify the data of KX III KVM switches.</li> <li>Configure KVM ports.</li> </ul> |
| Device Access            | <ul> <li>Log in to the User Station.</li> <li>Modify personal settings.</li> <li>Access a KVM port.</li> <li>Configure KVM ports.</li> </ul>                                                                  |

#### **Editing or Deleting User Groups**

To view all user groups in the User Station Configuration window, click Administration > User Groups.

## **User Groups**

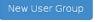

| Name                   | Privileges                             | Users                  | Actions         |
|------------------------|----------------------------------------|------------------------|-----------------|
| System Administrators  | System Administration                  | Alan                   | <b>☑</b> Edit   |
| Devices Administrators | Device Administration<br>Device Access | Mary<br>Summer         | <b>©</b> Edit   |
| Devices Users          | Device Access                          | John<br>Mary<br>Daniel | <b>Ø</b> Edit ☐ |

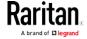

The Users column lists the names of all users who belong to this user group. The priority is to show the real names of these users. If the real name is not available in the user profile, the user's login name is shown. See *Users* (on page 95).

Each user group shows a maximum of five users. If a user group contains more than five users, it shows a message below the fifth user -- "... and <n> more", where <n> is the number of additional users.

You can click each user group's name to view its details.

You can delete any user group no matter it contains users or not.

#### To modify a user group:

- 1. Click the desired user group's **©** Edit button
- 2. Make necessary changes to the information shown. See *User Groups* (on page 99).
- 3. Click Save.

#### ► To delete a user group:

- 1. Click the desired user group's button.
- 2. A confirmation message appears.
  - If any user will not be able to log in after losing this user group, the confirmation message shows a warning similar to the following diagram. This is because the selected user group is the only user group that one or some of the group members have.

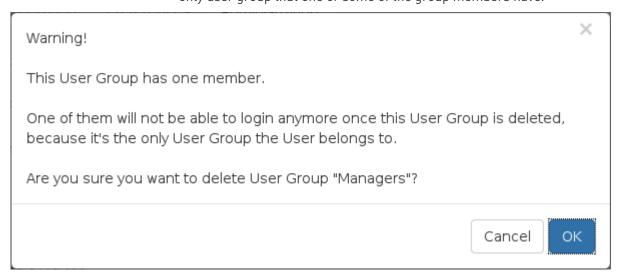

3. Click OK to confirm the deletion or Cancel to abort it.

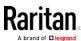

#### LDAP

The external LDAP authentication has the following two modes:

- Authentication and authorization via LDAP
- Only authentication via LDAP

Note: For information on enabling or disabling the LDAP authorization, see Adding LDAP Servers (on page 104).

#### Authentication and authorization via LDAP:

- a. On the LDAP server(s), create both USERS AND USER GROUPS for the User Station.
- b. On the User Station, create user groups whose group names are the same as those on the LDAP server(s). See *User Groups* (on page 99).
  - You can also import desired user groups from the LDAP server into the User Station after performing an LDAP search for user group objects. See *Searching for LDAP Users and Groups* (on page 113).
  - User names for this LDAP authentication mode are NOT needed on the User Station.

LDAP alias, which allows one user to have multiple logins, such as multiple common names, does NOT work in the LDAP authentication and authorization mode.

#### Only authentication via LDAP:

- a. On the LDAP server(s), create users for the User Station.
  - User groups are NOT needed on the LDAP server(s).
- b. On the User Station, create both USERS AND USER GROUPS. The user names must be the same as those on the LDAP server(s), but the user passwords are not stored on the User Station. See *Users* (on page 95) and *User Groups* (on page 99).
  - You can also import desired user names from the LDAP server into the User Station after performing an LDAP search for user objects. See *Searching for LDAP Users and Groups* (on page 113).

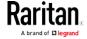

LDAP alias works fine in the LDAP authentication only mode.

- User Station configuration required for either LDAP authentication mode:
- Add the LDAP server(s). See Adding LDAP Servers (on page 104).
- Enable the LDAP authentication. See Enabling or Disabling the LDAP Authentication (on page 112) or Setting the Maximum Search Results (on page 117).

Exception: The admin user is still authenticated via the User Station's local database instead of the LDAP server(s) regardless of the LDAP authentication mode.

#### Adding LDAP Servers

To apply external LDAP authentication, at least one LDAP server must be added to the User Station. If you are not familiar with the LDAP settings, consult your LDAP administrator for help.

If there are multiple LDAP servers added, the order of the LDAP servers determines the authentication priority. The User Station first connects to the first LDAP server for user authentication, then the second if the first LDAP server fails, and so on until it successfully authenticates the user. If all LDAP servers fail the authentication, the user's access is denied.

#### ► To add LDAP servers:

- 1. If not displayed, launch the User Station Configuration window. See *User Station Configuration* (on page 27).
- Click Administration > LDAP > Add New Server
   The New LDAP Server page opens, with 5 groups of settings displayed.
- 3. The General section determines general LDAP settings.

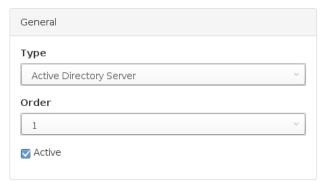

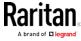

| Setting | Description                                                                                                    |  |  |
|---------|----------------------------------------------------------------------------------------------------|--|--|
| Туре    | <ul> <li>The type of the new LDAP server:</li> <li>Active Directory Server: Microsoft Active Directory</li> <li>LDAP server: OpenLDAP</li> </ul>                                                                                                    |  |  |
| Order   | The order of this LDAP server, which determines the authentication priority when there are multiple LDAP servers.  If adding more than one LDAP server, you can change the priority by selecting the sequential number of any existing LDAP server. That existing LDAP server and all servers that follow it will move down one position in the order. |  |  |
| Active  | Leave this checkbox enabled unless you want to disable this LDAP server temporarily.                                                                                                    |  |  |

4. Enter the LDAP server's data in the Connection section.

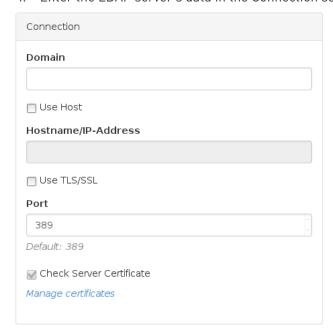

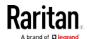

| Setting                      | Description                                                                                                    |  |  |  |  |
|------------------------------|----------------------------------------------------------------------------------------------------|--|--|--|--|
| Domain                       | Configurable when "Type" is set to "Active Directory Server."  The Active Directory server's domain name.  Usually the User Station can determine the Active Directory server's host name via its domain name and DNS. If you select the following Use Host checkbox, this behavior         |  |  |  |  |
| Use Host                     | is replaced.  Configurable when "Type" is set to "Active Directory Server."  Enable this checkbox when intending to manually specify the host name or IP address of the Active Directory server.                                                                                            |  |  |  |  |
| Hostname/<br>IP-Address      | The LDAP server's host name or IP address.                                                                                                    |  |  |  |  |
| Use TLS/SSL                  | Select this checkbox if the security connection is required for the LDAP server.                                                                                                    |  |  |  |  |
| Port                         | TCP port for the LDAP authentication, whose default is either of the following:  389 (standard) 636 (TLS/SSL)                                                                                                    |  |  |  |  |
| Check Server<br>Certificates | Configurable when the Use TLS/SSL checkbox is selected.  Select this checkbox if it is required to validate the LDAP server's certificate by the list of accepted certificates on the User Station prior to the connection. If the certificate validation fails, the connection is refused. |  |  |  |  |
| Manage<br>certificates       | Click this link for installing a CA certificate as needed. See <i>Certificates</i> (on page 117).                                                                                                    |  |  |  |  |

Note: The LDAPS connections, which have the encrypted LDAP enabled, are NOT using the FIPS accredited cryptographic code.

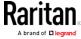

5. Enter the bind credentials in the Bind section.

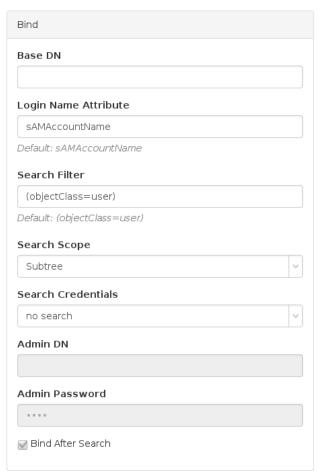

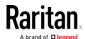

| Setting                  | Description                                                                                                    |  |  |  |  |
|--------------------------|----------------------------------------------------------------------------------------------------|--|--|--|--|
| Base DN                  | Distinguished Name (DN) of the search base, which is the starting point of the LDAP search.  • Example: ou=dev,dc=example,dc=com                                                                                                    |  |  |  |  |
| Login Name<br>Attribute  | The attribute of the LDAP user class which denotes the login name.  Note that only relative distinguished names (RDNs) can be specified in this field.  Example: cn                                                                                                    |  |  |  |  |
| Search Filter            | Search criteria for finding LDAP user objects within the directory tree.                                                                                                    |  |  |  |  |
| Search Scope             | The depth to search for LDAP user objects, which starts at the directory level denoted by the "Base DN."  One: Searches one level below the base DN, with the base excluded.  Subtree: Searches all levels below the base DN, including the base.                                                                                     |  |  |  |  |
| Search<br>Credentials    | If the authentication of a user requires the LDAP search, specify the search credentials for it:  no search: No LDAP search is performed.  anonymous: Enables the LDAP search without dedicated search credentials.  use admin credentials: Enables the LDAP search by entering the dedicated search credentials - a DN and password. |  |  |  |  |
| Admin DN, Admin Password | Configurable when "Search Credentials" is set to "use admin credentials."  Distinguished Name and password of the administrator user who is permitted to perform the LDAP search.                                                                                                    |  |  |  |  |

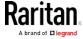

| Setting           | Description                                                                                                    |  |  |  |
|-------------------|----------------------------------------------------------------------------------------------------|--|--|--|
| Bind After Search | Configurable when "Search Credentials" is NOT set to "no search."                                                                                 |  |  |  |
|                   | Select this checkbox if the LDAP bind operation shall be performed with a DN derived from a search operation for the user who's trying to log in. |  |  |  |
|                   | Usually this checkbox is:                                                                                                    |  |  |  |
|                   | <ul> <li>Deselected for the "Active Directory<br/>Server."</li> </ul>                                                                             |  |  |  |
|                   | <ul><li>Selected for the "LDAP server."</li></ul>                                                                                                 |  |  |  |

6. To use LDAP groups for the authorization, configure the Groups section.

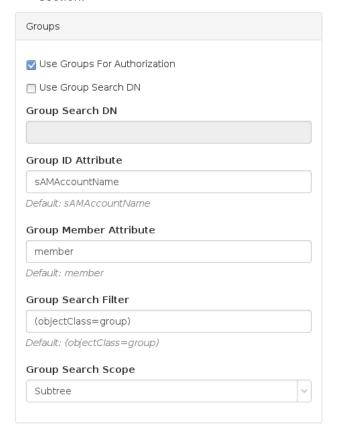

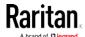

| Setting                         | Description                                                                                                    |  |  |
|---------------------------------|----------------------------------------------------------------------------------------------------|--|--|
| Use Groups For<br>Authorization | Select this checkbox if authorization via LDAP is intended. See <i>LDAP</i> (on page 103).  When disabled, authorization is managed by the User Station, and this LDAP server only manages authentication.                                                                   |  |  |
| Use Group<br>Search DN          | Select this checkbox when intending to search a dedicated base DN instead of the "Base DN" for user groups.  When disabled, "Base DN" is used for group searches.                                                                                                    |  |  |
| Group Search<br>DN              | Configurable when "Use Group Search DN" is enabled.  The dedicated base DN for group searches.                                                                                                    |  |  |
| Group ID<br>Attribute           | The attribute of the LDAP group class which denotes the ID of the group which is used to match local group names.                                                                                                    |  |  |
| Group Member<br>Attribute       | The attribute of the LDAP group class which denotes the users who belong to a group.  Its value must be either one below:  A user's DN  Value of the "Login Name Attribute"  Note: If the value is not either one, the group member detection may not                        |  |  |
| Group Search<br>Filter          | work as expected.  Search criteria for finding LDAP group objects within the directory tree.                                                                                                    |  |  |
| Group Search<br>Scope           | The depth to search for LDAP group objects, which starts at the directory level denoted by the "Base DN" or a group search base DN.  One: Searches one level below the base DN, with the base excluded.  Subtree: Searches all levels below the base DN, including the base. |  |  |

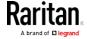

7. To test whether the connection to the new LDAP server can be successfully established, type the LDAP user name and password in the Test Connection section and click Test.

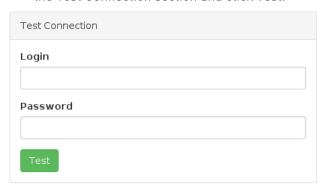

- 8. Click Save.
- 9. Repeat the same steps to add more LDAP servers as needed.

#### **Editing or Deleting LDAP Servers**

To show a list of existing LDAP servers, click Administration > LDAP.

In the Active column:

- **©** indicates that LDAP server is enabled.
- O indicates that LDAP server is disabled.

## **LDAP Servers**

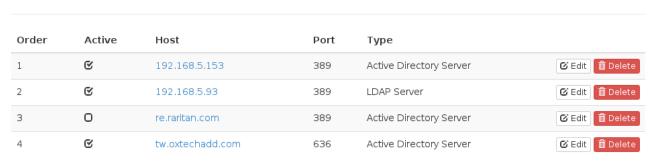

- ► To modify an LDAP server setting:
- 1. Click the desired LDAP server's Edit button. The Edit LDAP Server page opens.
- 2. Make necessary changes to the information shown. For information on each field, see *Adding LDAP Servers* (on page 104).
- 3. Click Save.

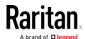

LDAP is disabled

#### To delete an LDAP server:

- 1. Click the desired server's button
- 2. Click OK on the confirmation message.

#### Enabling or Disabling the LDAP Authentication

Click Administration > LDAP to open the LDAP Servers page. The right-most button indicates the current LDAP authentication setting.

Add New Server

LDAP is disabled

## LDAP Servers

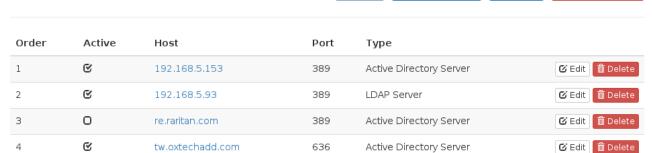

When that page shows is currently disabled, which is the default. While disabled, all users are authenticated via the local database of the User Station so their user credentials must be available on the User Station. Therefore, only local users can log in. See *Users* (on page 95).

When that page shows is currently enabled. While enabled, all users are authenticated via the LDAP servers so only LDAP users can log in. The only local user that can log in is the *admin* user.

#### ► To enable/disable the LDAP authentication:

To enable it, click
 LDAP is disabled
 LDAP is enabled

Tip 1: You can also enable or disable the LDAP authentication on the Edit LDAP Settings page. See Setting the Maximum Search Results (on page 117).

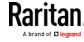

Tip 2: To enable or disable a specific LDAP server only, select or deselect the desired LDAP server's Active checkbox. See Editing or Deleting LDAP Servers (on page 111).

#### Searching for LDAP Users and Groups

**LDAP Servers** 

When the LDAP authentication is being enabled, you can manually search for LDAP users or user groups as needed.

## 1

#### Search

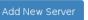

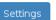

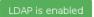

| Order | Active | Host          | Port | Туре                    |                               |
|-------|--------|---------------|------|-------------------------|-------------------------------|
| 1     | ଓ      | 192.168.5.153 | 389  | Active Directory Server | <b>Ø</b> Edit ☐ Delete        |
| 2     | ভ      | 192.168.5.93  | 389  | LDAP Server             | <b>☑</b> Edit <b>i</b> Delete |

- ► To search for LDAP user or group objects:
- Click Administration > LDAP > Users" page opens.

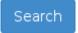

. The "Search for LDAP

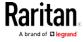

 If the Search button is disabled, enable the LDAP authentication first. See *Enabling or Disabling the LDAP Authentication* (on page 112).

## Search for LDAP Users

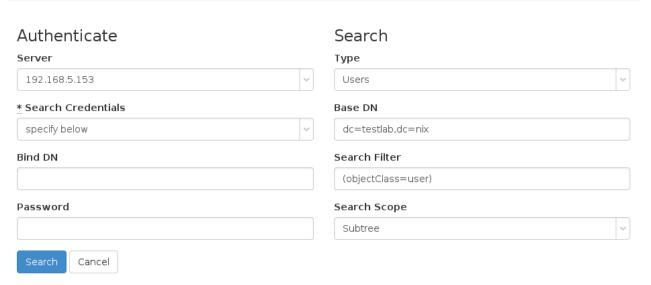

- 2. In the Server field, select the desired LDAP server from the list of *active* LDAP servers.
- The following settings on this page are pre-populated with the values
  of the selected LDAP server, but you can adjust them to match your
  search needs. If you are not familiar with the LDAP settings, consult
  your LDAP administrator for help.

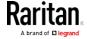

| Setting               | Description                                                                                                    |  |  |  |
|-----------------------|----------------------------------------------------------------------------------------------------|--|--|--|
| Search<br>Credentials | One or two options are available, depending on the selected LDAP server's configuration.                                         |  |  |  |
|                       | <ul> <li>stored admin credentials: Use the admi<br/>credentials stored in the LDAP server's<br/>configuration.</li> </ul>        |  |  |  |
|                       | <ul> <li>specify below: Use the search<br/>credentials specified in the following two<br/>fields.</li> </ul>                     |  |  |  |
| Bind DN,              | With "specify below" selected, you must specify the search credentials in the two fields.                                        |  |  |  |
| Туре                  | The type of user data to search - Users or Groups.                                                                               |  |  |  |
| Base DN               | Distinguished Name (DN) of the search base, which is the starting point of the LDAP search.                                      |  |  |  |
| Search Filter         | Search criteria for finding LDAP user objects within the directory tree.                                                         |  |  |  |
| Search Scope          | The depth to search for LDAP user or group objects, which starts at the directory level denoted by the "Base DN."                |  |  |  |
|                       | <ul> <li>Base: Searches the base DN only.</li> <li>One: Searches one level below the base DN, with the base excluded.</li> </ul> |  |  |  |
|                       | <ul> <li>Subtree: Searches all levels below the<br/>base DN, including the base.</li> </ul>                                      |  |  |  |

4. Click

Search

to perform the search.

- 5. From the search result, you can select desired LDAP users or groups and add them to the User Station by clicking the buttons below.
  - Add as local user:

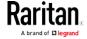

This button is displayed for those users who are not added to the User Station yet. Click this button to add the LDAP user as a local user who can also be authenticated via LDAP in the "LDAP authentication only" mode. Its authorization is managed by the User Station so ensure this user is a member of at least one user group in the local database. See *Editing or Deleting Users* (on page 98).

#### • Add this group:

This button is displayed for those groups that are not available on the User Station yet. Click this button to add the LDAP group as a user group with the "Device Access" privilege assigned. To modify the privileges, see *Editing or Deleting User Groups* (on page 101).

#### • Add selected:

To select multiple LDAP users or groups at a time, select their checkboxes and then click this button.

Warning: You MUST NOT add the LDAP users whose login names do NOT meet the User Station's login name requirements. These LDAP users, if added, will fail to log in to the User Station. For login name requirements, see *Users* (on page 95).

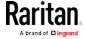

#### Setting the Maximum Search Results

By default, the limitation for the LDAP search results is disabled.

When enabling the LDAP, this limitation is enabled. The default limitation is 1000. If the found result entries are more than the upper limit you set, those result entries exceeding the maximum are not displayed but a message shows up to remind you to specify a more accurate search filter.

#### To configure the maximum LDAP search results:

Click Administration > LDAP >
 Settings
 . The Edit LDAP
 Settings page opens.

## **Edit LDAP Settings**

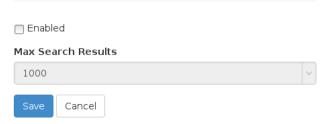

2. To enable the LDAP authentication and set the upper limit for the LDAP search results, select the Enabled checkbox.

Tip: For the alternative to enable the LDAP authentication, see Enabling or Disabling the LDAP Authentication (on page 112).

- 3. Select the desired value in the Max Search Results field: *10, 100, 1000* or *10000*.
- 4. Click Save.

#### Certificates

You must install certificates on the User Station for either or both of the following two scenarios:

- A valid CA certificate is required to establish the LDAP connection. Then you must:
  - a. Consult your LDAP server administrator to get the CA certificate file.
  - b. Install this CA certificate onto the User Station.

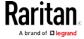

• When FIPS mode is enabled, all encrypted connections to KX III KVM switches are processed using the FIPS accredited cryptographic code and the authenticity of those KVM switches is checked via their certificate chain. When Check KX Device Certificate is enabled, authenticity of KVM switches is checked via their certificate chain. You must install the trusted device- or root-certificate of each KX III KVM switch on the User Station, or the connection to the KVM switches fails. In this case, a connection error message appears. See Certificate Failure Message (on page 119).

#### To install the CA or KX III certificate(s) on the User Station:

- 1. Plug a USB drive containing the appropriate certificate file into the User Station.
- Click Administration > Certificates >
   The Import Trusted Certificate page opens with a list of detected certificates.
  - If the connected USB drive is not detected, click Rescan USB.

# Note In order to import a certificate insert a USB-Storage, such as a USB-Stick, containing the certificate file in its root directory. The file must have a suffix of .pem, .der, .txt, .cer or .crt (case insensitive). The file has to contain a PEM or DER encoded certificate. USB Storage Certificate Files FAT-32 cacert.pem

- 3. Click Import to install the desired certificate onto the User Station. Certificate files must be one of the following types: PEM, DER, TXT, CER, or CRT.
- 4. The content of the installed certificate is displayed.
  - To show a list of installed certificates, click Back.
  - To remove this certificate, click Remove and then OK.
- 5. If multiple certificates are needed, repeat the same steps to install more.

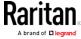

#### Removing an Installed Certificate

If any installed certificate is outdated, invalid or no longer required, you can remove it.

- To remove a certificate from the User Station:
- 1. Click Administration > Certificates. A list of installed certificates is displayed.

## **Trusted Certificates**

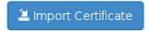

#### Title

#### \*.raritan.com (CN)

- 2. Click the certificate that you want to remove. The certificate's content displays. Skim through the content to make sure it is the correct one.
  - If incorrect, click Back to return to the certificates list.
- 3. Click Remove.
- 4. Click OK on the confirmation message.

#### Certificate Failure Message

In the FIPS mode and when Check KX Device Certificates is enables, if the KVM connection failure is resulted from the absence of a valid KVM switch certificate on the User Station, an error message similar to the following appears.

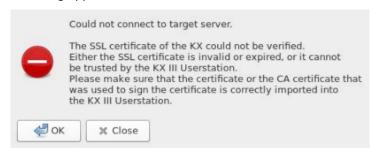

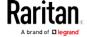

#### **Security Settings**

The User Station optionally uses a FIPS 140-2 encryption module that supports the Security Requirements for Cryptographic Modules of the Federal Information Processing Standards (FIPS), which is defined in the FIPS PUB 140-2 (http://www.nist.gov/cmvp/), Annex A: Approved Security Functions. These standards are used to protect the Federal government's sensitive information with the cryptographic-based security systems in the U.S. and Canada.

The Check KX Device Certificates option allows Dominion User Station to enforce SSL certificate checks in communication with the KX3 for both port information and KVM sessions.

When FIPS mode is enabled, all encrypted connections to KX III KVM switches are processed using the FIPS accredited cryptographic code and the authenticity of those KVM switches is checked via their certificate chain. When Check KX Device Certificate is enabled, authenticity of KVM switches is checked via their certificate chain. You must install the trusted device- or root-certificate of each KX III KVM switch on the User Station, or the connection to the KVM switches fails. See *Certificates* (on page 117).

Important: In the FIPS mode, the User Station CANNOT connect to any targets on a KX III KVM switch with Security setting TLS 1.2 only.

Note: The LDAPS connections, which have the encrypted LDAP enabled, are NOT using the FIPS accredited cryptographic code.

#### ► To enable or disable the FIPS mode:

- 1. Click Administration > Security Settings. The Security Settings page opens.
  - indicates the setting is enabled.

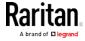

• O indicates the setting is disabled.

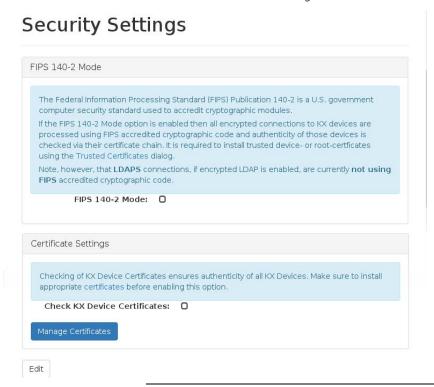

Note: These options require certificates to be installed. Click Manage Certificates to check certificates or install more. See Certificates (on page 117).

2. Click Edit, and then select or deselect the checkboxes for FIPS or Certificate Settings.

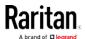

Note: If certificates have not been installed yet, you will see the following "Attention" message. Click the certificates link to manage certificates.

#### FIPS 140-2 Mode

#### Attention

The system will need to be restarted in order to put changes of this setting into effect!

FIPS 140-2 Mode

#### Certificate Settings

#### Attention

KX Device certificate checks cannot be performed because there are no certificates installed. All secure connection attempts will fail. Please install certificates.

- Check KX Device Certificates
  - 3. Click Save.
  - 4. Click OK on the confirmation message.
  - 5. The User Station now reboots if FIPS mode was changed. Wait until the Login Screen appears.

#### **Display Settings**

The User Station display can be configured to lock the screen or turn off the monitor in certain conditions.

Display settings configured are applied to all users.

You must have "System Administrators" privileges to configure display settings.

#### ▶ To edit the display settings:

- 1. Click Administration > Display Settings.
- 2. Click Edit.
- 3. To turn off the monitor after an idle timeout period, select the time period:

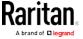

- Select Never to keep monitor on.
- Select 1, 2, 3, 5, 10, 15, 30 or 60 Minutes to enable the monitor turn off after the specified idle time period.
- 4. To lock the screen when idle, check the Lock Screen when idle checkbox. Lock Screen can only be enabled with Turn off Monitor after idle timeout. The screen is locked during the idle time period.
- 5. Click Save.

# **Edit Display Settings**

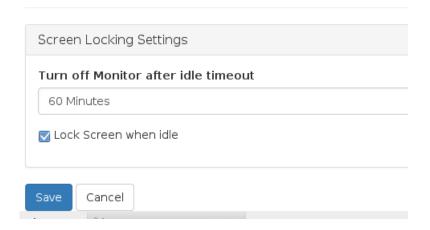

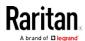

# **Chapter 8** Maintenance Features

In the User Station Configuration window, click Maintenance to perform the following User Station maintenance tasks.

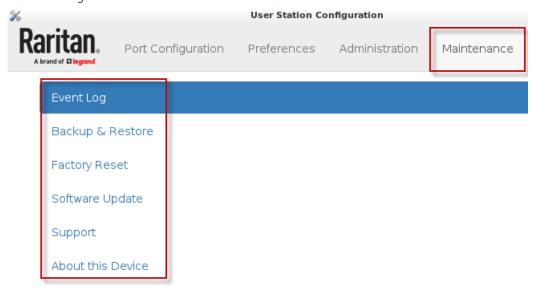

## In This Chapter

| Event Log          | 125 |
|--------------------|-----|
| Backup and Restore | 132 |
| Factory Reset      | 136 |
| Software Update    | 138 |
| Support            | 140 |
| About this Device  | 143 |

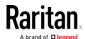

#### **Event Log**

The Event Log is an application level log of activity taking place in the User Station. It records who did a certain task and when it was done. For example, login and logout, open connection to a KVM-port, updating the software and so on. The Event Log also records system incidents that cannot be shown otherwise, such as LDAP authentication and authorization processing and decisions.

The Event Log is different from the Diagnostic Log File that can be downloaded from the User Station, which contains the raw system logs that cannot be conveniently read or filtered.

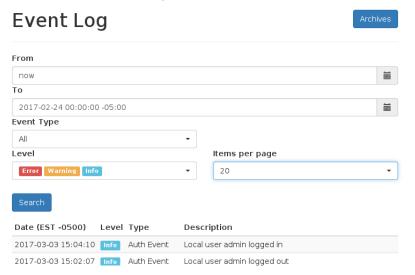

#### To search and view the Event Log:

- 1. If not displayed, launch the User Station Configuration window. See *User Station Configuration* (on page 27).
- 2. Click Maintenance> Event Log. The Event Log page opens.
- 3. Search functions appear at the top of the screen. The most recent seven days of entries in the event log appear at the bottom of the screen.
  - Search by date: Select a date range in the From and To fields.
  - Search by Event Type: See Event Type and Description (on page 127). When Authentication is selected, you can select a user from the User field.
  - Search by Event Severity: Info, Warning, or Critical.
  - Items per Page: Select how many records to display per page of search results.

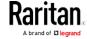

#### Chapter 8: Maintenance Features

4. Click Search. The filtered list of events appears at the bottom of the search controls.

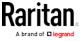

#### **Event Type and Description**

The Event Log includes the following events.

# Authentication Events: Description includes user name and local or LDAP category

- login of user
- logout of user
- failed login attempt

# LDAP Events: Errors and information for LDAP authentication and authorization

- errors and reasons for problems encountered during LDAP authentication / authorization sequence
- authentication success messages including the used bind DN

# KVM Events: Access of KVM ports. Description includes device, port and user name

- KVM session started
- KVM session closed

# System Events: Changes of the system such as adding users or KX devices. User is logged in description when applicable.

- device startup / shutdown
- LDAP enabled / disabled
- FIPS-mode enabled / disabled
- Certficate added / deleted
- Enforce Certificate Check enabled / disabled
- Support Login enabled / disabled
- KX added / modified / deleted
- User added / modified / deleted
- User Group added / modified / deleted
- Backup started / restored / deleted
- Event Log archive created / deleted
- Software Update started

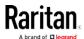

#### **Event Log Archives**

Event Log records can be archived to clear the database. Event Log archives are always created and stored inside the User Station. The file created is a compressed CSV file containing one line per record and all attributes of the record. Each record has a timestamp in UTC.

All stored archives are listed with the following details:

- date of creation
- filename: kxust-event-log-archive-<year>-<month>-<day>-<time>.gz
  - example: kxust-event-log-archive-2016-11-18-140000.gz
- size

```
2016-11-15 16:08:57 UTC,System Event,Info,System started
2016-11-15 16:09:06 UTC,Auth Event,Info,Local user admin logged in
2016-11-15 16:09:59 UTC,System Event,Info,User admin was updated by User admin.
2016-11-15 16:15:40 UTC,System Event,Info,A firmware update to version 1.2.0.5.178 was started by user admin
```

You can create a manual archive at anytime. See *Create an Archive* (on page 128).

The Dominion User Station also automatically creates an archive if the total amount of event log records reaches a certain threshold. See *Automatic Archives* (on page 130).

#### Create an Archive

- 1. If not displayed, launch the User Station Configuration window. See *User Station Configuration* (on page 27).
- 2. Click Maintenance> Event Log. The Event Log page opens.
- 3. Click Archives. The Event Log Archives page opens.
- 4. Choose how records will be included in the archive: Age or Date
  - In the Age field: select a file age to include:

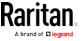

- 1 week
- 1 month
- 2 months
- 6 months
- 1 year (default)
- 2 years
- 5 years
- 10 years
- Or, select "older than selected Date" to enable the Date field, and choose a specific Date in the calendar. To choose a specific time, use the clock icon on the calendar, as shown.
- All events logged older than the selected Age, or older than the selected Date will be archived.
- 5. Click Archive.
- 6. Click OK in the confirmation dialog.

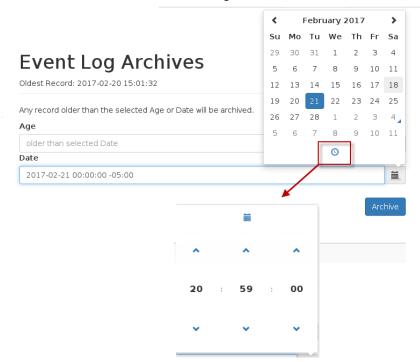

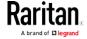

#### **Automatic Archives**

Dominion User Station will automatically create archives in cases where the database has become full of too many records.

Automatic archives are implemented with two thresholds, Warning and Critical. The thresholds are checked once per day. If thresholds are met, an error message appears in the event log. The archive is created automatically when the Critical threshold is met.

#### Warning threshold:

A warning message displays in the Event Log page when 2 million records has been reached:

There are more than 2 Million entries in event log. Please archive event log entries or auto-archiving will be started once event log grows above 3 Million entries.

#### Critical threshold:

The critical threshold is 3 million records. An automactic archive is created, including all log entries above the warning threshold of 2 million records. Automatic archiving doesn't trigger immediately upon reaching 3 million entries, but will run once per day

The automatic archive creation is logged in the Event Log with username <system>

#### **Exporting Archive Files**

To export an archive file, you must connect a USB flash drive to the User Station first. When the User Station detects the connected USB drive, the

export button appears.

1. Click the Export icon of the file you want to export to USB.

| Filename                                        | Status | Size         | Date (EST<br>-0500)    |  |
|-------------------------------------------------|--------|--------------|------------------------|--|
| log-archive-20170221122350-<br>6a0ed89e75ed.zip | Done   | 304<br>Bytes | 2017-03-04<br>12:25:05 |  |
| Back                                            |        |              |                        |  |

2. The file is exported to the USB drive.

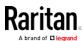

#### **Deleting Archive Files**

You can delete an archive file. If you want to save the file off the Dominion User Station before deleting it, see *Exporting Archive Files* (on page 130).

- 1. If not displayed, launch the User Station Configuration window. See *User Station Configuration* (on page 27).
- 2. Click Maintenance> Event Log. The Event Log page opens.
- 3. Click Archives. The Event Log Archives page opens.
- 4. All archive files are listed at the bottom of the page. Click the Delete icon next to the file you want to delete.

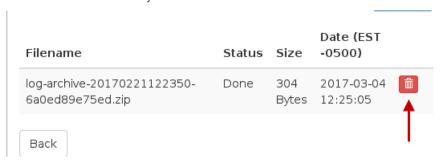

5. A confirmation message appears. Deleting cannot be undone. Click OK to delete the archive file.

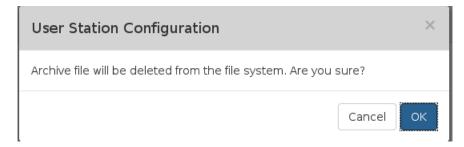

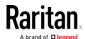

#### Archive File Storage

The amount of storage to keep Event Log archives inside Dominion User Station is limited. If no more storage is available, you will see an error message upon attempting to create a new archive.

The error message prompts you to delete old archive files.

You can export files to external storage before deleting, if needed. See *Exporting Archive Files* (on page 130).

You must delete archive files before you can create the new archive. See *Deleting Archive Files* (on page 131).

If the storage is full when an automatic archive must be created, the oldest archives are automatically deleted until there is enough space to write the new archive.

Deletion of each archive is logged into the Event Log

#### Backup and Restore

The User Station allows you to back up the latest settings and data with one click. By default, the backup files are stored in the User Station.

In case you have to restore to the previous settings and data, select the backup file you need and perform the restore command.

Note that the following system settings are NOT stored in the backup file so they CANNOT be restored.

- Audio, see *Audio Settings* (on page 89)
- Monitor, see *Displays* (see "*Monitor*" on page 150)
- Keyboard, see Keyboard (on page 147)
- Network, see *Network Connections* (on page 151)
- Date/Time, see *Date/Time* (on page 144)

Tip: You can export or import backup files from a USB flash drive. See Exporting and Importing Backup Files (on page 134).

#### To back up the current settings and data:

1. If not displayed, launch the User Station Configuration window. See *User Station Configuration* (on page 27).

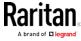

2. Click Maintenance > Backup & Restore. The Backup & Restore page opens.

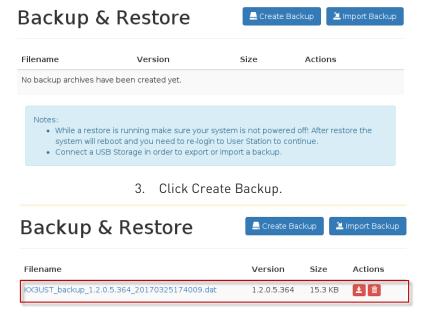

- 4. Once completed, the Backup Archives page lists the backup file, with the filename, software version and file size shown on the screen.
- ► To restore to the previous settings and data:
- 1. If there are any existing backup files, the Backup Archives page lists all of them.

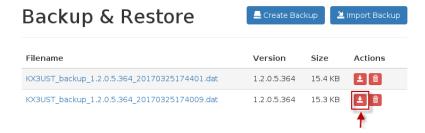

2. Determine the desired file and click the restore icon button.

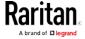

Or, click the filename link to view details, and click the Restore button in the details page.

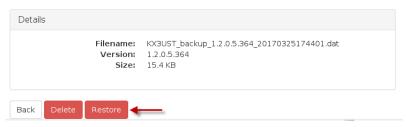

- 3. Click OK on the confirmation message.
- 4. A text screen appears to show restore progress. When restore is completed, Dominion User Station restarts and opens the login page.

#### **Exporting and Importing Backup Files**

To export or import a backup file, you must connect a USB flash drive to the User Station first.

#### ► To export backup files:

- 1. Connect a USB drive formatted with any of the following file system.
  - VFAT (FAT16, FAT32)
  - NTFS
  - EXT2, EXT3, EXT4
  - Btrfs
  - XFS
- Click Maintenance > Backup & Restore. The Backup & Restore page opens. When the User Station detects the connected USB drive, the export button appears in the Actions column.

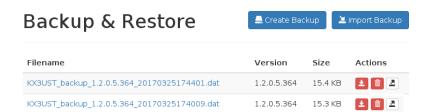

3. Click the button of the desired backup file.

The selected file is exported to the connected USB drive and therefore listed in the "Import Archive from USB Drive" section.

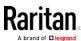

#### ► To import backup files:

Make sure the connected USB drive contains backup files in its *root* directory.

- 1. Click Maintenance > Backup & Restore. The Backup & Restore page opens.
- 2. Click Import Backup. The Import Backup from USB Storage page opens. All backup files detected on the USB drive are listed.
- 3. Click the import button of the desired backup file.

  The selected file is imported from the connected USB drive, and shown in the Backup & Restore page.

#### **Deleting Backup Files**

It is better to check the creation date of a backup file before removing it.

The creation date is the first 8 digits following the software version number in the filename. For example, if the filename is:

KX3UST\_backup\_1.0.0.5.284\_20151014090046.dat

Its software version is 1.0.0.5.284, so its date is 20151014, which is October 14, 2015.

#### ► To remove a backup file:

- To show existing backup files, click Administration > Backup & Restore.
- 2. Click the button of the desired file.
- 3. Click OK on the confirmation message.

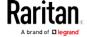

#### **Factory Reset**

The factory reset feature resets all of your User Station's settings to the factory defaults, but it will remove all customized data simultaneously, including:

- All KVM switches added to the User Station
- User credentials entered for each KVM switch
- User profiles
- "admin" user profile is recreated with factory default settings
- User groups other than the built-in user groups
- Built-in user groups reset to factory default settings
- All user preferences settings, such as keyboard macros
- System settings
- Installed trusted certificates
- Backup files
- Event log
- Event log archives

Note: To perform factory reset at startup instead of using the User Station Configuration window, see Factory Reset at Startup (on page 169).

#### ► To perform the factory reset:

1. If not displayed, launch the User Station Configuration window. See *User Station Configuration* (on page 27).

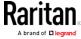

2. Click Maintenance > Factory Reset. The factory reset page opens. Read this page before proceeding to the next step.

## Reset to Factory Defaults

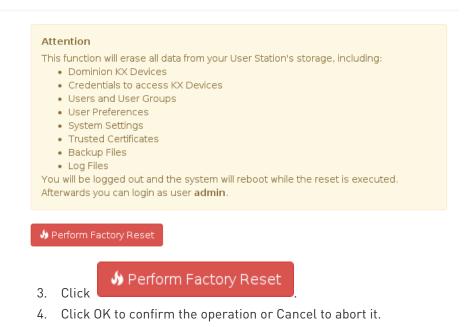

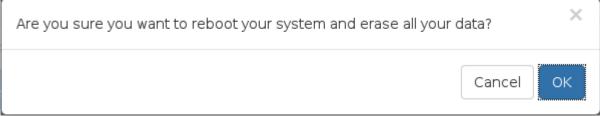

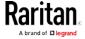

## Software Update

The software update feature only permits software UPGRADE, not downgrade.

Note: To perform software downgrade, contact Raritan Technical Support for help.

To perform the software update, you must meet the following requirements:

 Your User Station has been installed with the User Station software, and the software runs properly.

Note: If your User Station cannot run the software properly, for example, the login screen is not shown after being powered on, contact Raritan Technical Support for software update.

- You have a USB flash drive with one of the following formats, or a USB CD-ROM/DVD-ROM drive for inserting a CD/DVD disc containing the software file.
  - VFAT (FAT16, FAT32)
  - NTFS
  - EXT2, EXT3, EXT4
  - Btrfs
  - XFS
- The version of the software which you will install is equal to or higher than the software version currently running on your User Station. See *About this Device* (on page 143).

Important: It is strongly recommended to back up all data and settings and export to a USB drive prior to the software update. See *Backup and Restore* (on page 132).

#### ► To perform the software UPGRADE:

- Use a computer to download the User Station software file from the Dominion KX III User Station section of the Raritan website's Support page [http://www.raritan.com/support/].
- 2. Copy the file named "KX3UST\_<version>\_update.bin" to the **root directory** of your USB flash drive or CD/DVD disc. Make sure there is sufficient room in the USB flash drive or CD/DVD disc.
  - <version> in the filename refers to the software's version number.
- 3. On the User Station, log in as a user who has the System Administration privilege.

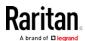

- 4. Connect the USB flash drive or a USB CD-ROM/DVD-ROM drive to the User Station.
  - If using the USB CD-ROM/DVD-ROM drive, make sure you insert the CD/DVD disc containing the software file.
- 5. Launch the User Station Configuration window. See *User Station* Configuration (on page 27).
- 6. Click Maintenance > Software Update. The Software Updates page opens, with a list of software files found in the root directory of the USB flash drive or CD/DVD disc.
  - If the desired software files are NOT detected, click Rescan USB to re-scan all connected USB drives.

## Software Updates

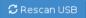

| Storage   | Update File                   | Size   | Attention                                          |
|-----------|-------------------------------|--------|----------------------------------------------------|
| ACE2-E4E4 | KX3UST_1.n.0.5.100_update.bin | 466 MB | In order to update the software of your system     |
|           | KX3UST_1.n.0.5.150_update.bin | 466 MB | an USB-Storage, such a                             |
|           | KX3UST_1.n.0.5.200_update.bin | 466 MB | Update File in its root<br>directory. You can exan |
|           |                               |        | ullectory, you can exam                            |

e of your system insert -Storage, such as an ick, containing the File in its root ry. You can examine an

- 7. Click the desired file, and it will be analyzed. View the details carefully, including the minimum required version and validity check results.
- 🐠 Start the Update 8. Click to perform the software upgrade.

Warning: Do NOT power off the User Station during the software upgrade.

- 9. Click OK on the confirmation message.
- 10. When the upgrade completes, the User Station reboots, and then the login screen is shown.

Note: In case the software upgrade fails, and the User Station is unable to operate, contact Raritan Technical Support.

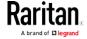

## Support

The Support page provides two features that help Raritan Technical Support to troubleshoot your User Station issues.

- Support Login: This feature allows the Technical Support to remotely access your User Station.
- Log Level: This feature allows you to set the log level of the Diagnostic Log file. Note, this file is different from the Event Log.
- Diagnostic Log File: This feature downloads a diagnostic log file from your User Station, which is helpful for troubleshooting.

#### Support Login

The Support Login feature allows remote access from Raritan Technical Support.

By default, this feature is disabled for security.

You *MUST NOT* enable this feature unless you are instructed by Raritan Technical Support to do so.

#### ► To permit remote access from Raritan Technical Support:

- 1. If not displayed, launch the User Station Configuration window. See *User Station Configuration* (on page 27).
- 2. Click Maintenance > Support. The Support page opens.

In the Support Login section:

- indicates the setting is enabled.
- indicates the setting is disabled.

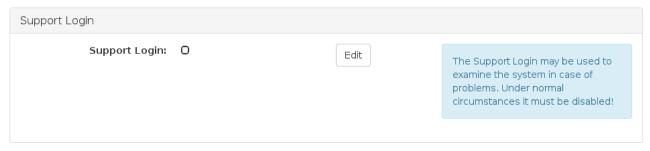

- 3. Click Edit.
- 4. Select the Support Login checkbox.
- 5. Click Save.
- 6. Provide your User Station's IP address to Raritan Technical Support.
  - To retrieve the IP address(es), right-click the network icon in the Main Toolbar to select Connection Information. See *Network Icon* (on page 161).

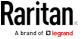

Important: Disable this feature immediately after Raritan Technical Support finishes the troubleshooting task.

#### Log Level for Diagnostic Log Files

- 1. If not displayed, launch the User Station Configuration window. See *User Station Configuration* (on page 27).
- 2. Click Maintenance > Support. The Support page opens.
- 3. Click Edit.
- 4. In the Log Level section, select which logs to include in the diagnostic log file.

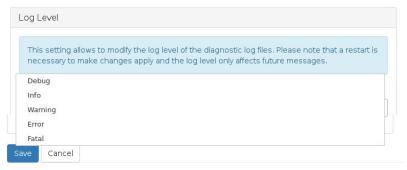

5. Click Save. Click OK in the confirmation message to set the level and restart the Dominion User Station.

## Diagnostic Log File

When the User Station does not work properly, you can export the User Station's diagnostic log file to a connected USB flash drive, and send the file to the Raritan Technical Support for troubleshooting.

You must have the System Administration permission to perform this operation.

Note: The Diagnostic Log File is different from the Event Log. See Event Log.

#### ► To download the diagnostic log from the User Station:

- 1. Make sure your User Station has a USB drive connected, with one of the following supported file systems.
  - VFAT (FAT16, FAT32)
  - NTFS
  - EXT2, EXT3, EXT4
  - Btrfs
  - XFS

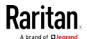

#### Chapter 8: Maintenance Features

- 2. If not displayed, launch the User Station Configuration window. See *User Station Configuration* (on page 27).
- 3. Click Maintenance > Support. The Support page opens.
- 4. If the User Station does *not* detect any USB drive, the Diagnostic Log File section indicates there is no USB storage connected. Check your USB drive or plug an appropriate USB drive in.

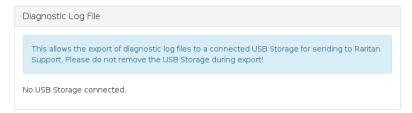

5. When the User Station detects any connected USB drive(s), the Diagnostic Log File section shows the name(s) of the detected one(s). If there are more than one USB drive connected, select the desired one from the drop-down list, and click "Export to" to export the diagnostic log.

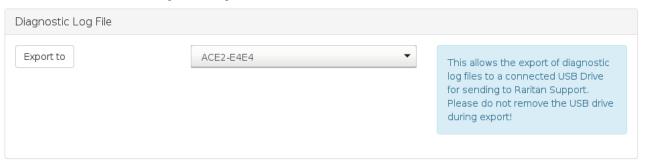

6. Wait until the User Station finishes the export, displaying the "Successfully finished" message as well as the filename of the diagnostic log.

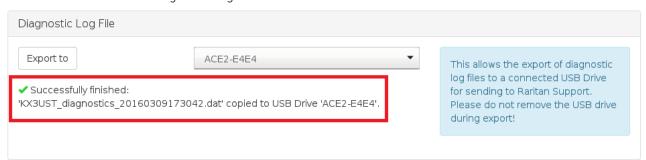

7. Remove the USB drive to copy and send the file to Raritan Technical Support.

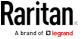

#### **About this Device**

The "About this Device" page shows the firmware version information. You can access this page either via the Main Menu or via the User Station Configuration window.

## ► To show the version in the User Station Configuration window:

- 1. If not displayed, launch the User Station Configuration window. See *User Station Configuration* (on page 27).
- 2. Click Maintenance > About this Device. The version information page opens.

#### ► To show the version via the Main Menu:

• Choose Main Menu > Help > About this Device.

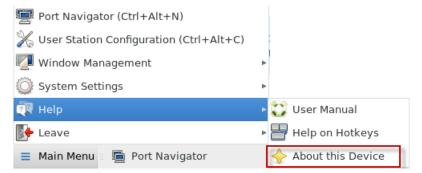

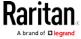

## Chapter 9 System Settings

Most of the system settings are available under System Settings in the Main Menu.

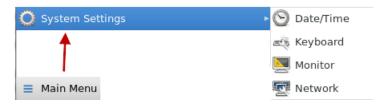

## In This Chapter

| ate/Time 1                                 | 144 |
|--------------------------------------------|-----|
| eyboard1                                   | 147 |
| onitor                                     |     |
| etwork Connections1                        | 151 |
| efault Shortcut Icons in the Main Toolbar1 | 160 |
| ogin Screen Settings1                      | 167 |

## Date/Time

1. Choose Main Menu > System Settings > Date/Time. The date/time dialog appears.

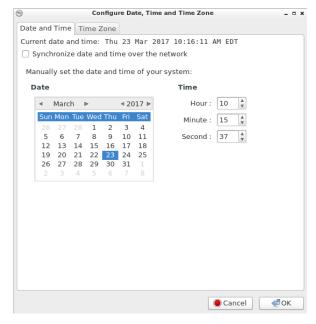

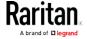

- 2. Click the desired tab to configure date/time settings for the User Station.
  - Configure the date and time using the tab labeled Date and Time (on page 145).
  - If the date and time synchronizes with an NTP server in the "Date and Time" tab, you must set the time zone correctly. See *Time* Zone (on page 146).

Note: For "manually customized" date and time, the time zone setting does NOT affect the time displayed onscreen, but it does affect the internal UTC-based clock. Therefore, make sure the time zone setting is correct and do NOT change it unless required.

#### Date and Time

Follow one of the following procedures to set the date and time.

- To manually customize the date and time:
- 1. In the Date and Time tab, deselect the time synchronization checkbox.
- Synchronize date and time over the network
- 2. Click a date in the calendar, and adjust the Hour, Minute and Second settings.
- ► To synchronize with the NTP time server:
- 1. Select the time synchronization checkbox.
- Synchronize date and time over the network
- 2. NTP servers detected in your network are listed in the dialog.

#### **NTP Servers**

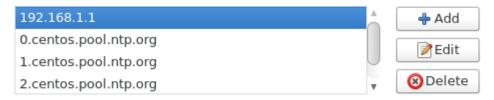

- If the desired NTP server is not listed, click Add and type its IP address/host name.
- If any NTP server is incorrect, select it and click Edit to modify it.
- If any NTP server is not needed, select it and click Delete.
- 3. Click Advanced Options to configure these checkboxes:

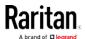

- Speed up initial synchronization:
   When selected, the initial time synchronization is faster while consuming more network bandwidth.
  - Use Local Time Source:

    Select this only when you use a radio-controlled clock device to synchronize the User Station's clock with an authoritative time source.

#### Time Zone

The time zone setting is important for both customized and NTP-synchronized time. If it is correct, do NOT change it unless required.

- For the time synchronized with an NTP server, time zone changes affect the time displayed onscreen, daylight savings time, and internal UTC-based clock of the User Station.
- For the "customized" date and time, time zone changes do NOT affect the time displayed onscreen, but they affect the internal UTC-based clock.

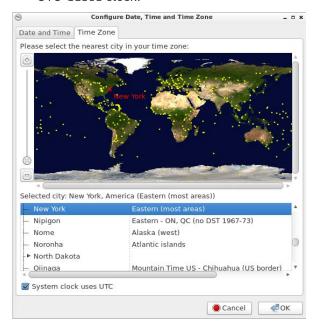

## ► To specify your time zone:

- 1. Click the Time Zone tab.
- 2. Click your city or a nearby city in the map.
  - You can scale the map by dragging the slider bar in the left side, or by clicking + (plus) and - (minus) buttons.

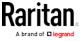

- You can drag the map to move toward your destination.
- 3. Select your city's name in the list below the map.
- 4. To make the system time automatically switch between normal and daylight savings time, select the "System clock uses UTC" checkbox.

## Keyboard

1. Choose Main Menu > System Settings > Keyboard. The Keyboard Preferences dialog appears.

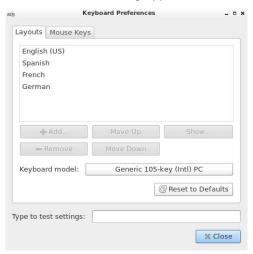

- 2. Click any tab to configure different keyboard settings.
  - Configure the keyboard layout in the tab labeled Layouts (on page 148).
  - To use the keypad to move the mouse pointer, configure Mouse Keys (on page 149).
- 3. In the "Type to test settings" field, type anything to verify the current keyboard settings.

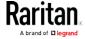

#### Layouts

In the Layouts tab, available keyboard layouts are all shown. The same keyboard layout list is also available when working with the keyboard icon in the Main Toolbar. Any changes made to the dialog's keyboard layout list also change the keyboard layout list available in the Main Toolbar. See *Main Screen and Main Toolbar* (on page 7).

A maximum of four layouts are supported.

#### ► To manage available keyboard layouts:

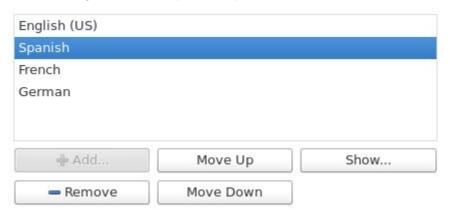

- To resort the keyboard layout list, select one layout and click Move Up or Move Down.
- To delete a layout from the list, select it and click Remove.
- To view how a keyboard layout looks like, select it and click Show.
- To add a layout to the list, click Add. This button is disabled when there are *four* layouts in the list.

#### To determine the keyboard model:

• Click the button in the "Keyboard model" field. Then select the vendor and model of your keyboard.

#### Reset to Defaults:

• Click this button to reset all keyboard settings to the defaults.

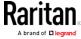

### Mouse Keys

When you want to use the numeric keypad to control the mouse pointer/cursor, select the checkbox labeled "Pointer can be controlled using the keyboard."

When enabled, each keypad key functions as the following table.

| Key      | Function                                                       |
|----------|----------------------------------------------------------------|
| 0        | Depress the selected button                                    |
|          | Release the selected button                                    |
| 1        | Move toward the bottom-left corner                             |
| 2        | Move down                                                      |
| 3        | Move toward the bottom-right corner                            |
| 4        | Move left                                                      |
| 5        | Click the selected button                                      |
| 6        | Move right                                                     |
| 7        | Move toward the top-left corner                                |
| 8        | Move up                                                        |
| 9        | Move toward the top-right corner                               |
| Num Lock | The other alternative to activate or deactivate the            |
|          | Mouse Keys function is to press:  Left Alt+Left Shift+Num Lock |
| /        | Select primary button                                          |
| *        | Select modifier button                                         |
| -        | Select alternate button                                        |
| +        | Double click the selected button                               |
| Enter    | Enter                                                          |

- Acceleration: Use the slider bar to adjust the pointer acceleration rate. Left side is faster and right side is slower.
- Speed: Use the slider bar to adjust the pointer speed. Left side is slower and right side is faster.
- Delay: Use the slider bar to adjust the delay prior to pointer movement. Left side is shorter and right side is faster.

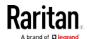

## Monitor

1. Choose Main Menu > System Settings > Monitor. The Monitor Preferences dialog appears.

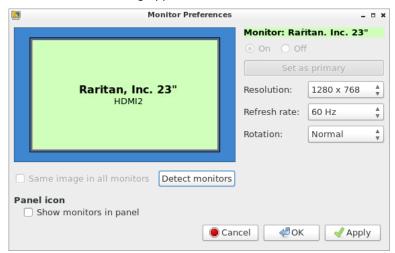

2. Perform or configure any of the following function:

| Setting/button | Function                                                                                                 |
|----------------|----------------------------------------------------------------------------------------------------|
| On/Off         | Turn on or off this monitor, if there are two monitors connected to the User Station.                    |
|                | This setting is disabled when only one monitor is connected.                                             |
| Set as primary | Click this button to specify this monitor as the primary monitor, when there are two monitors connected. |
|                | This button is disabled when:                                                                            |
|                | <ul> <li>Only one monitor is connected.</li> </ul>                                                       |
|                | <ul> <li>OR this monitor has been set as the primary<br/>one.</li> </ul>                                 |
| Resolution     | Determine the video resolution applied to this monitor.                                                  |
| Refresh rate   | Determine the refresh rate applied to this monitor.                                                      |
| Rotation       | Determine how the image on the screen should be rotated, if intended.                                    |

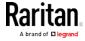

| Setting/button             | Function                                                                                                    |
|----------------------------|----------------------------------------------------------------------------------------------------|
| Same image in all monitors | If two monitors are connected, determine whether both monitors show the same image.                                                                    |
|                            | This setting is disabled when only one monitor is connected.                                                                                           |
| Detect monitors            | Click this button if any connected monitor is not detected. Usually it is not necessary to use this function when there is only one monitor connected. |
| Show monitors in panel     | Determine whether the monitor shortcut icon is added to the Main Toolbar. See <i>Main Screen</i> and <i>Main Toolbar</i> (on page 7).                  |

- 3. If any settings are changed, click OK to close the dialog, Apply to keep the dialog open, or Cancel to cancel.
  - If clicking OK or Apply, a confirmation message appears. Click Restore Previous Configuration to restore to the original settings, or click Keep This Configuration to apply the new settings.

#### **Network Connections**

You can connect the two LAN ports of the User Station to the same or diverse subnets.

If you have connected both LAN ports to the network(s) when turning on or restarting the User Station, the User Station *randomly* selects one of the network connections as the default one. However, if you change the network settings of either or both connections, the "final" one that is changed will automatically become the default connection.

Note: You can identify the default connection in the Connection Information dialog. See **Network Icon** (on page 161).

By default, both IPv4 and IPv6 addressing are enabled for both LAN ports, and the following are the default network settings:

• IPv4: Automatic (DHCP)

• IPv6: *Automatic* 

#### ► To change network settings:

Choose Main Menu > System Settings > Network. The Network
 Connections dialog appears, with two factory default connections
 listed for two LAN ports.

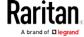

• Ethernet 1 is for LAN port 1, and Ethernet 2 is for the other.

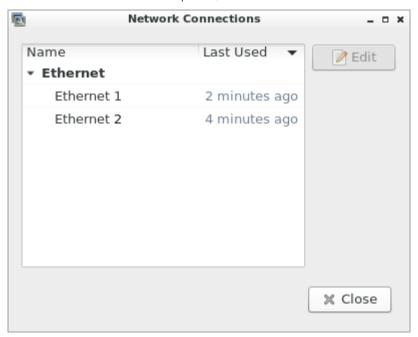

2. Select the desired connection, and click Edit. A dialog similar to the following appears.

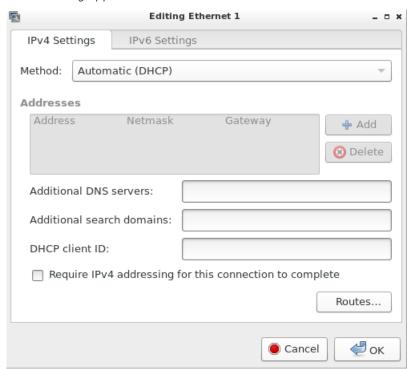

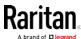

- 3. Click the IPv4 Settings or IPv6 Settings tab to configure network settings properly.
  - IPv4 Settings:

| Setting | Description                                                                             |
|---------|-----------------------------------------------------------------------------------------|
| Method  | Select one of the following as the connection method and configure associated settings: |
|         | Automatic (DHCP)                                                                        |
|         | <ul><li>Automatic (DHCP) addresses only</li><li>Manual</li></ul>                        |
|         | <ul><li>Disabled</li></ul>                                                              |
|         | See <i>IPv4 Settings</i> (on page 154).                                                 |

IPv6 Settings:

| Setting | Description                                           |
|---------|-------------------------------------------------------|
| Method  | Select one of the following as the connection method: |
|         | ■ Ignore                                              |
|         | <ul><li>Automatic</li></ul>                           |
|         | <ul> <li>Automatic, addresses only</li> </ul>         |
|         | <ul><li>Automatic, DHCP only</li></ul>                |
|         | ■ Manual                                              |
|         | See <i>IPv6 Settings</i> (on page 157).               |

4. Click OK. The new network settings apply now.

Note: You can retrieve current IP addresses from the Connection Information dialog. See Network Icon (on page 161).

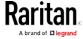

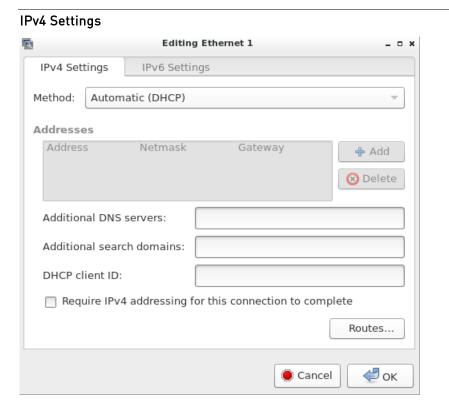

#### ► Automatic (DHCP):

The DHCP server in the network automatically assigns an IPv4 address to the User Station as well as DNS server(s) and domain(s). The following settings are configurable for this method.

| Setting                   | Description                                                                                                    |
|---------------------------|----------------------------------------------------------------------------------------------------|
| Additional DNS servers    | Optional. You may specify IP addresses of one or multiple additional DNS servers for resolving host names. Use commas to separate multiple servers. |
| Additional search domains | Optional.  You may specify IP addresses of one or multiple additional domains for resolving host names.  Use commas to separate multiple domains.   |

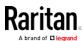

| Setting                                                          | Description                                                                                                    |
|------------------------------------------------------------------|----------------------------------------------------------------------------------------------------|
| DHCP client ID                                                   | Optional. You can specify a DHCP client ID for identifying this User Station in the network.                                                                                                    |
| Require IPv4<br>addressing for this<br>connection to<br>complete | When deselected, either IPv4 or IPv6 addressing can be used to establish the connection.  When selected, only IPv4 addressing is used for making the connection.                                                                                                    |
| Routes                                                           | <ul> <li>Optional.</li> <li>Configure the IPv4 routing for this User Station.</li> <li>Click Add to add one or multiple routing addresses for the User Station to reach in the network.</li> <li>To remove any existing routes, select it and click Delete.</li> <li>Ignore automatically obtained routes: Select this checkbox only when you want to use manually-specified routes.</li> <li>Use this connection only for resources on its network: If selected, this connection will be used only when retrieving resources from the network. It will never be used as the default network connection.</li> </ul> |

Note: You can retrieve current IP addresses from the Connection Information dialog. See Network Icon (on page 161).

## ► Automatic (DHCP) addresses only:

The DHCP server in the network automatically assigns an IPv4 address to the User Station, but no DNS servers or domain servers are specified.

The following settings are configurable for this method.

| Setting     | Description                                          |
|-------------|------------------------------------------------------|
| DNS servers | Specify IP addresses of one or multiple DNS servers. |
|             | Use commas to separate multiple servers.             |

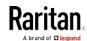

| Setting                                                          | Description                                                               |
|------------------------------------------------------------------|---------------------------------------------------------------------------|
| Search domains                                                   | Specify IP addresses of one or multiple domains for resolving host names. |
|                                                                  | Use commas to separate multiple domains.                                  |
| DHCP client ID                                                   |                                                                           |
| Require IPv4<br>addressing for this<br>connection to<br>complete | See the above table for information of these fields/options.              |
| Routes                                                           |                                                                           |

#### Manual:

Select this method when intending to manually assign a static IP address to the User Station.

In the Addresses section, click Add and then type the User Station's IPv4 address, netmask and gateway in this section. At least one IPv4 address, netmask and gateway must be specified.

#### **Addresses**

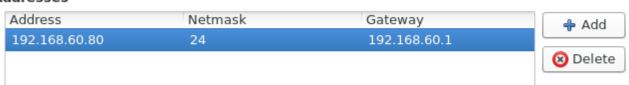

The following settings are configurable for this method. See the above table for associated information.

- DNS servers
- Search domains
- Require IPv4 addressing for this connection to complete
- Routes

#### Disabled:

The IPv4 networking settings are all disabled.

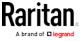

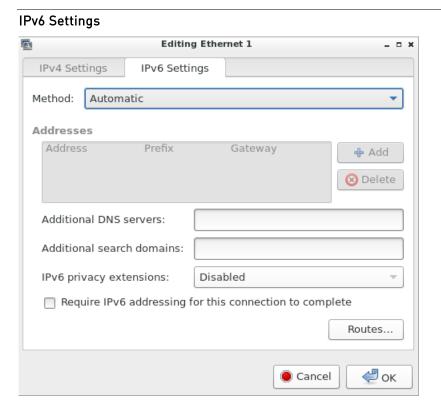

#### Automatic:

IPv6 autoconfiguration automatically assigns an IPv6 address to the User Station, and retrieves the information of DNS server(s) and domain(s) from the DHCP server.

The following settings are configurable for this method.

| Setting                   | Description                                                                                                    |
|---------------------------|----------------------------------------------------------------------------------------------------|
| Additional DNS            | Optional.                                                                                                    |
| servers                   | You may specify IP addresses of one or multiple additional DNS servers for resolving host names.  Use commas to separate multiple servers.      |
| Additional search domains | Optional. You may specify IP addresses of one or multiple additional domains for resolving host names. Use commas to separate multiple domains. |

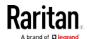

| Setting                                                          | Description                                                                                                    |
|------------------------------------------------------------------|----------------------------------------------------------------------------------------------------|
| IPv6 privacy<br>extensions                                       | <ul> <li>Determine whether and how privacy extensions apply to the IPv6 addressing.</li> <li>Disabled: Disables privacy extensions.</li> <li>Enabled (prefer public address): Enables privacy extensions and a public address is preferred.</li> <li>Enabled (prefer temporary address): Enables privacy extensions and a temporary address is preferred.</li> </ul>                                                                                                    |
| Require IPv6<br>addressing for this<br>connection to<br>complete | When deselected, either IPv4 or IPv6 addressing can be used to establish the connection.  When selected, only IPv6 addressing is used for making the connection.                                                                                                    |
| Routes                                                           | Optional. Configure the IPv6 routing for this User Station.  Click Add to add one or multiple routing addresses for the User Station to reach in the network.  To remove any existing routes, select it and click Delete.  Ignore automatically obtained routes: Select this checkbox only when you want to use manually-specified routes.  Use this connection only for resources on its network: If selected, this connection will be used only when retrieving resources from the network. It will never be used as the default network connection. |

Note: You can retrieve current IP addresses from the Connection Information dialog. See **Network Icon** (on page 161).

## Automatic, addresses only:

IPv6 autoconfiguration automatically assigns an IPv6 address to the User Station, but no DNS servers or domain servers are specified. The following settings are configurable for this method.

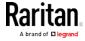

| Setting                                                          | Description                                                                                                    |
|------------------------------------------------------------------|----------------------------------------------------------------------------------------------------|
| DNS servers                                                      | Specify IP addresses of one or multiple DNS servers. Use commas to separate multiple servers.                      |
| Search domains                                                   | Specify IP addresses of one or multiple domains for resolving host names. Use commas to separate multiple domains. |
| IPv6 privacy extensions                                          |                                                                                                    |
| Require IPv6<br>addressing for this<br>connection to<br>complete | See the above table for information of these fields/options.                                                       |
| Routes                                                           |                                                                                                    |

#### ► Automatic, DHCP only:

The DHCPv6 server in the network automatically assigns an IPv6 address to the User Station, and specify DNS server(s) and domain(s).

The following settings are configurable for this method. See the above table for associated information.

- Require IPv6 addressing for this connection to complete
- Routes

### ► Manual:

Select this method when intending to manually assign a static IP address to the User Station.

In the Addresses section, click Add and then type the User Station's IPv6 address, prefix and gateway in this section. At least one IPv6 address, prefix and gateway must be specified.

#### Addresses

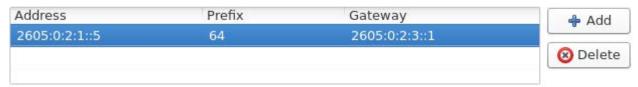

The following settings are configurable for this method. See the above table for associated information.

DNS servers

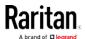

- Search domains
- Require IPv6 addressing for this connection to complete
- Routes

#### ► Ignore:

The IPv6 networking settings are all disabled.

#### Default Shortcut Icons in the Main Toolbar

Shortcut icons in the Main Toolbar provides quick access to some system settings. For information on the Main Toolbar, see *Main Screen and Main Toolbar* (on page 7).

This section introduces the following factory default icons.

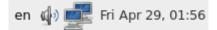

#### Keyboard Layout Icon

en

#### Clicking the icon:

The keyboard layout switches among available languages. By default, the following languages are available.

- en English (US)
- es Spanish
- *fr* French
- de German

#### Right-clicking the icon:

A shortcut menu with these commands displays.

- Layouts: Changes the keyboard layout.
- Keyboard Preferences: Triggers the Keyboard Preferences dialog.
   See Keyboard (on page 147).
- Show Current Layout: Shows a keyboard image to indicate the current layout.

#### Volume Icon

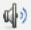

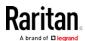

#### Clicking the icon:

A slider bar displays for you to adjust the volume.

#### Right-clicking the icon:

A shortcut menu with this command displays.

• *Mute*: Mutes the sound.

#### Network Icon

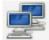

#### Clicking the icon:

A list of available Ethernet networks and connections displays.

- Only one network connection is shown if only one LAN port is connected to the network.
- Two network connections are listed if both LAN ports are connected to the network.
- By default, Ethernet 1 is for LAN port 1, and Ethernet 2 is for the other.
- You must have the System permission to make changes to network settings.

An "active" network connection is highlighted in bold, with a Disconnect command following it. To disable any active connection, select Disconnect.

The formatting of that connection's name turns from bold to normal, indicating that it becomes inactive.

To activate any disabled network connection shown in the list, click it.

 The formatting of that connection's name turns from normal to bold, indicating that it becomes active.

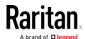

### Right-clicking the icon:

A shortcut menu with these commands displays.

- Enable Networking: Enables or disables the networking capability. The default is to enable it.
- *Connection Information*: This command shows the networking information of the User Station, including IPv4 and IPv6 addresses.

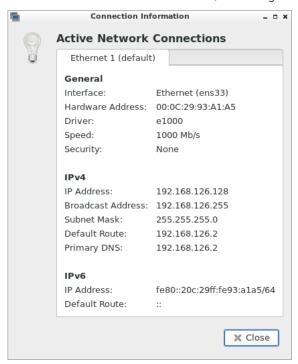

- When only one network connection is active, this dialog shows one tab.
- When both network connections are active, this dialog shows two tabs.
- The default connection has the word "default" shown on its tab.
- Edit Connections: This triggers the Network Connections dialog. See Network Connections (on page 151).

Clock Icon

Fri Apr 29, 01:56

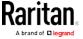

## Clicking the icon:

A calendar with Locations section displays.

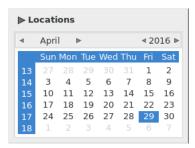

Click Locations to:

- Determine the location and time zone of the User Station.
- Change the time format of the clock shown in the Main Toolbar.

For details, see *Location and Clock Time Format* (on page 164).

To close the calendar, click the clock icon in the Main Toolbar again.

#### Right-clicking the icon:

A shortcut menu with this command displays. You must have the System permission to change Date/Time settings.

 Adjust Date & Time: This triggers the date/time dialog. You must have Systems permissions to change the date and time. See Date/Time (on page 144).

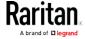

## Location and Clock Time Format

After expanding the Locations section, click Edit.

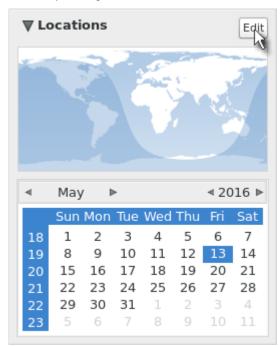

The Clock Preferences dialog appears. Click the desired tab or button to configure settings.

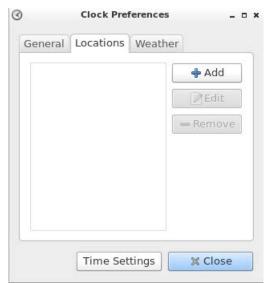

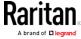

#### Time Settings:

• See *Date/Time* (on page 144).

#### Locations:

- Click Add to specify your city or country.
  - You can simply type the city or country name in the Location Name field and then select the correct one from the list that appears.
  - If your city's or country's name is not available in the list, you can manually specify the Timezone, Latitude and Longitude.
- To modify or delete any existing location in the Locations tab, select it and click Edit or Remove.

#### ▶ General:

- *Clock Format*: Select the desired clock format to be shown in the Main Toolbar 12 or 24 hour format.
- Panel Display: Select the information that is shown or available via the Main Toolbar - date, seconds, week numbers, weather and temperature.
  - Date and seconds, if selected, are shown in the clock on the Main Toolbar.
  - Week numbers, if selected, are shown in the calendar. A week number is the week's sequential number in a year.

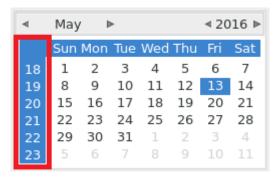

- Weather and temperature, if selected, are shown in the following two positions:
  - The Main Toolbar

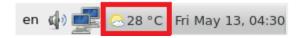

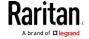

 The Locations section: When you hover your mouse pointer over the weather icon below the location name, more information is displayed, including the weather, temperature, wind speed and the time for sunrise/sunset.

Tip: If the system's time zone setting is different from the selected location's and you have the System Administration privilege, a "Set" button appears to the right of the location name when hovering the mouse pointer around it. You can click the button to set the location's time zone as the system's time zone.

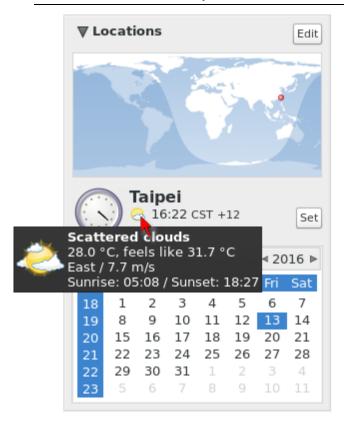

#### Weather:

- Determine the temperature unit: C (degree Celsius), F (degree Fahrenheit) or K (degree Kelvin).
- Determine the wind speed unit: m/s, km/h, mph, knots, or Beaufort scale.

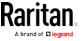

## Login Screen Settings

The following settings are available in the Login Screen, and their changes only impact the *Login Screen* (on page 6).

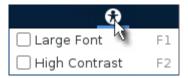

To enable or disable any function, click it or press its hot key.

| Function      | Description                         |
|---------------|-------------------------------------|
| Large Font    | Enlarge the text onscreen.          |
| High Contrast | Sharpen the contrast of the screen. |

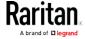

## Chapter 10 Additional Features

## In This Chapter

| Device Resume or Screen Unlocking | 168 |
|-----------------------------------|-----|
| Factory Reset at Startup          | 169 |

## Device Resume or Screen Unlocking

When the User Station enters the Suspend mode, or its screen is locked, no User Station data is displayed onscreen.

Note: For instructions on entering the Suspend mode or locking the screen, see Logout or Shutdown (on page 22) and Desktop Settings (on page 92).

When the User Station resumes or you attempt to unlock the screen, a password prompt appears. Only the user who triggered the Suspend mode or locked the screen can unlock the User Station. Other users must log out and then log in to the User Station if intending to operate it.

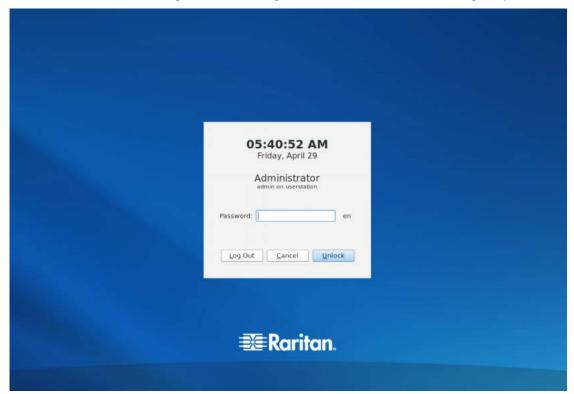

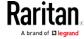

#### ► To unlock the User Station:

- 1. Take either of the following actions:
  - If the User Station enters the Suspend mode, press its power button.
  - If the screen is locked, press any key on the keyboard.
- 2. A password prompt displays.
- 3. Enter the password of the user who triggered the Suspend or screen-locking mode.
- 4. Click Unlock.

The User Station now shows the last device status where that user left over.

#### ► To log out of the User Station:

- 1. At the password prompt, click Log Out. NO password is needed.
- 2. The Login Screen displays, and any user can log in.

## **Factory Reset at Startup**

In addition to the factory reset feature in the User Station Configuration window, you can reset the User Station to factory defaults by performing the factory reset during the device boot.

Only the admin user can perform the factory reset at startup. Other users CANNOT perform it regardless of the permissions they own.

The User Station supports the factory reset at startup as of *release 1.1.0*.

Note that the factory reset removes all customized data, which is listed in the section titled *Factory Reset* (on page 136).

#### ► To perform factory reset when the device boots up:

- 1. It may be required to change your admin password to enable this feature, depending on the initial software version implemented on your User Station.
  - If the initial version is *1.1.0 or later*, this feature works regardless of the admin password change.

Note: Raritan recommends changing the default admin password even though this feature works. See Password Change (on page 93).

- You must also change the admin password to enable this feature after the User Station is restored with any backup file created with an earlier software version (1.0.0 or 1.0.1) regardless of the initial version.
- 2. Restart or boot up the User Station.

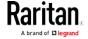

#### Chapter 10: Additional Features

- 3. When a blinking text cursor displays on the top-left corner of the screen after the initial BIOS image, press Esc within a second.
- 4. A menu with the two options below is shown.
  - Boot KX III User Station
  - Reset KX III User Station to Factory Defaults
- 5. Select Reset KX III User Station to Factory Defaults.
  - To abandon the factory reset, select the other option.
- 6. When the system prompts you to enter user credentials, type the admin credentials -- "admin" user and the current admin password.
  - The default admin password is "raritan" if not changed yet.
- 7. If the admin credentials are correct, the User Station performs the factory reset and then reboots.
  - If the credentials are incorrect, the User Station returns back to the menu in step 4.

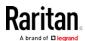

## Appendix A Specification

| Chassis design        | Slim 1.3 litre metal chassis, black                                                                                                    |
|-----------------------|----------------------------------------------------------------------------------------------------|
| Dimension (LxWxH)     | 190 x 165 x 43 mm                                                                                                    |
| Operating temperature | 0 to 40 degrees Celsius                                                                                                    |
| Humidity              | non-condensing: 10~90%                                                                                                    |
| VESA mount            | ■ 75 x 75 mm<br>■ 100 x 100 mm                                                                                                    |
| Video                 | <ul> <li>1 x HDMI</li> <li>2 x DisplayPort</li> <li>Support video resolutions up to 3840 x 2560</li> </ul>                                                                                                    |
| I/O ports             | <ul> <li>1 x SD card reader</li> <li>2 x Audio (Line out, mic)</li> <li>2 x USB 3.0 (rear), 6 x USB 2.0 (4 front, 2 rear)</li> <li>2 x Gigabit LAN (RJ-45), supports WOL, PXE</li> <li>2 x COM ports (RS-232 + RS-232/RS-422/RS-485)</li> </ul> |
| Power supply          | External 90W fanless power adapter                                                                                                    |

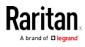

# Appendix B Authentication of User Stations and KVM Switches

User credentials you use to log in to the Dominion User Station can be different or identical to the user credentials you enter for accessing the port information of any KX III KVM switch.

#### User Station's user credentials:

User credentials for logging in to the User Station determine the tasks/permissions you are allowed to perform on the User Station, but not the tasks/permissions you can perform on KVM switches and KVM ports.

For example, user credentials of the User Station determine whether you can add or remove the data of KVM switches, or whether you can back up and restore the User Station settings.

For detailed information on what you can do on a User Station, see *Privileges* (on page 101).

#### KVM Switch's user credentials:

User credentials entered for KVM switches determine the tasks/permissions you are allowed to perform while accessing computer devices connected to KVM ports (that is, target servers).

For example, user credentials for the KVM switch determine whether you can access all KVM ports on this KVM switch, or whether you can perform the virtual media or power control function on a KVM port/target server.

This is why users of the User Station CANNOT share user credentials of KVM switches, and each user must enter and save his or her own user credentials for KVM switches respectively. See *Editing KVM Switches* (on page 30).

For detailed information on what you can do with a KVM port/target server, see the user documentation for KX III KVM switches, which is accessible from the KVM switch's application or KX III section of Raritan website's *Support page* (http://www.raritan.com/support/).

#### Examples:

The following table illustrates different combinations of user credentials for User Stations and KVM switches.

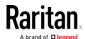

| User account for the User Station | Tasks you can do on the<br>User Station                                                                                                    | User account for the KVM switch | Tasks you can do on a KVM port/target server                                                                             |
|-----------------------------------|----------------------------------------------------------------------------------------------------|---------------------------------|----------------------------------------------------------------------------------------------------|
| admin                             | You can do anything, including:  System administration, such as backup or software update.  Device administration, such as adding KVM switches.  Device access, such as access to the data of all KVM switches and KVM ports. | user-A                          | Limited privileges are granted:  Port access permitted.  No virtual media access permitted.  No power control permitted. |
| user-1                            | Limited privileges are granted:  Device access permitted.  No device administration permitted.  No system administration permitted                                                                                            | admin                           | You can do anything, including:  Port access.  Virtual media access.  Power control permitted.                           |
| admin                             | You can do anything. See above.                                                                                                    | admin                           | You can do anything. See above.                                                                                          |

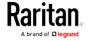

# Appendix C Available Key Sets

The following table shows available key sets for *Keyboard Macros* (see "*Managing Keyboard Macros*" on page 85). Note that a few keys may belong to more than one ket set.

| Key set          | Keys contained                                                                                                    |  |
|------------------|----------------------------------------------------------------------------------------------------|--|
| Letters          | A to Z                                                                                                    |  |
| Numbers          | 0 to 9                                                                                                    |  |
| Non-Graphic Keys | <ul> <li>Left Windows Key</li> <li>Right Windows Key</li> <li>Menu Key</li> <li>Print Screen/SysRq</li> <li>Pause</li> <li>ESC</li> <li>Enter</li> <li>Delete</li> <li>Insert</li> <li>Space Bar</li> <li>Tab</li> <li>Key Pad Enter</li> <li>Backspace</li> <li>Home</li> <li>End</li> <li>Page Up</li> <li>Page Down</li> </ul> |  |
| Shift Modifiers  | <ul> <li>Left Ctrl</li> <li>Right Ctrl</li> <li>Left Alt</li> <li>Right Alt</li> <li>Left Shift</li> <li>Right Shift</li> <li>Scroll Lock</li> <li>Caps Lock</li> <li>Num Lock</li> </ul>                                                                                                    |  |

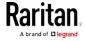

| Koy sot                | Keys contained                                                                                                    |
|------------------------|----------------------------------------------------------------------------------------------------|
| <b>Key set</b> Symbols | <ul> <li>(Minus)</li> <li>(Equals)</li> <li>(Left Bracket)</li> <li>(Right Bracket)</li> <li>(Back Slash)</li> <li>(Semi-colon)</li> <li>(Apostrophe)</li> <li>(Grave)</li> <li>(Comma)</li> <li>(Period)</li> </ul> |
| Direction Keys         | <ul> <li>Tab</li> <li>Backspace</li> <li>Home</li> <li>End</li> <li>Page Up</li> <li>Page Down</li> <li>Right Arrow</li> <li>Left Arrow</li> <li>Up Arrow</li> <li>Down Arrow</li> </ul>                             |
| F1-F16                 | F1 to F16                                                                                                    |
| Key Pad Keys           | All keys on the key pad, including:  . (period)  . 0 to 9  . Enter  . +   . *                                                                                                    |
| Special Functions      | Delay time in milliseconds (ms), including:  25 ms  100 ms  1000 ms                                                                                                    |

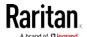

| Key set       | Keys contained                                                                                                    |
|---------------|----------------------------------------------------------------------------------------------------|
| Japanese Keys | <ul> <li>Japan Kana</li> <li>Japan Convert</li> <li>Japan No Convert</li> <li>Japan Yen</li> <li>Japan Circumflex</li> <li>Japan @</li> <li>Japan :</li> <li>Japan Kanji</li> <li>Japan Ro</li> </ul> |
| Korean Keys   | <ul><li>Korea Hanja</li><li>Korea Hangul</li></ul>                                                                                                    |
| Sun Keys      | Specials keys on the Sun keyboard, including:  Stop Again Undo Cut Copy Paste Find Mute Volume Up Volume Down Props Front Help Compose Open                                                           |

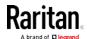

# Appendix D Pre-programmed User Station Hotkeys

You can use pre-programmed hotkeys to control the User Station, such as resizing a User Station window or shutting down the User Station. The pre-programmed hotkeys cannot be customized or disabled.

For a complete list of pre-programmed hotkeys of the User Station, refer to "Help on Hotkeys" in the Main Menu. See *Online Help and Hotkeys Help* (on page 9).

Note: There are User Station hotkeys which you can customize or disable. See Desktop Settings (on page 92).

## In This Chapter

| Hotkeys for Controlling the User Station     | . 177 |
|----------------------------------------------|-------|
| Hotkeys for Controlling User Station Windows | . 177 |

## Hotkeys for Controlling the User Station

The following hotkeys control your User Station in the *Login Screen* (on page 6). Note that these hotkeys do NOT work in the Main Screen.

| Hot key  | Function                                                                                            |
|----------|----------------------------------------------------------------------------------------------------|
| F1       | Enable or disable the Large Font function. See <i>Login Screen Settings</i> (on page 167).          |
| F2       | Enable or disable the High Contrast function. See <i>Login Screen Settings</i> (on page 167).       |
| Alt + F4 | Shut down the User Station.  • A confirmation message will appear. Click Shut Down to power it off. |

# Hotkeys for Controlling User Station Windows

You can use pre-programmed hotkeys to move or resize any active window on the User Station, such as the Port Navigator window or a KVM Client window.

| Hotkey                 | Function                                                             |  |
|------------------------|----------------------------------------------------------------------|--|
| Ctrl + Alt + Shift + 🗲 | When there are two monitors connected, move the window to the other  |  |
| Ctrl + Alt + Shift + → | monitor.                                                             |  |
| Ctrl + Alt + 1         | Move the window to the screen edge in the specified direction on the |  |

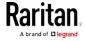

Appendix D: Pre-programmed User Station Hotkeys

| Hotkey                         | Function                                                                                                    |  |
|--------------------------------|----------------------------------------------------------------------------------------------------|--|
| Ctrl + Alt + ♥                 | monitor.                                                                                                    |  |
| Ctrl + Alt +                   |                                                                                                    |  |
| Ctrl + Alt + →                 |                                                                                                    |  |
| Ctrl + Alt + 1 (on the keypad) |                                                                                                    |  |
| Ctrl + Alt + 3 (on the keypad) | Move the window to the screen corner in the specified direction on the                                                                                                    |  |
| Ctrl + Alt + 7 (on the keypad) | monitor.                                                                                                    |  |
| Ctrl + Alt + 9 (on the keypad) |                                                                                                    |  |
| Ctrl + Shift + 1               | Move the window, in the specified direction, to the nearest edge, which                                                                                                    |  |
| Ctrl + Shift + ♥               | is one of the following:                                                                                                    |  |
| Ctrl + Shift +                 | <ul><li>Borders of another window</li><li>Monitor edges in the dual-monitor configuration</li></ul>                                                                                                    |  |
| Ctrl + Shift + -               | Desktop boundaries                                                                                                    |  |
| Ctrl + Windows + 🔨             | Enlarge the window in the specified direction until its border touches                                                                                                    |  |
| Ctrl + Windows + 🛡             | the nearest edge, which is one of the following:  Borders of another window  Monitor edges in the dual-monitor configuration                                                                                      |  |
| Ctrl + Windows +               | Desktop boundaries                                                                                                    |  |
| Ctrl + Windows + →             | Note: If the window border already aligns with the screen edge, the window size shrinks instead.                                                                                                    |  |
| Alt + Windows + 🏠              | Shrink the window in the specified direction until its border touches the                                                                                                    |  |
| Alt + Windows + ♥              | nearest edge, which is one of the following:  Borders of another window  Monitor edges in the dual-monitor configuration  Desktop boundaries  Note: If no nearest edges are found in the specified direction, the |  |
| Alt + Windows + €              |                                                                                                    |  |
| Alt + Windows + →              | window size is halved instead.                                                                                                    |  |

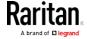

### Appendix D: Pre-programmed User Station Hotkeys

| Hotkey                     | Function                                                                                                    |
|----------------------------|----------------------------------------------------------------------------------------------------|
| Alt + Lett molise pilition | While pressing Alt, press and "hold down" the left mouse button to drag the window to the new location onscreen. |

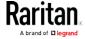

# Appendix E Card Reader Restriction Caused by KX III KVM Switch Settings

In the following context, "the device" refers to a KX III KVM switch, not the User Station.

When PC-Share mode is enabled on the device, multiple users can share access to a target server.

However, when a smart card reader is connected to a target, the device will enforce privacy regardless of the PC-Share mode setting.

In addition, if you join a shared session on a target server, the smart card reader mounting will be disabled until exclusive access to the target server becomes available.

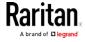

# Appendix F Certificate Requirements

Dominion User Station requests and verifies server certificates for its TLS connections if the according options are set. In FIPS-mode certificate verification is always enabled. The following protocols potentially verify the server's certificate:

- RDMP: the KX status protocol, TLS via OpenSSL
- RFB: the KX KVM redirection protocol, TLS via JSSE and NSS (in FIPS-mode)
- LDAPS: secure LDAP, TLS via OpenSSL

Dominion User Station has certain requirements for a X.509 Version 3 Certificate, specifically with respect to the contained extensions and their values.

#### Required Extensions

X.509 Version 3 Certificates allow you to embed additional information in the form of extensions. For more detailed information see RFC 5280. The following certificate extensions shall be present:

- Authority Key Identifier (RFC 5280 4.2.1.1)
- Subject Key Identifier (RFC 5280 4.2.1.2)
- Basic Constraints (RFC 5280 4.2.1.9)
  - CA: false
- Key Usage (RFC 5280 4.2.1.3): critical
  - Digital Signature
  - Key Encipherment
  - Key Agreement
- Extended Key Usage (RFC 5280 4.2.1.12)
  - TLS Web Server Authentication
  - TLS Web Client Authentication

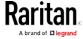

#### Examples

OpenSSL's command line tool openssl can be used to create according certificates

Sign a KX3-CSR (Certificate Signing Request) with by a CA (Certification Authority):

```
openssl x509 -req -days 365 -in kx3.csr -CA ca/root-ca.crt
```

```
-CAkey ca/root-ca.key -set_serial 01 \
-extfile v3.ext -out kx3-by-root-ca.crt
```

with the following meanings:

- kx3.csr: the KX3-CSR file
- ca/root-ca.crt: the CA's certificate file
- ca/root-ca.key: the CA's private key file
- v3.ext: the extensions definition file with the following content:

authorityKeyIdentifier=keyid,issuer

subjectKeyIdentifier=hash

basicConstraints=CA:FALSE

keyUsage = critical, digitalSignature, keyEncipherment, keyAgreement

extendedKeyUsage = serverAuth, clientAuth

A certificate created in this way will contain an extension section looking like the following:

X509v3 extensions:

```
X509v3 Authority Key Identifier:
```

```
keyid:F3:E0:95:4D:E6:3F:7E:2D:F9:F1:5F:3D:4B:AC:13:D1:B9:ED:6C:1A
```

X509v3 Subject Key Identifier:

```
30:99:CB:3A:DA:38:B4:94:09:ED:EF:AE:53:AC:C5:21:1B:73:91:B9
```

X509v3 Basic Constraints:

CA: FALSE

X509v3 Key Usage: critical

Digital Signature, Key Encipherment, Key Agreement

X509v3 Extended Key Usage:

TLS Web Server Authentication, TLS Web Client Authentication

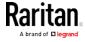

This can be reproduced with an OpenSSL command line like this, assuming kx3-by-root-ca.crt is the certificate file:

openssl x509 -in kx3-by-root-ca.crt -noout -text

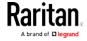

# Index

| A                                                                         | Default Shortcut Icons in the Main Toolbar • 160                   |
|---------------------------------------------------------------------------|--------------------------------------------------------------------|
| About this Device • 138, 143                                              | Deleting Archive Files • 131, 132                                  |
| Absolute Mouse Mode • 52, 53, 55                                          | Deleting Backup Files • 135                                        |
| Adding KVM Switches • 28                                                  | Deleting KVM Switches • 31                                         |
| Adding LDAP Servers • 103, 104, 111                                       | Desktop Settings • 22, 33, 51, 92, 168, 177                        |
| Additional Features • 168                                                 | Device Resume or Screen Unlocking • 22, 93,                        |
| Administration Features • 28, 95                                          | 168                                                                |
| Advanced Color Settings • 57, 60                                          | Diagnostic Log File • 141                                          |
| Advanced Video Settings • 57, 58                                          | Disconnecting a Virtual Device • 62, 64, 66, 69,                   |
| Archive File Storage • 132                                                | 73, 75                                                             |
| Audio Device • 62, 63, 65                                                 | Display Settings • viii, 122                                       |
| Audio Settings • 63, 89, 132                                              | Dual Mouse Modes • 52, 53                                          |
| Authentication of User Stations and KVM                                   | Dual Video Port Connections • viii, 45, 84                         |
| Switches • 13, 30, 96, 172                                                | Dual Video Port Status • 41                                        |
| Automatic Archives • 128, 130                                             | E                                                                  |
| Automatic Mouse Mode • 54                                                 | <u> </u>                                                           |
| Available Key Sets • 86, 174                                              | Editing KVM Switches • 13, 28, 29, 30, 35, 65, 67, 172             |
| В                                                                         | Editing or Deleting LDAP Servers • 111, 113                        |
| Backup and Restore • 132, 138                                             | Editing or Deleting Macros • 88                                    |
| Basic Network Settings • 12, 20                                           | Editing or Deleting User Groups • 101, 116                         |
| -                                                                         | Editing or Deleting Users • 98, 116                                |
| C                                                                         | Emulating the Card Reinsertion • 74, 75                            |
| Card Reader Restriction Caused by KX III KVM<br>Switch Settings • 72, 180 | Enabling or Disabling the LDAP Authentication • 104, 112, 114, 117 |
| Card Reinsertion Scenarios • 75                                           | Event Log • viii, 125                                              |
| Certificate Failure Message • 20, 118, 119                                | Event Log Archives • 128                                           |
| Certificate Requirements • 181                                            | Event Type and Description • 125, 127                              |
| Certificates • 106, 117, 120, 121                                         | Executing Macros • 86, 87                                          |
| Clock Icon • 8, 162<br>Color Accuracy • 46, 49                            | Exporting and Importing Backup Files • 132, 134                    |
| Configuring KVM Ports • 9, 14, 31, 38                                     | Exporting Archive Files • 130, 131, 132                            |
| Connecting Audio Devices • 63                                             | -                                                                  |
| Connection Error Message • 20                                             | F                                                                  |
| Connection Properties • 46                                                | Factory Reset • 136, 169                                           |
| Create an Archive • 128                                                   | Factory Reset at Startup • 136, 169                                |
| 720                                                                       | Fit window to Target • 80                                          |
| D                                                                         | Front View • 4                                                     |
| Date and Time • 145                                                       | Full-Screen Mode • 81                                              |
| Date/Time • 132, 144, 163, 165                                            | 0                                                                  |
| Default Connection Properties • 46, 48                                    | G                                                                  |
| 20.22.1 20111001011 1 00011100 40, 40                                     | Getting Started • 10                                               |

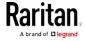

| н                                                                                                    | Mouse Synchronization Tips • 52, 55                                                                                                    |
|----------------------------------------------------------------------------------------------------|----------------------------------------------------------------------------------------------------|
| Hotkeys for Controlling the User Station • 177                                                                                                    | N                                                                                                    |
| Hotkeys for Controlling User Station Windows  • 9, 177                                                                                                    | Navigation and Access to KVM Ports • 36<br>Network Connections • 20, 132, 151, 162<br>Network Icon • 8, 140, 151, 153, 155, 158, 161                                          |
| I and the second second | Noise Filter • 47, 50                                                                                                    |
| Identifying External Media • 41 Identifying States of KVM Switches and Ports •                                                                                                    | Number of Supported Virtual Media Drives • 70                                                                                                    |
| 35, 38, 39<br>Installation and Configuration • 10                                                                                                    | 0                                                                                                    |
| Introduction • 1 Introduction to the Software • 6                                                                                                    | Online Help and Hotkeys Help • 9, 177<br>Overview • 1, 10                                                                                                    |
| Introduction to the User Station • 4<br>IPv4 Settings • 22, 153, 154                                                                                                    | Р                                                                                                    |
| IPv6 Settings • 22, 153, 157                                                                                                    | Package Contents • 2 Password Change • 12, 93, 169                                                                                                    |
| Keyboard • 132, 147, 160  Keyboard Layout Icon • 8, 160  Keyboard Macro Example • 87, 88  Keyboard Macros • 50, 93  KVM Client Settings • viii, 15, 80, 81, 84, 90                                                                                                    | Peripheral Devices and USB Settings • 61, 65 Port Data Retrieval Status • 32, 34, 40 Port Navigator • 33, 37 Power Control • 79 Pre-programmed User Station Hotkeys • 93, 177 |
| L                                                                                                    | Prerequisites for Using Virtual Media • 65<br>Privileges • 95, 99, 100, 101, 172                                                                                              |
| Layouts • 147, 148<br>LDAP • 97, 103, 110<br>Location and Clock Time Format • 163, 164<br>Log Level for Diagnostic Log Files • 141                                                                                                    | Product Features • 2 Product Photos • 3 Product Photos and Features • 2                                                                                                    |
| Login Screen • 6, 167, 177                                                                                                    | R                                                                                                    |
| Login Screen Settings • 7, 167, 177<br>Logout or Shutdown • 22, 168                                                                                                    | Rackmount Using L-type Brackets (Optional) • 25                                                                                                    |
| M                                                                                                    | Rear View • 5 Removing an Installed Certificate • 119                                                                                                    |
| Main Screen and Main Toolbar • 7, 12, 148, 151, 160                                                                                                    | S                                                                                                    |
| Maintenance Features • viii, 28, 124 Managing Keyboard Macros • 50, 85, 88, 174 Managing KVM Switches and Ports • 27 Monitor • 8, 132, 150                                                                                                    | Scale Video • 80, 91 Scenarios When Read/Write is Unavailable • 66, 67 Searching for LDAP Users and Groups • 103,                                                             |
| Mounting a Card Reader • 71                                                                                                    | 113                                                                                                    |
| Mounting CD-ROM/DVD-ROM/ISO Images • 67<br>Mounting Local Drives • 66<br>Mouse Keys • 147, 149                                                                                                    | Security Settings • 120 Setting the Maximum Search Results • 104, 112, 117                                                                                                    |
| Mouse Settings • 51                                                                                                    | Setting User Preferences • 28, 85                                                                                                    |

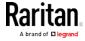

```
Show Window Decorations • 81, 91
Side View • 5
Single Mouse Cursor • 52, 55, 91
SmartCard Reader • 62, 71
Software Update • 138
Specification • 171
Standard Mouse Mode • 55
Step 1
   Connect the Equipment • 10
   Log in to the Dominion User Station • 6, 11
Step 3
   Add KX III KVM Switches • 12, 28, 29
Step 4
   Access KVM Switches and KVM Ports • 14,
      37
Step 5
   Use the KVM Client • 17
Support • 140
Support Login • 140
Supported Virtual Media Types • 65
Synchronize Mouse • 52, 54
System Settings • 144
Т
Text Readability • 46, 49
Time Zone • 145, 146
Unavailable Hotkeys for Port Access • 33
USB Profile Overview • 77, 78
USB Profiles • 62, 76
User Groups • 97, 99, 102, 103
User Station Configuration • 27, 28, 85, 89, 90,
  93, 96, 100, 104, 125, 128, 131, 132, 136, 139,
  140, 141, 142, 143
Users • 95, 99, 102, 103, 112, 116
Using Filters • 15, 38, 41, 42
Using Search • 38, 42
Using the KVM Client • 19, 45, 87
VESA Mount (Optional) • 23
Video Mode • 47, 49
Video Settings • 56
```

View Settings • 80 Virtual Media • 2, 62, 64 Virtual Media CIMs • 53, 65, 70 Volume Icon • 8, 160

#### W

What's New in the Dominion User Station User Guide for Release 1.2.0 • viii Window Management • viii, 82, 92

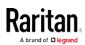

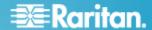

#### U.S./Canada/Latin America

Monday - Friday 8 a.m. - 6 p.m. ET

Phone: 800-724-8090 or 732-764-8886

For CommandCenter NOC: Press 6, then Press 1

For CommandCenter Secure Gateway: Press 6, then Press 2

Fax: 732-764-8887

Email for CommandCenter NOC: tech-ccnoc@raritan.com

Email for all other products: tech@raritan.com

#### China

#### Beijing

Monday - Friday 9 a.m. - 6 p.m. local time

Phone: +86-10-88091890

#### Shanghai

Monday - Friday 9 a.m. - 6 p.m. local time

Phone: +86-21-5425-2499

#### GuangZhou

Monday - Friday

9 a.m. - 6 p.m. local time

Phone: +86-20-8755-5561

#### India

Monday - Friday

9 a.m. - 6 p.m. local time Phone: +91-124-410-7881

#### Japan

Monday - Friday

9:30 a.m. - 5:30 p.m. local time

Phone: +81-3-5795-3170

Email: support.japan@raritan.com

### Europe

#### Europe

Monday - Friday

8:30 a.m. - 5 p.m. GMT+1 CET Phone: +31-10-2844040

Email: tech.europe@raritan.com

# United Kingdom

Monday - Friday 8:30 a.m. to 5 p.m. GMT

Phone +44(0)20-7090-1390

#### France

Monday - Friday 8:30 a.m. - 5 p.m. GMT+1 CET Phone: +33-1-47-56-20-39

#### Germany

Monday - Friday 8:30 a.m. - 5:30 p.m. GMT+1 CET Phone: +49-20-17-47-98-0 Email: rg-support@raritan.com

## Melbourne, Australia

Monday - Friday

9:00 a.m. - 6 p.m. local time

Phone: +61-3-9866-6887

#### Taiwan

Monday - Friday 9 a.m. - 6 p.m. GMT -5 Standard -4 Daylight

Phone: +886-2-8919-1333

Email: support.apac@raritan.com